# **DSTNY CHATBOT**

# dstny

# Innehållsförteckning

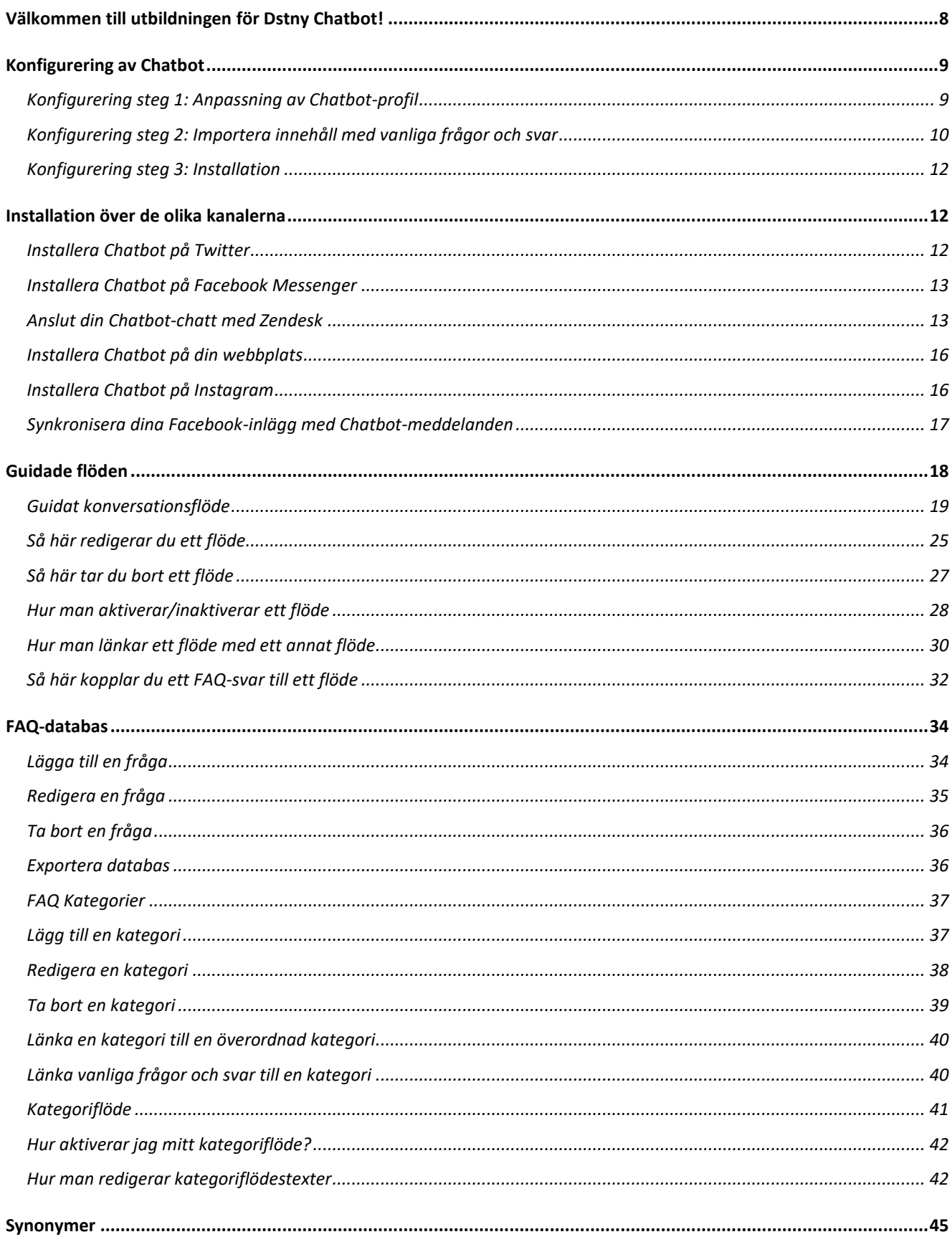

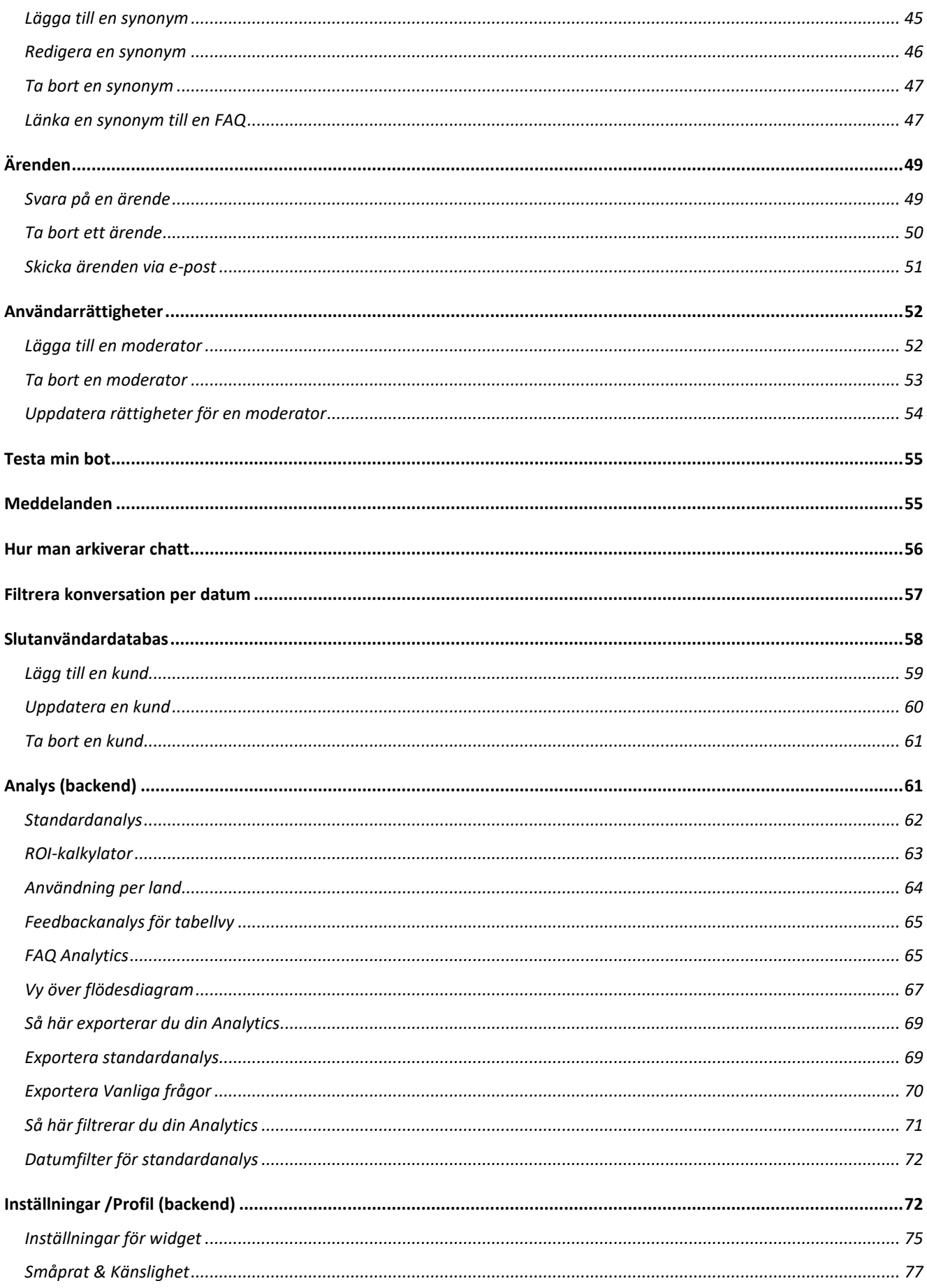

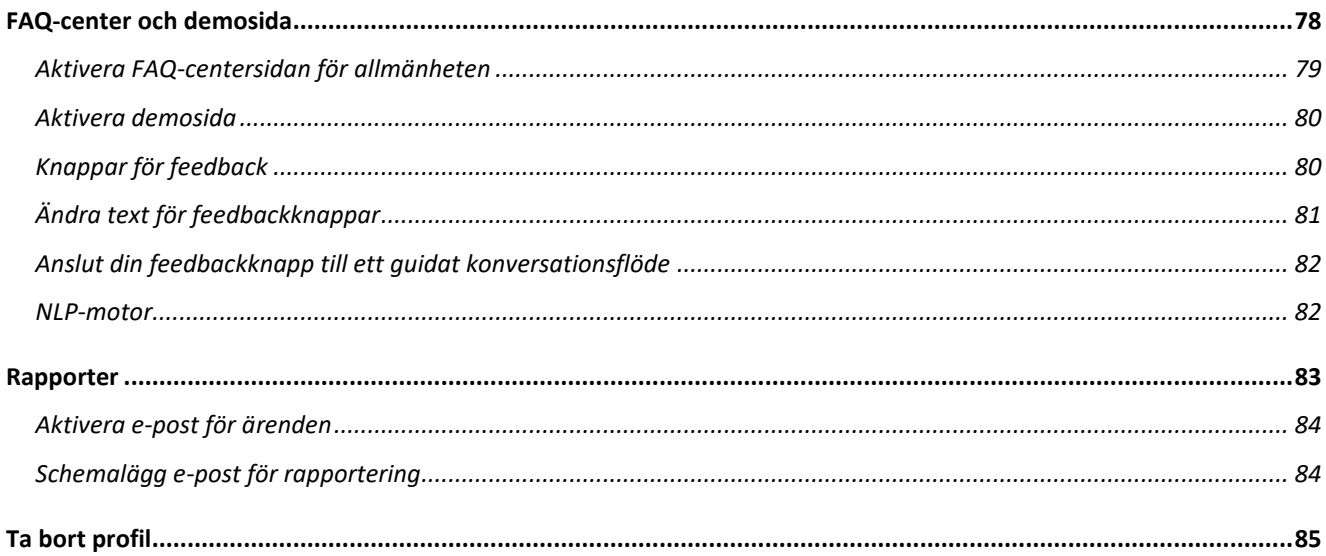

# <span id="page-4-0"></span>**Välkommen till utbildningen för Dstny Chatbot!**

# <https://youtu.be/Z3GYq50RNN8>

Dstny Chatbot bygger en FAQ-databas på grundval av ditt befintliga FAQ-innehåll. Vår AI förstår frågor som formuleras på olika sätt och lär sig av varje konversation för att förbättra dess svar. Vi gör det möjligt för dig att hantera vanliga frågor som skrivs av dina användare.

Under denna utbildning kommer du att lära dig grunderna i hur man skapar och tränar en chatbot för att interagera med användare på ett effektivt sätt.

Vi kommer att gå in på hur man planerar och designar en chatbot. Vi kommer också att titta på de verktyg som finns för att bygga din chatbot.

När du har planerat och designat din chatbot, kommer vi att gå igenom hur man tränar den att förstå och svara på användares frågor på ett naturligt och korrekt sätt. Vi kommer också att titta på hur man integrerar din chatbot med andra system och applikationer, såsom sociala medier eller CRM-system.

Till sist kommer vi att gå igenom hur man lanserar och underhåller din chatbot, inklusive hur man mäter dess prestanda och kontinuerligt förbättrar dess svar och förmågor.

Vi är övertygade om att denna utbildning kommer att ge dig den kunskap och färdighet som behövs för att skapa en framgångsrik Dstny Chatbot. Låt oss börja!

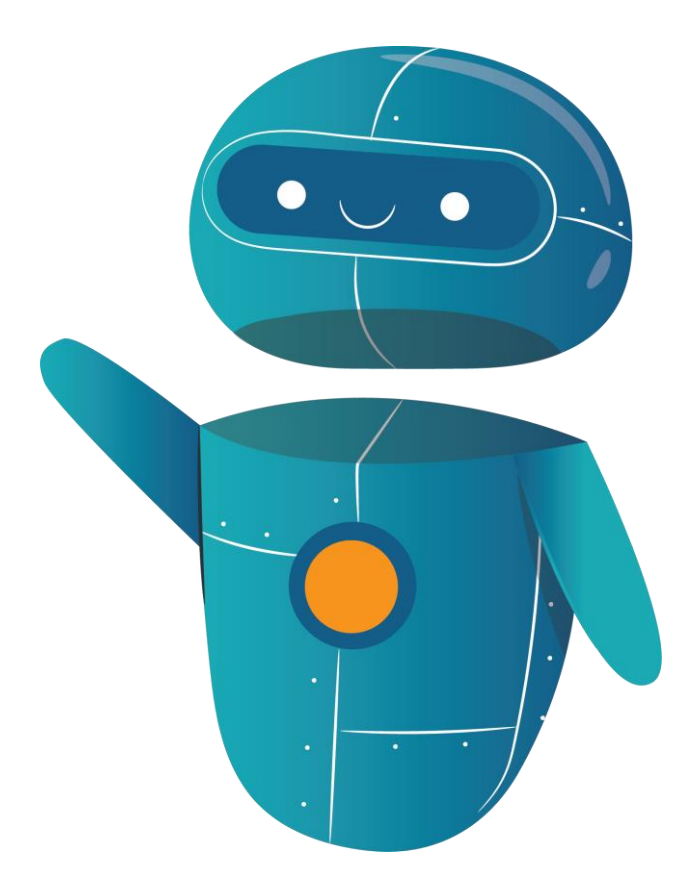

# <span id="page-5-0"></span>**Konfigurering av Chatbot**

I tre enkla konfigureringssteg kan ni sätta upp och komma igång med er bot, tänk på att ju mer information ni har till hands för att mata in i boten från början desto snabbare kommer ni igång och boten blir mer exakt i sina svar. Efter ni följt detta dokument kommer ni att ha er bot online inom kort.

Dokumentet kan även användas som ett hjälpdokument att falla tillbaka till när man vill se de guidade filmerna för de olika momenten.

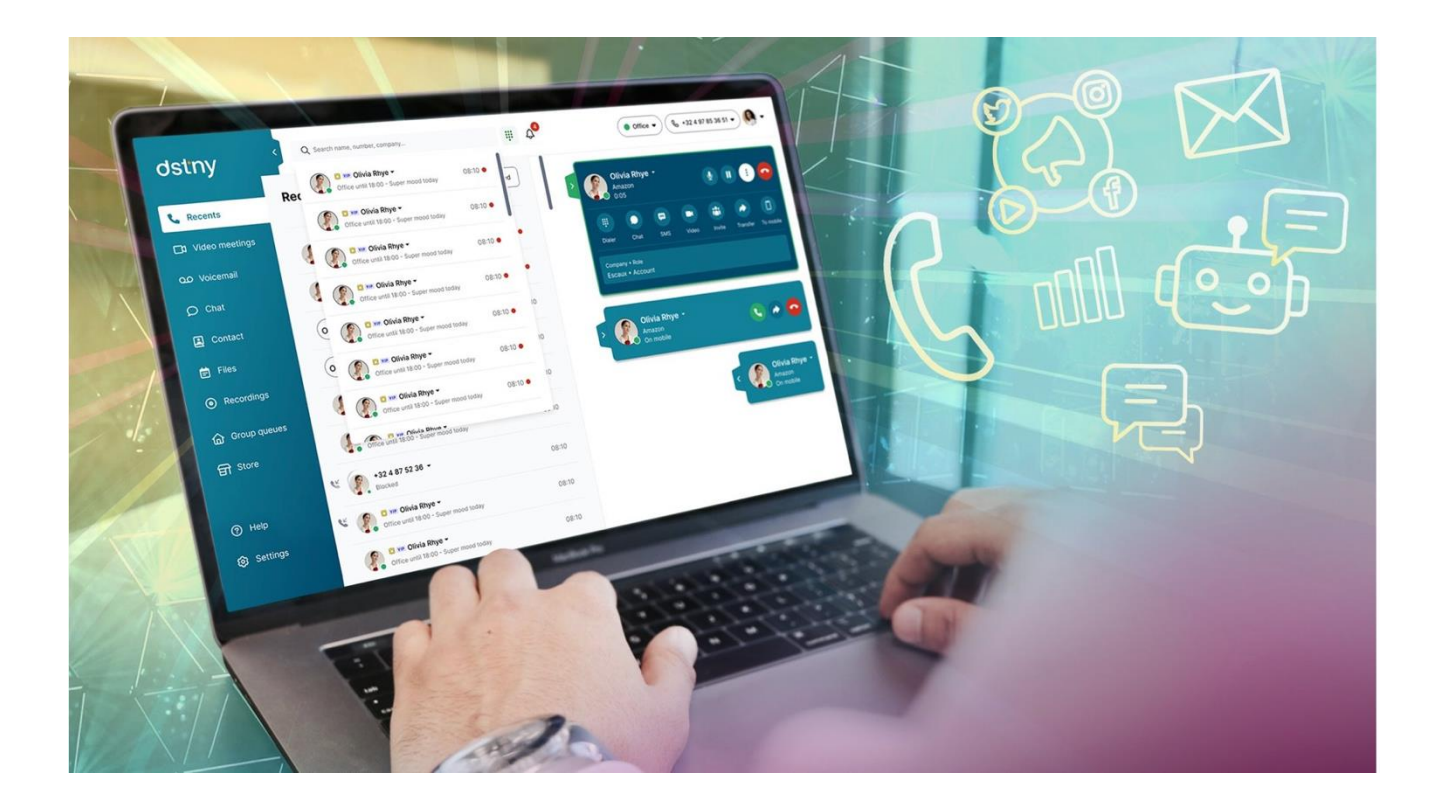

# <span id="page-5-1"></span>Konfigurering steg 1: Anpassning av Chatbot-profil

# <https://youtu.be/bCJM0n9VQ1o>

Kunden anpassar sin Chatbot-profil (namn, beskrivning, bild, varumärke, ...) nästan i realtid tack vare ett WYSIWYG-gränssnitt.

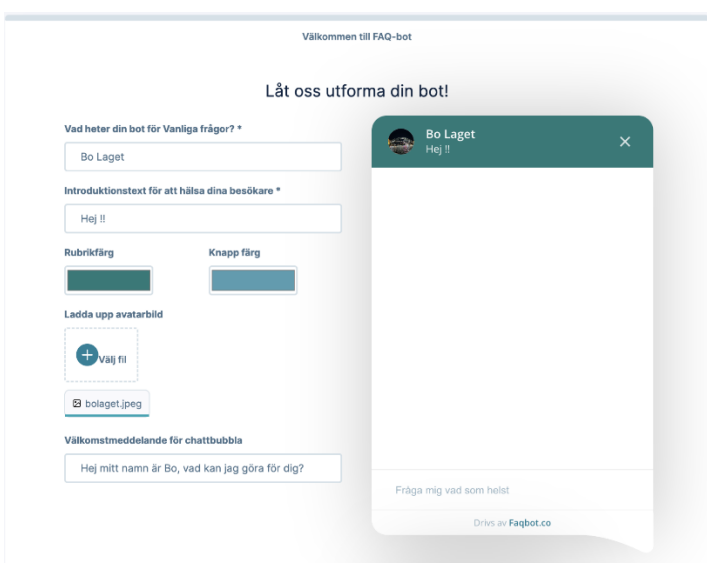

# <span id="page-6-0"></span>Konfigurering steg 2: Importera innehåll med vanliga frågor och svar

Importera din FAQ om du har en FAQ-sida på din webbplats:

# <https://youtu.be/MYqW3LFAPJU>

Importera dina vanliga frågor om du har en fil som innehåller din lista med vanliga frågor:

# <https://youtu.be/KLVo8LB6nA4>

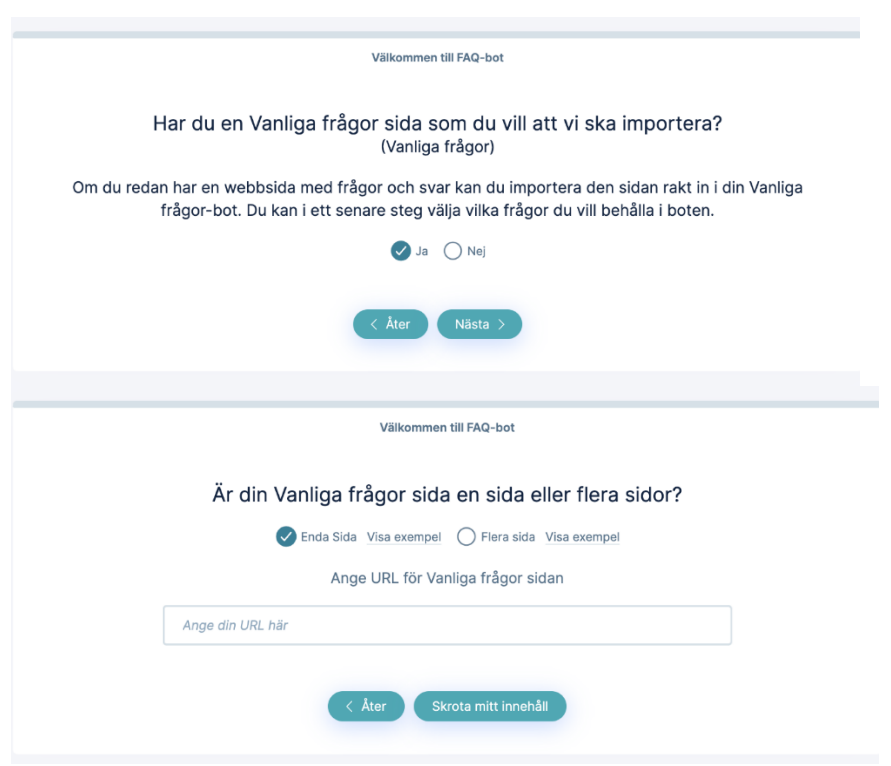

#### **TOP FAQS**

#### - Do you franchise? Can I open a Jeni's?

- Sarry, we do not franchise. We own and apenate all of our scoop shops. While there are plenty of great franchised businesses out there, we prefer to remain exclusively in control of the<br>quality of our products and services
- Where can I buy Jeni's?
	- You can find our pints and sauces on the shelves of many grocery stores across the country. Go to our Where to Buy page to find the closest place to buy Jeni's near you
- + How much does shipping cost?
- + What's your return policy?
- + Do you have gift cards?
- + Where can I check the balance of my Online Gift Certificate?
- \* Do you have any gluten-free flavors?
- + Do you have dairy-free flavors?
- + I have a copy of Jeni's cookbook. How can I get it signed?

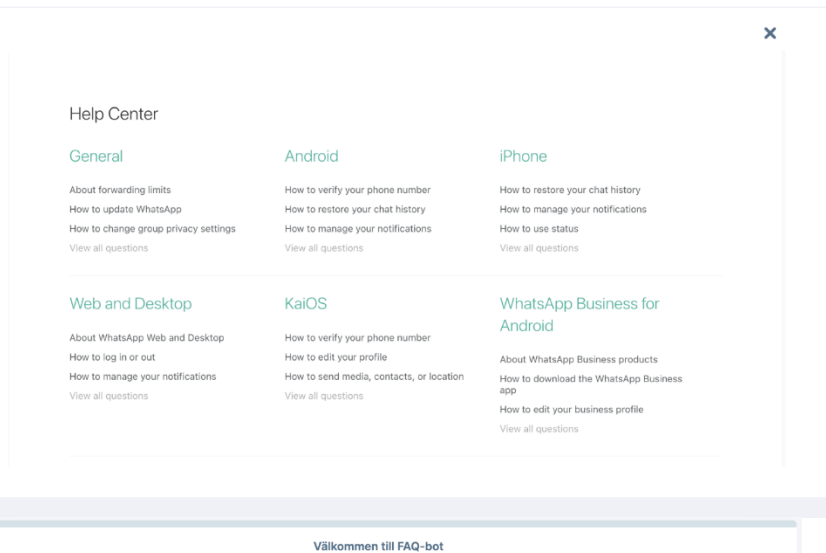

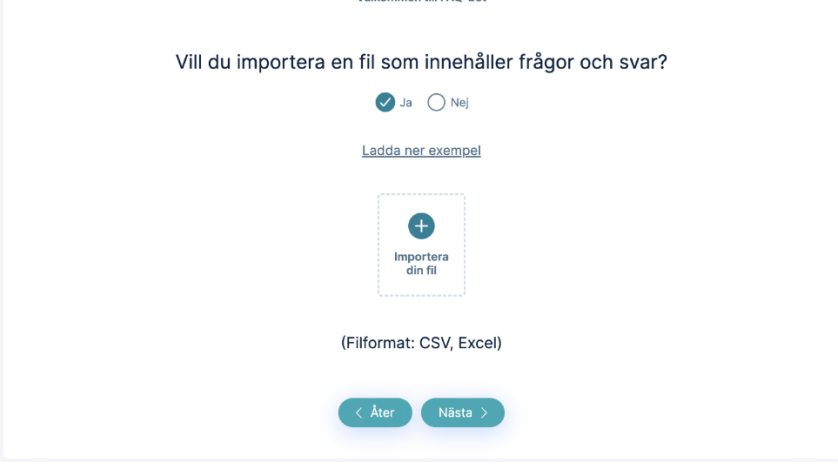

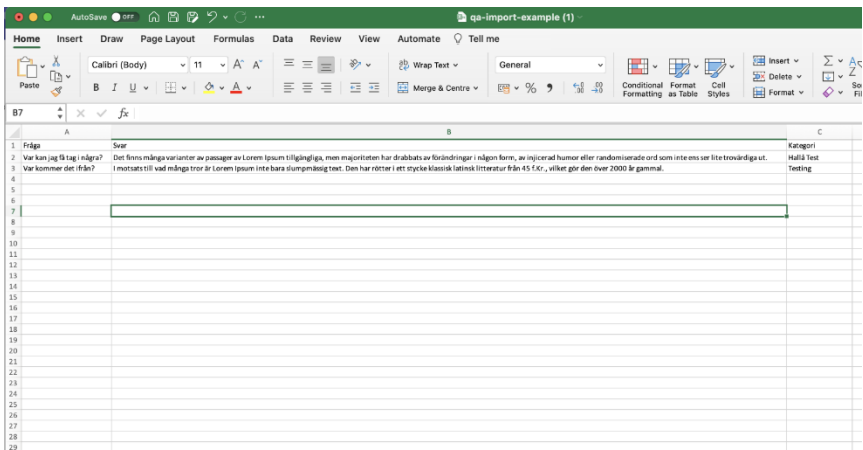

# <span id="page-8-0"></span>Konfigurering steg 3: Installation

Kunden kan följa stegen för att bestämma vart han vill installera Boten.

#### <https://youtu.be/89cptKwOs88>

I steg tre är din Chatbot redo att distribueras.

Efter att ha importerat ditt FAQ-innehåll (från Crawler eller Excel / manuell import) för varje fråga kommer chatboten att generera varianter för att kunna förstå fler varianter av samma fråga så mycket som möjligt.

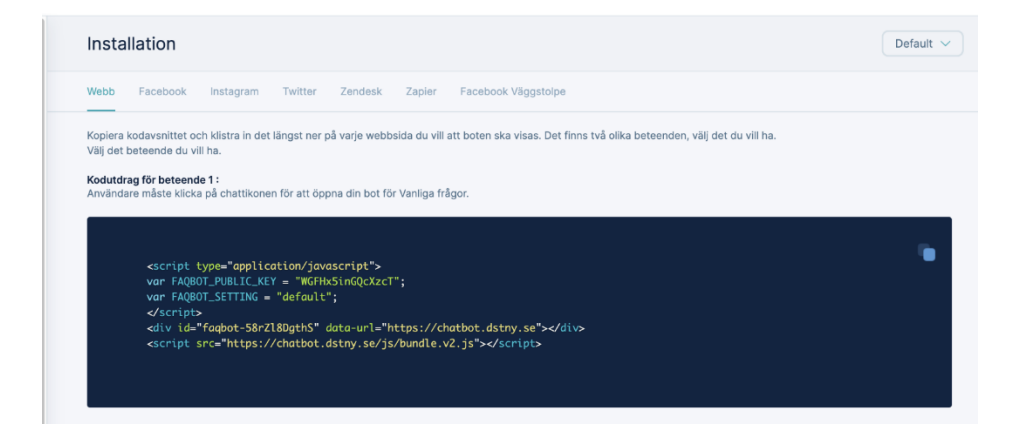

# <span id="page-8-1"></span>**Installation över de olika kanalerna**

Kunder kan installera Chatbot på flera kanaler och skapa en digital kundupplevelse.

#### <span id="page-8-2"></span>Installera Chatbot på Twitter

#### <https://youtu.be/5Gj46BeGdH8>

För att installera din chatbot på Twitter behöver du gå till installation, klicka på fliken "Twitter" och klicka

sedan på knappen "Fortsätt med Twitter" och följ processen för att ansluta chatboten till din Twitter-profil.

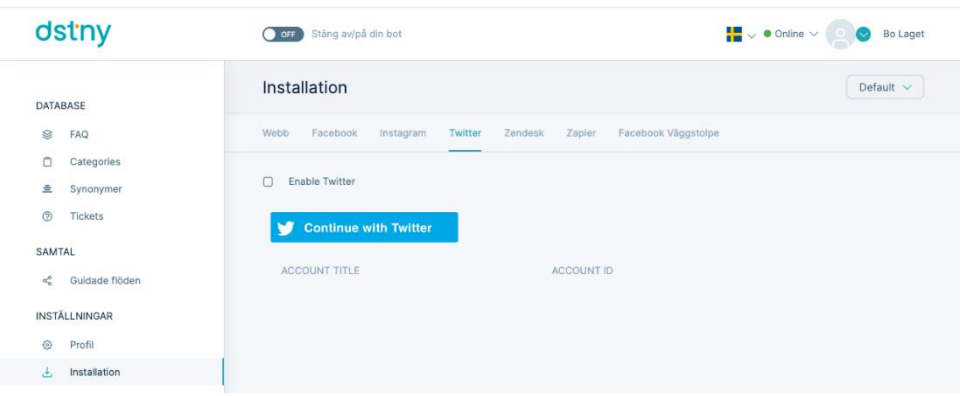

# <span id="page-9-0"></span>Installera Chatbot på Facebook Messenger

#### <https://youtu.be/nZP8a2zPw3k>

För att installera din chatbot på Facebook Messenger behöver du gå till installation, klicka på fliken "Facebook" och klicka sedan på knappen "Fortsätt med Facebook" och välj Facebook-sidan där du vill ansluta din chatbot.

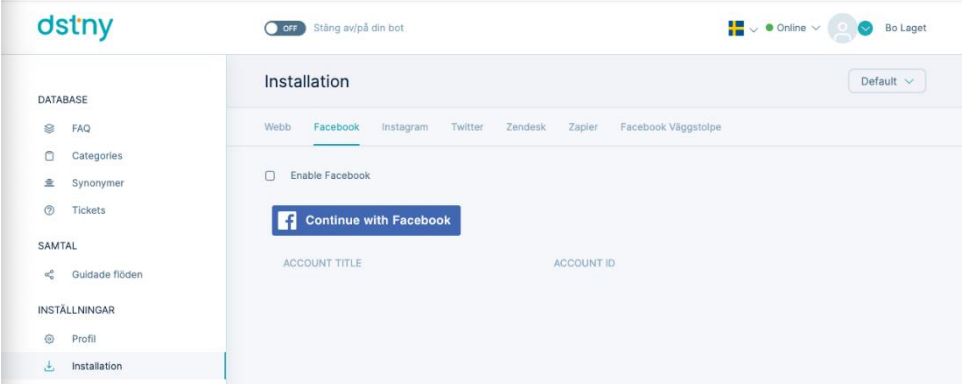

#### <span id="page-9-1"></span>Anslut din Chatbot-chatt med Zendesk

# <https://youtu.be/wb5jQg6zmR4>

För att ansluta Chatbot till ditt Zendesk-konto måste du gå till installation, klicka på fliken "Zendesk", markera rutan "Aktivera Zendesk".

Om du vill visa länken till Zendesk-chatten bredvid din Chatbot när en agent är online markerar du rutan "Visa Zendesk-chattwidget direkt när en agent är tillgänglig".

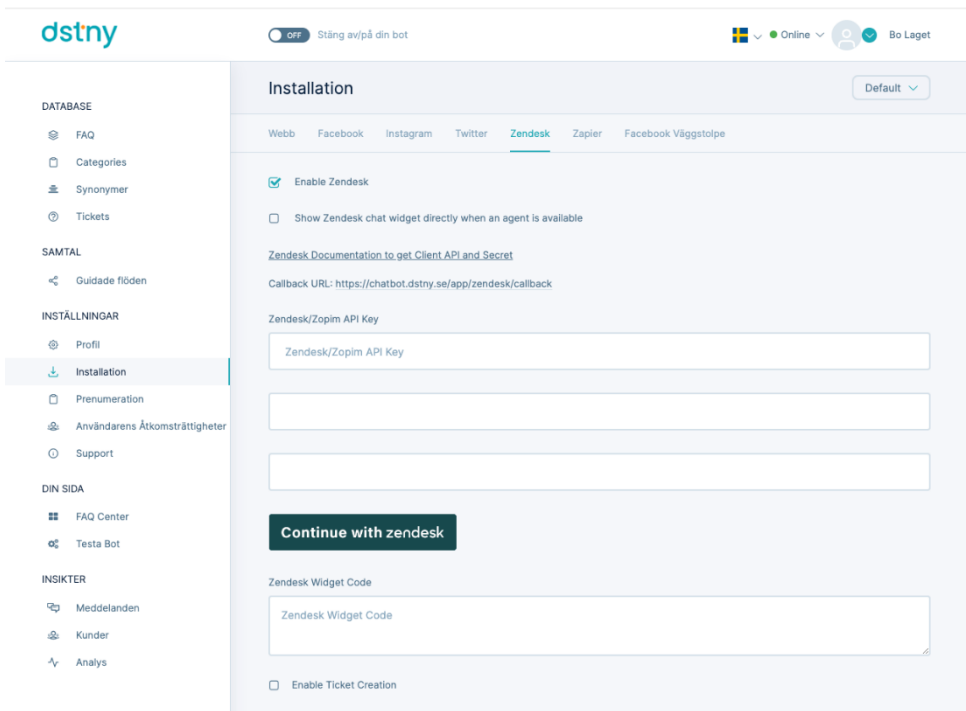

Du måste lägga till din Zendesk Client Token, Zendesk Client Secret och Zendesk Subdomain. För att få dessa måste du lägga till en ny klient.

- 1. Logga in som administratör på Zendesk Chat.
- 2. I instrumentpanelen går du till Inställningar > konto och väljer sedan fliken API.
- 3. Klicka på Lägg till API-klient.

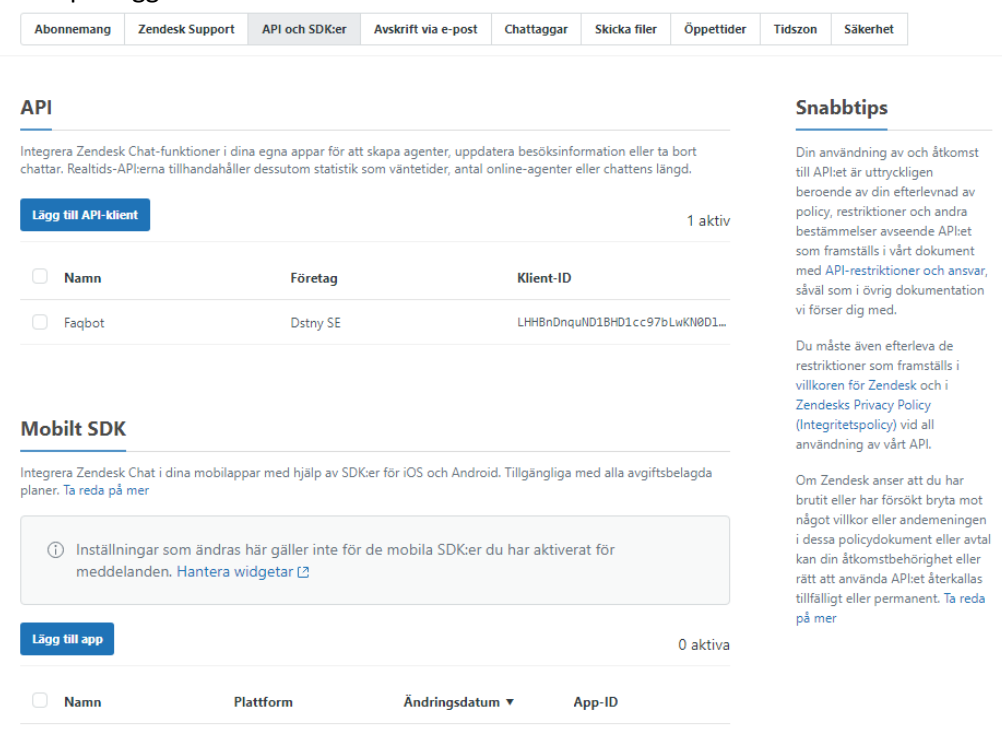

4. Fyll i följande fält:

Klientnamn – Namnet på klienten. Det här är det namn som användarna ser när de uppmanas att bevilja åtkomst till ditt program

Företag – Det här är det företagsnamn som användarna ser när de uppmanas att bevilja åtkomst till ditt program. Informationen kan hjälpa dem att förstå vem de beviljar åtkomst till.

Omdirigerings-URL:er – Ange den URL som Zendesk Chat ska använda för att omdirigera användare när de har bestämt sig för om de ska auktorisera ditt program för åtkomst till Zendesk Chat eller inte.

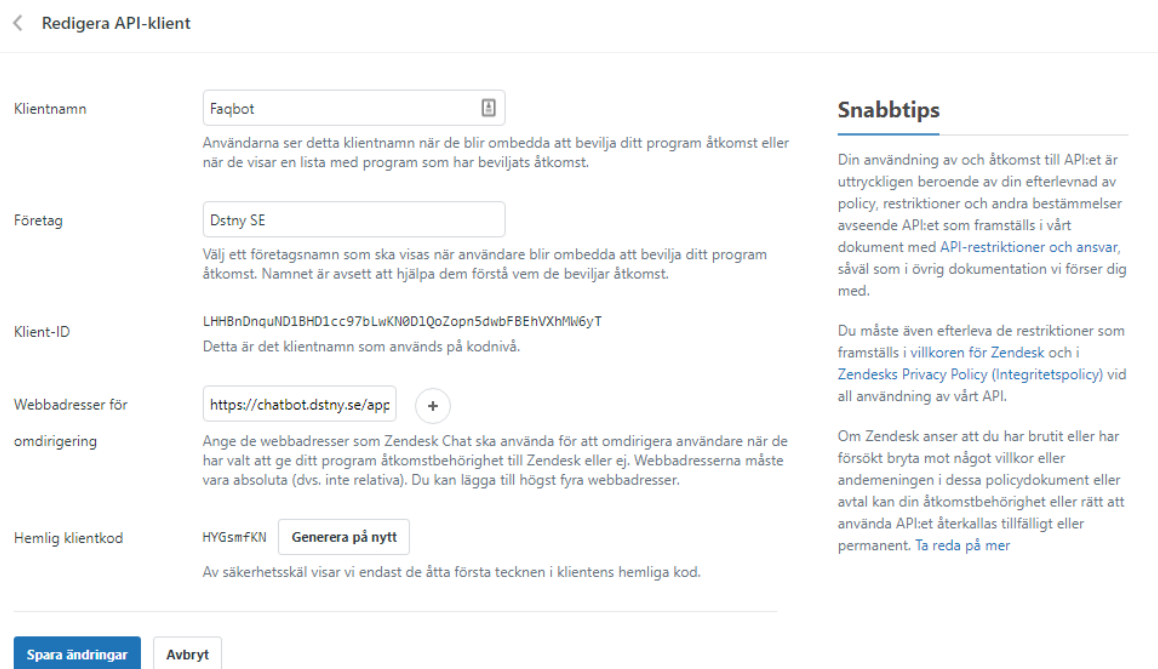

Du hittar webbadressen för att kopiera och klistra in med namnet Callback URL i ditt Chatbot-konto. Klicka sedan på "Skapa API-klient".

Om klienten har skapats visas en dialogruta med ett klient-ID och en klienthemlighet som du kan kopiera och klistra in i ditt konto med vanliga frågor och svar.

Zendesk-underdomänen är underdomänen till ditt Zendesk-konto, du hittar den i din URL.

- 5. När du har fyllt i de olika fälten kan du klicka på knappen "Fortsätt med Zendesk och följ processen".
- 6. Kopiera och klistra in skriptet för din Zendesk-chatt för att slutföra installationen.

För att hitta koden, klicka på "Chatt ", Hantera webbwidget, klicka på namnet på widgeten som du vill installera och klicka på fliken "Installation", du hittar koden där.

7. För att skicka konversationshistorik mellan chatboten och användaren till Zendesk ticket kan du klicka på "Aktivera biljettskapande".

Zendesk-kontots e-postadress är e-postmeddelandet från ditt Zendesk-konto. Då måste du generera APItoken. För att aktivera åtkomst till API-token måste du:

- 1. Gå till Admin Center, klicka på "Appar och integrationer" i sidofältet och sedan välja API:er > Zendesk-API:er.
- 2. Klicka på växlingsknappen Tokenåtkomst för att aktivera åtkomst till API-token.
- 3. Om du vill generera en API-token måste du gå till Admin Center, klicka på "Appar och integreringar" i sidofältet och sedan välja API:er > Zendesk-API:er.
- 4. Klicka på fliken Inställningar och kontrollera att tokenåtkomst är aktiverat.
- 5. Klicka på knappen Lägg till API-token till höger om Active API-token. Token genereras och visas.

#### <span id="page-12-0"></span>Installera Chatbot på din webbplats

#### <https://youtu.be/dWaD62IbI-w>

För att installera chatbot på din webbplats behöver du:

- 1. Gå till installation, klicka på fliken "Webb".
- 2. Kopiera och klistra in ett kodavsnitt på din webbplats. Du kan kopiera och klistra in den första koden om du vill installera den normalt. Om du vill att din chattrobot ska öppnas automatiskt efter en fördröjning som du definierar kan du kopiera och klistra in den andra koden.

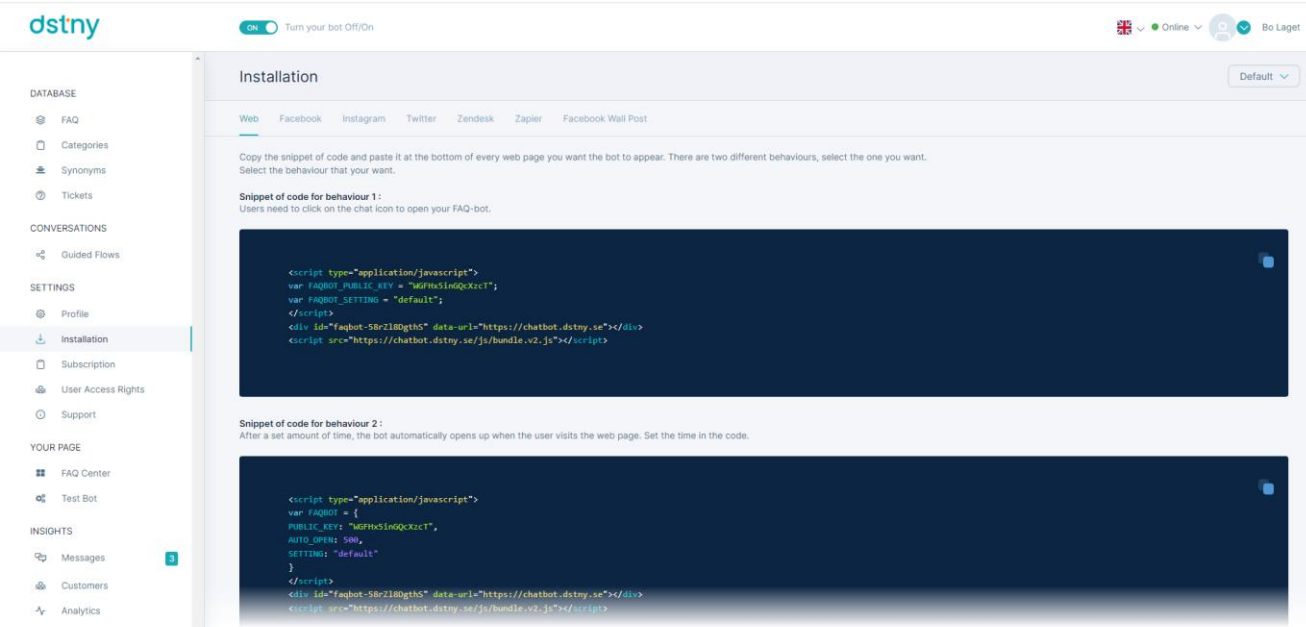

# <span id="page-12-1"></span>Installera Chatbot på Instagram

#### <https://youtu.be/XfzPpYyldNI>

För att installera din chatbot på Instagram behöver du gå till installationen, klicka på fliken "Instagram" och klicka sedan på knappen "Fortsätt med Facebook" och välj den Facebook-sida där du vill ansluta din chatbot. Instagram Messaging är tillgängligt för följande konton:

- Alla Instagram Professional-konton för ett företag
- Alla Instagram Professional-konton för en kreatör
- Ditt Instagram-konto som är anslutet till en Facebook-sida

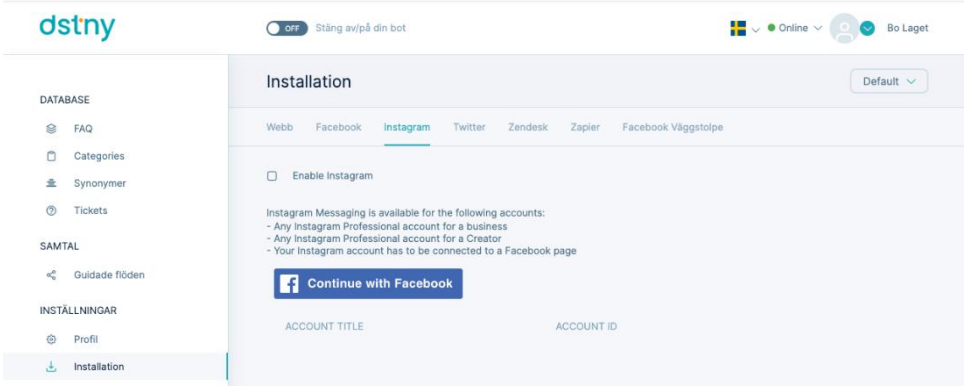

# <span id="page-13-0"></span>Synkronisera dina Facebook-inlägg med Chatbot-meddelanden

Du kan synkronisera dina Facebook-inlägg till Chatbotmeddelanden för att ha det på samma plats som dina andra kanaler.

För att synkronisera dina Facebook-inlägg med Chatbot Messaging behöver du:

- 1. Gå till installationen, klicka på fliken "Facebook Wall Post".
- 2. Klicka sedan på knappen "Fortsätt med Facebook" och välj den Facebook-sida som du vill ansluta till.

För att vara tydlig, genom att aktivera Facebook Wall Post synkroniserar du bara Facebook-inlägg och kommentarer och använder Chatbot Messaging Interface för att svara på kommentarer från din valda sida men ingen chatbot kommer att anslutas för att svara offentligt på kommentarer från människor.

#### [https://youtu.be/\\_OkZOJF6OMI](https://youtu.be/_OkZOJF6OMI)

#### Anslut Chatbot med Zapier

Du kan ansluta Chatbot med Zapier. Zapier låter dig ansluta din Chatbot till mer än 3000 applikationer för att automatisera uppgifter, effektivisera arbetsflöden och göra anslutningar mellan applikationer snabbt och effektivt. Användare som vill integrera Chatbot med en CRM och/eller andra plattformar utan inbyggd integration, till exempel Microsoft Teams/Dynamics, Zoho CRM, Salesforce eller Zendesk, kan använda Zapier för att integrera gratis, med tusentals applikationer tillgängliga på marknaden som bäst passar deras affärsbehov. För att denna integration ska fungera sömlöst måste Chatbot-kunden ha ett Zapier-konto. Deras tjänst erbjuder en gratis plan med grundläggande funktioner eller en betald version med mer avancerade funktioner. Du hittar din Chatbot API-nyckel att använda i Zapier-integrationen som du vill göra i ditt Chatbotkonto, gå bara till Installation > Zapier

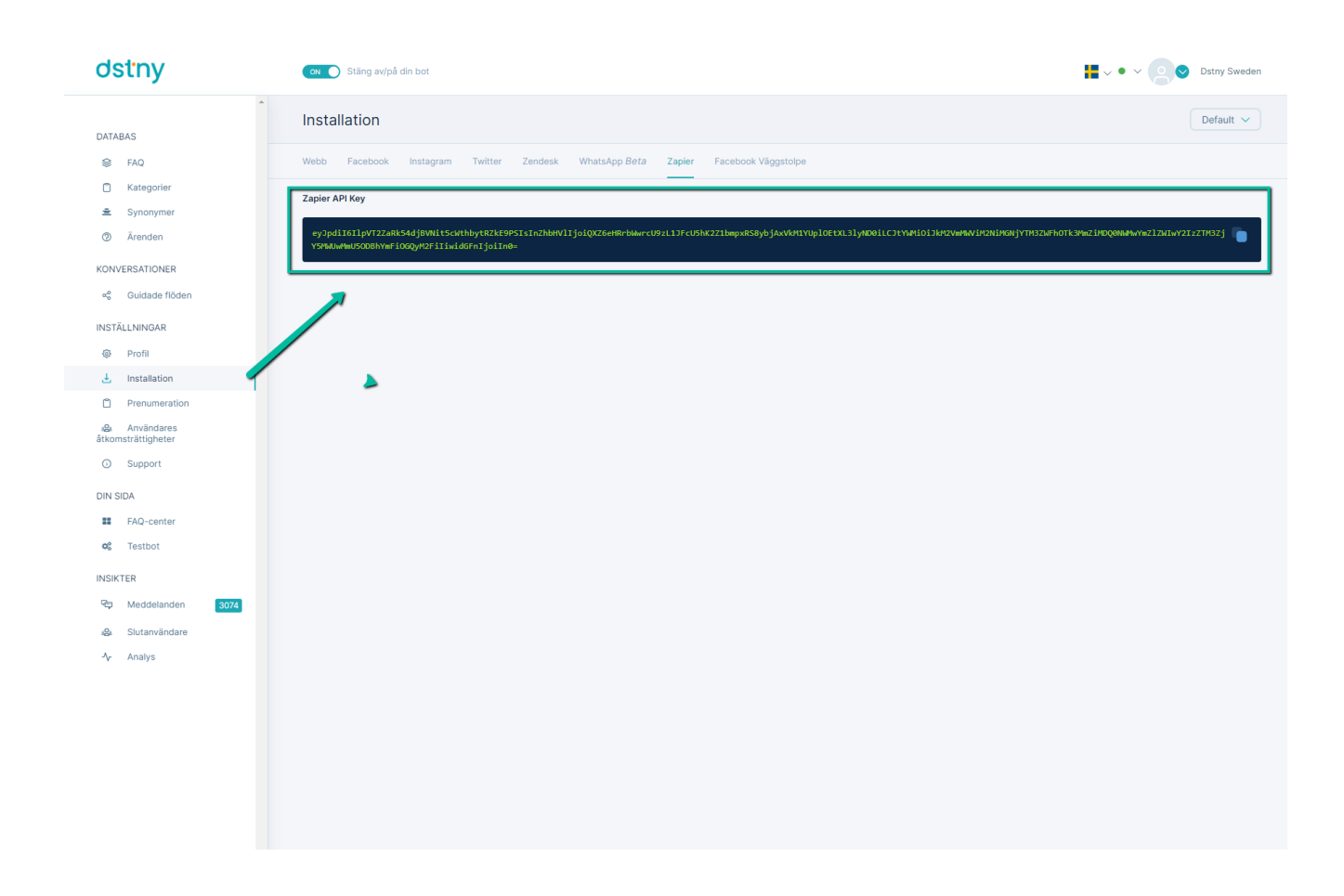

# <span id="page-14-0"></span>**Guidade flöden**

"Guidade flöden" eller "Guidade konversationsflöden" är som beslutsträd med knappar för att vägleda användare genom konversation genom att klicka på knapparna.

Exempel på ett guidat konversationsflöde:

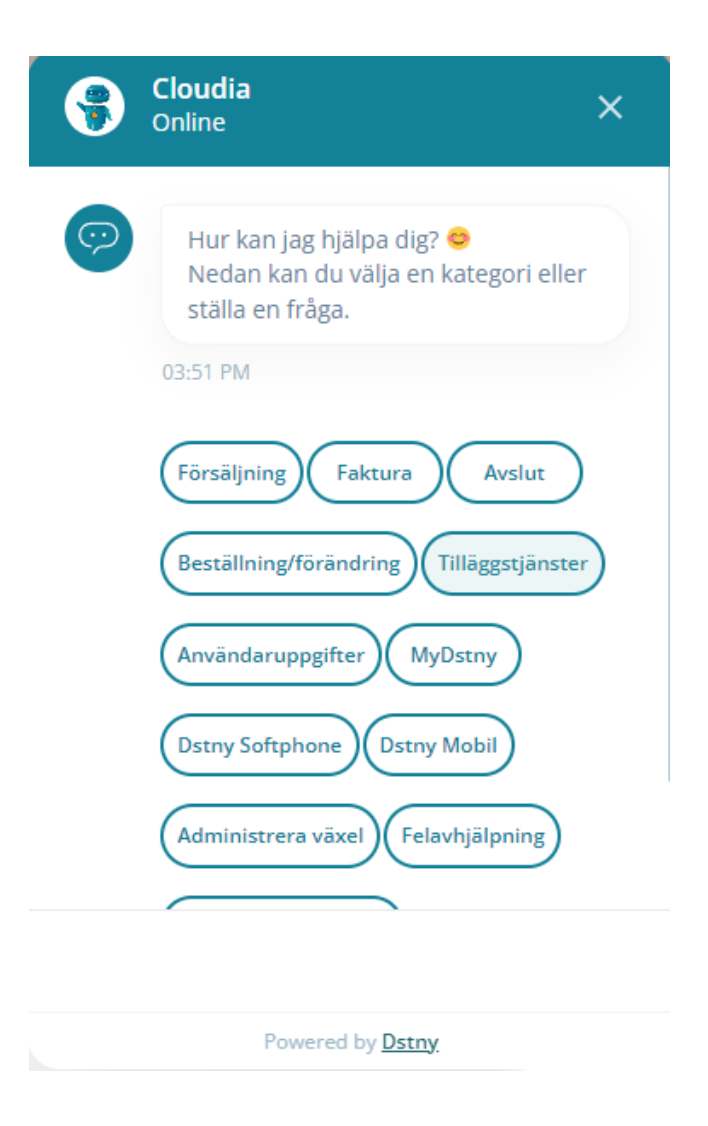

# <span id="page-15-0"></span>Guidat konversationsflöde

Ställa in ditt guidade konversationsflöde:

Vi har också skapat ett "kategoriflöde" för att automatiskt bygga ett guidat konversationsflöde från ditt FAQinnehåll. För att se hur du skapar ett kategoriflöde: <https://youtu.be/q64iYveItws>

1. För att skapa ett nytt flöde behöver du gå till "Guidade flöden" och klicka på "Nytt flöde" längst upp till höger i din meny.

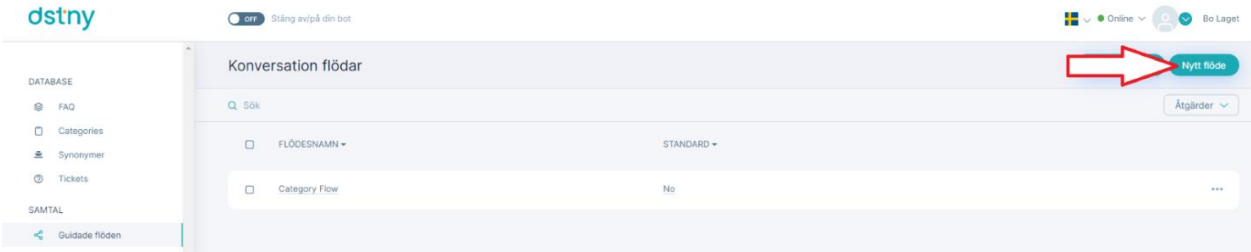

2. Sedan kan du definiera namnet på ditt flöde (se nedan).

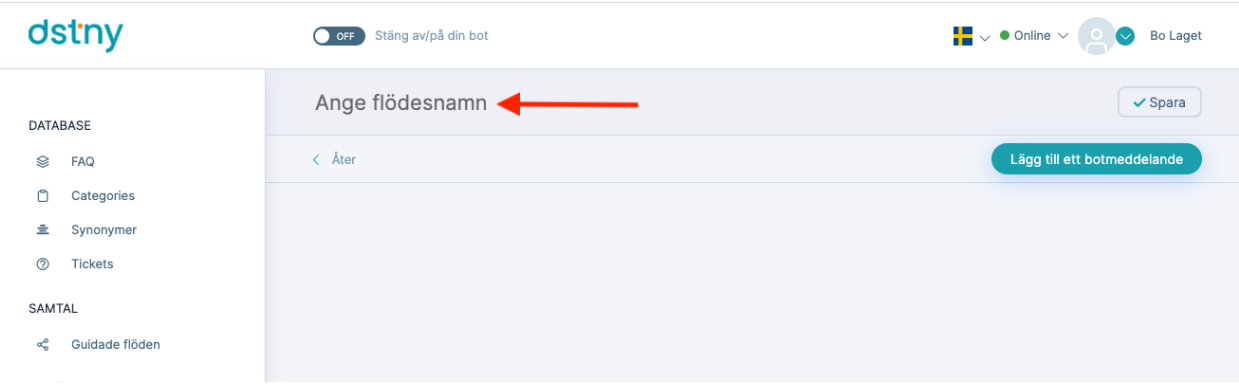

3. Efter detta skall det skapas ett botmeddelande för att skapa ditt första flöde, klicka på "Lägg till ett botmeddelande".

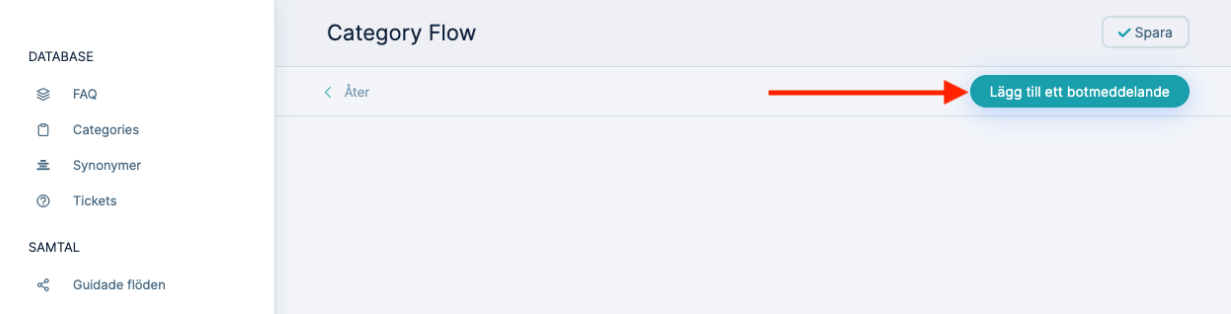

4. Fyll i de olika fälten enligt följande:

Botmeddelande: texten du vill att din chatbot ska säga till användaren. Bifogade filer: om du vill bifoga filer eller bilder i meddelandet.

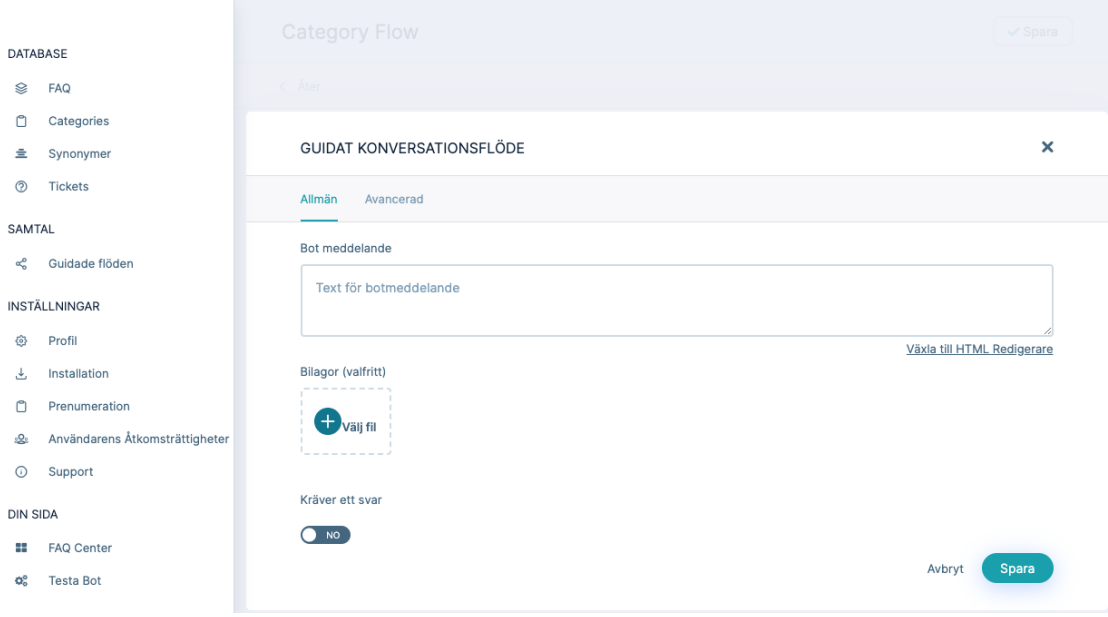

5. Kräver ett svar: Om du vill att användaren måste svara på meddelandet innan för att gå till nästa nivå måste du kräva ett svar.

Välj din svarstyp i följande lista:

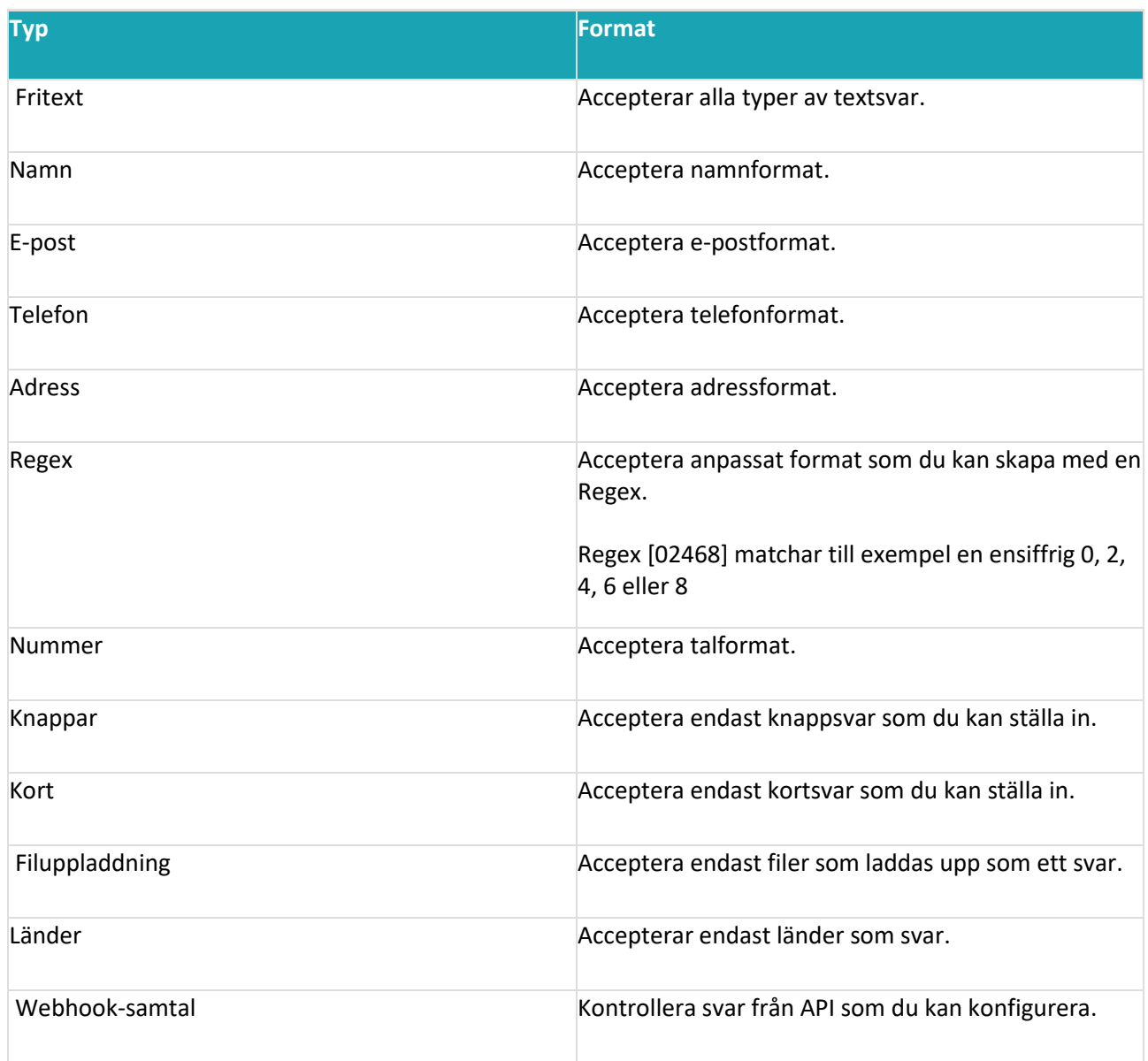

6. Välj din svarstyp:

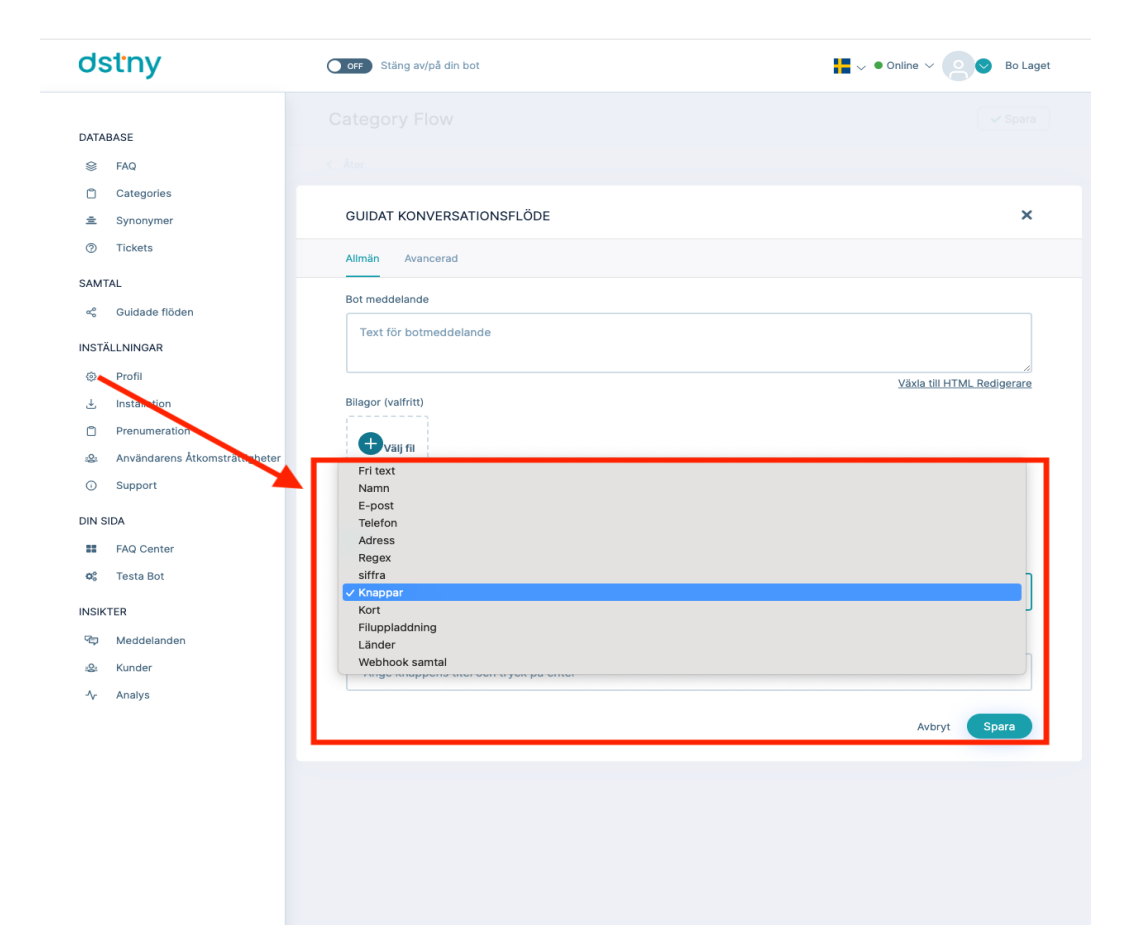

7. Lägga till knappar som svarstyp (EXEMPEL):

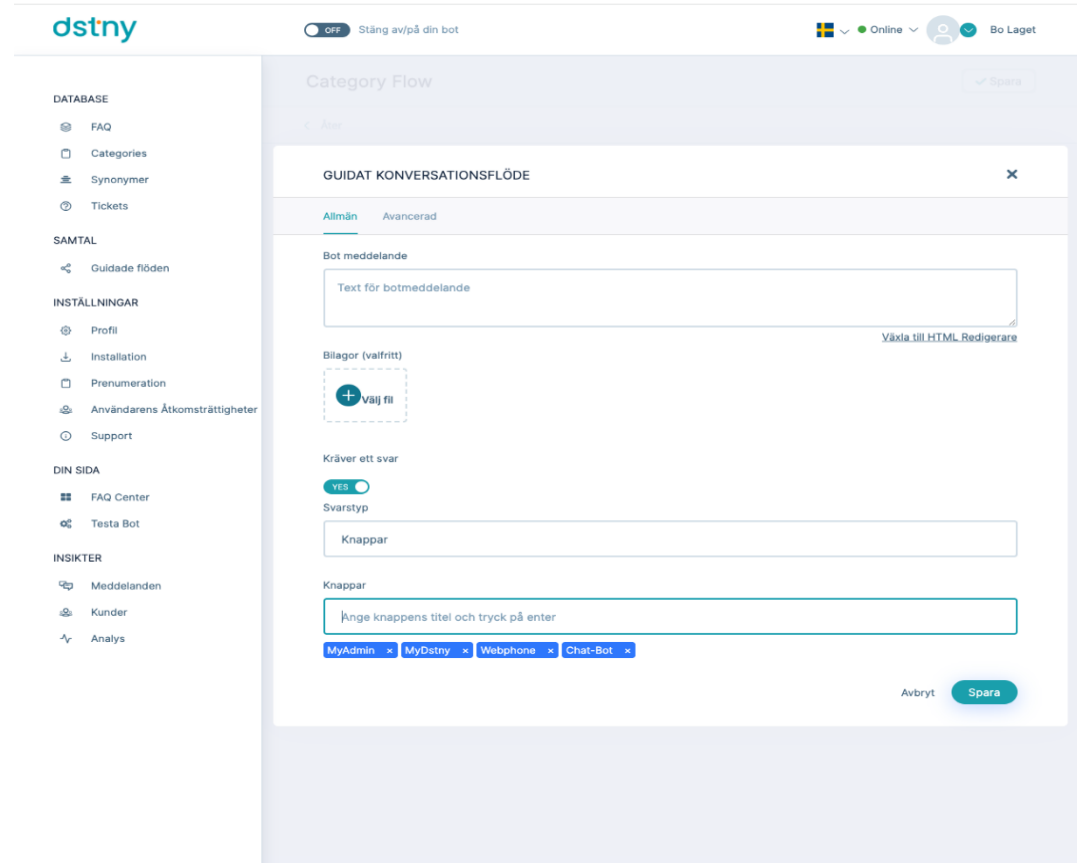

8. Om du vill lägga till ett svar på chatbot för dessa behöver du bara klicka på "..." och sedan "+" för att lägga till en annan "nod" meddelandenivå.

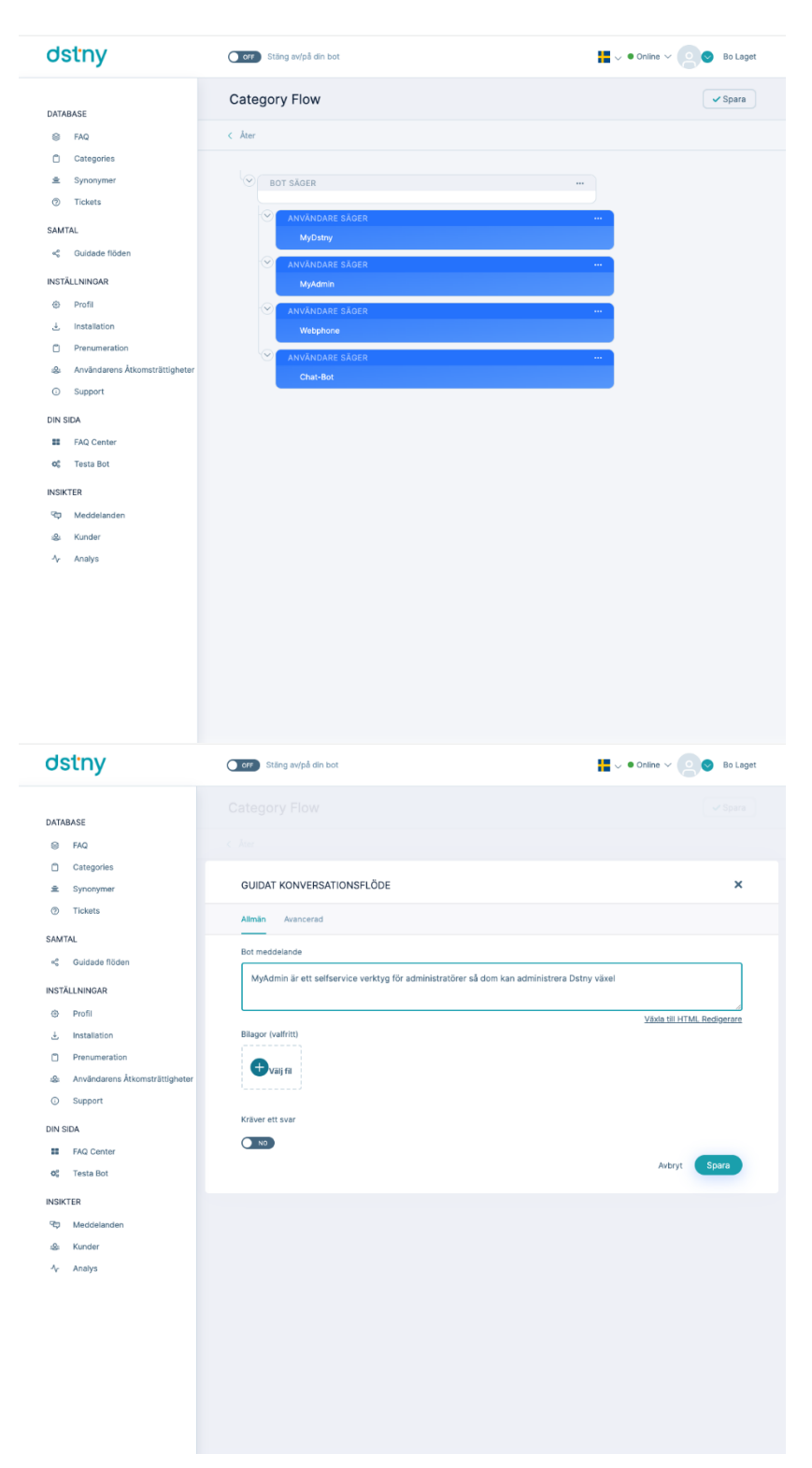

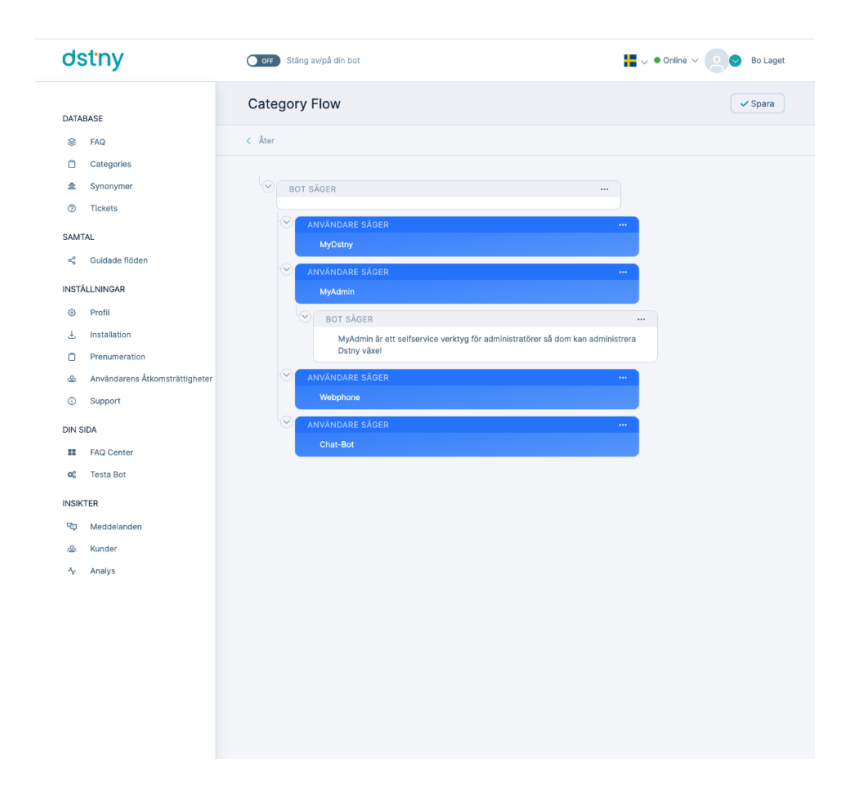

När ditt flöde är klart att distribueras kan du spara det och sedan komma tillbaka till guidade flöden i menyn och aktivera ditt guidade flöde.

# <span id="page-21-0"></span>Så här redigerar du ett flöde

<https://youtu.be/74wwqWBhZoI>

För att redigera ett flöde behöver du:

1. Gå till "Guidade flöden" och klicka på "..." och sedan redigera längst upp till höger i det flöde som du önskar för att redigera.

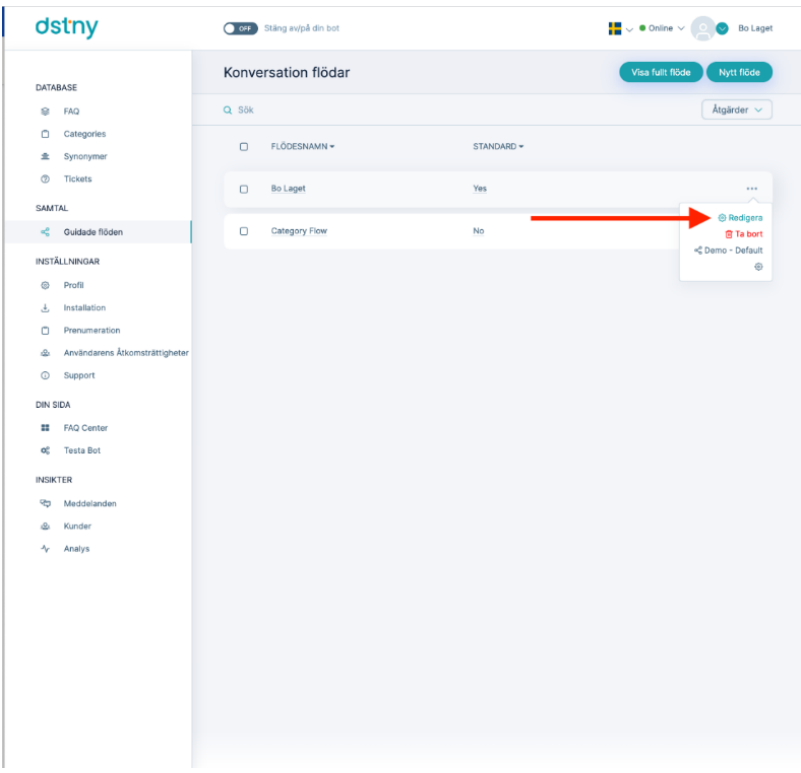

2. Sedan kan du uppdatera namnet på ditt flöde om du vill (se nedan).

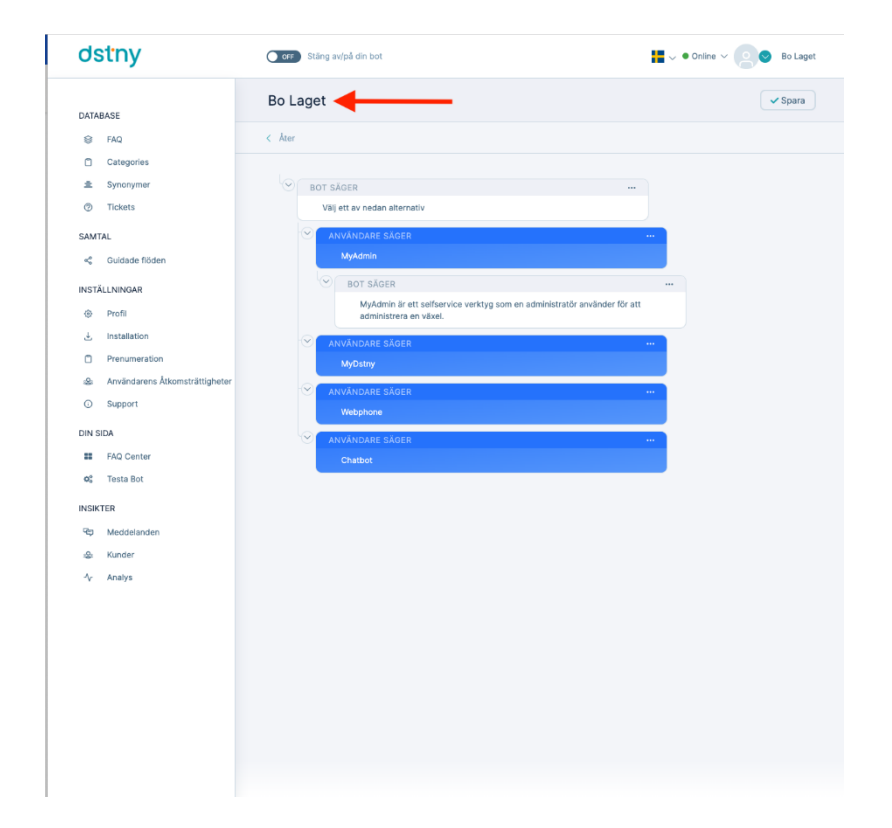

3. Du kan redigera dina befintliga "noder" genom att klicka på redigera.

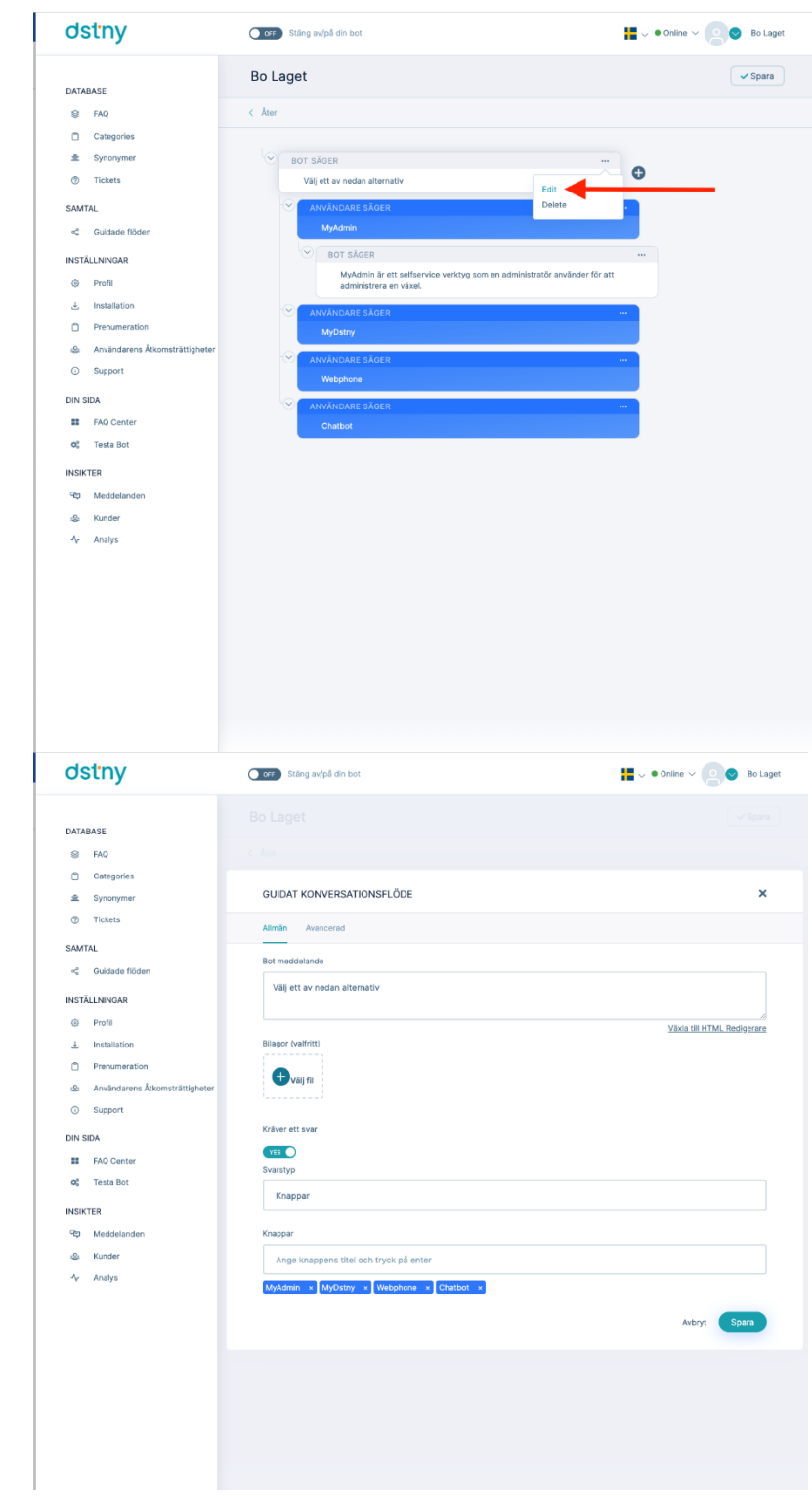

# <span id="page-23-0"></span>Så här tar du bort ett flöde

# [https://youtu.be/eCA2UJ\\_TsVc](https://youtu.be/eCA2UJ_TsVc)

För att radera ett flöde behöver du gå till "Guidade flöden" och klicka på "..." och sedan radera längst upp till

# höger i flödet som du vill ta bort.

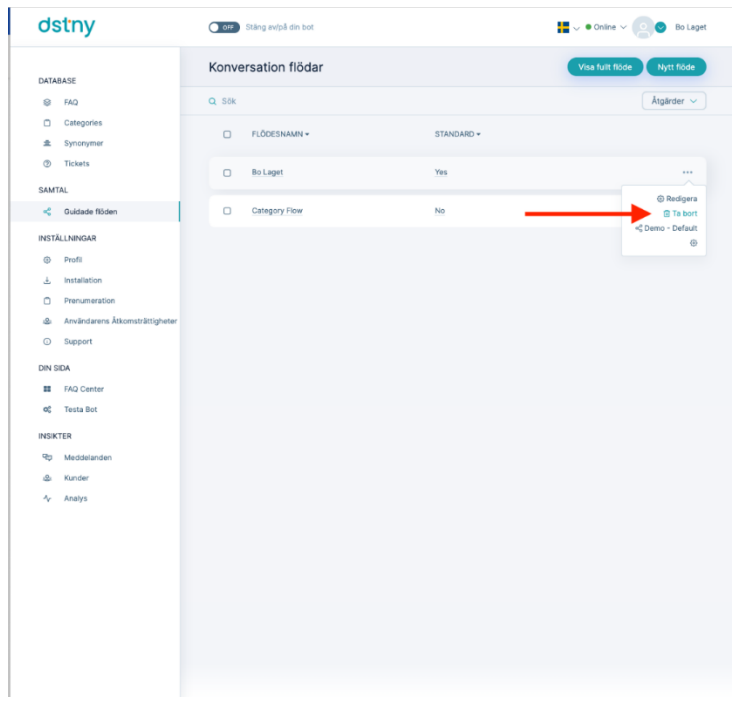

# <span id="page-24-0"></span>Hur man aktiverar/inaktiverar ett flöde

# <https://youtu.be/9FOr72MXEpU>

För att aktivera/inaktivera ett flöde behöver du gå till guidad flödessida och ställa in på "JA" det flöde som du önskar att aktivera

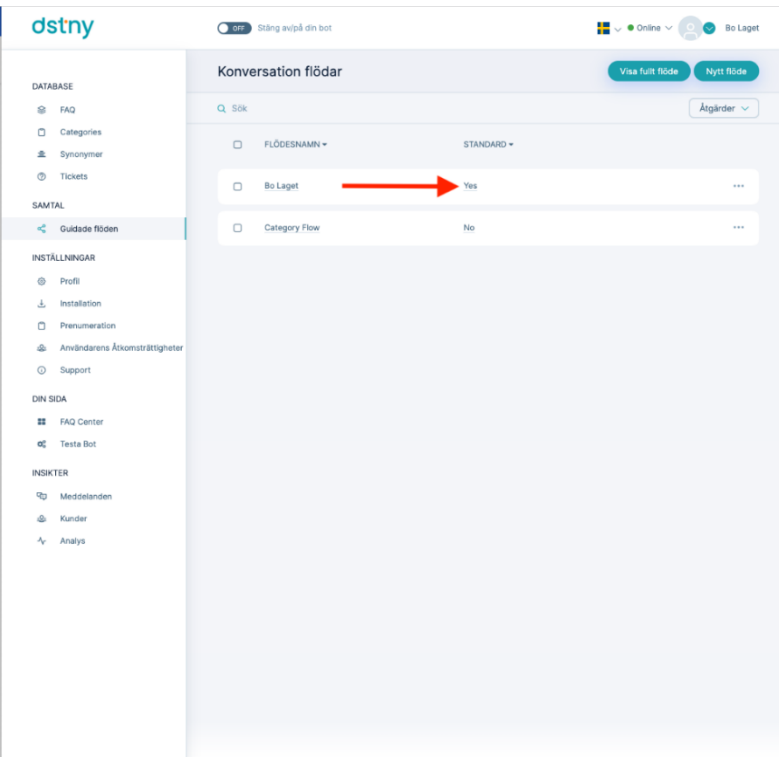

# Se vyn flödesdiagram

#### <https://youtu.be/h845beeU4PA>

Flödesdiagramvyn är en funktionsdel av Chatbot-analys så att du kan se en fullständig översikt över det flöde du vill ha och hans användning (i antal och procent). Detta gör att du kan se på vilka knappar användare klickar mest på och se vad som fungerar och inte fungerar i din chatbot.

För att se det måste du gå till Analytics och välja Flow Diagram View från rullgardinsmenyn.

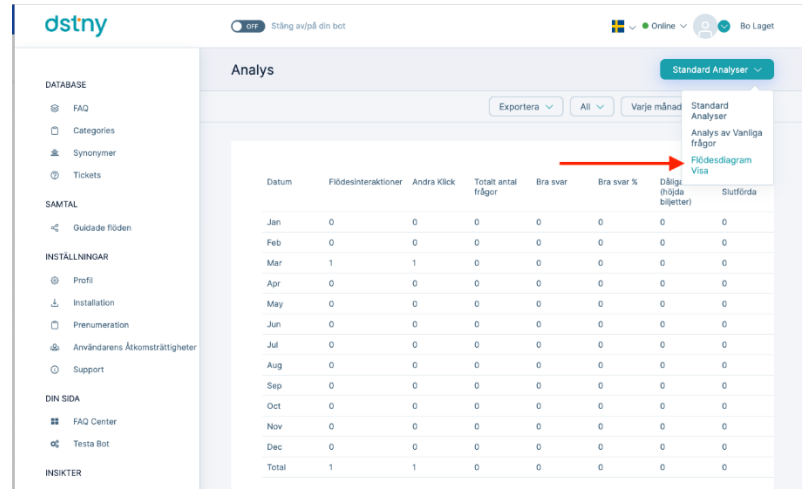

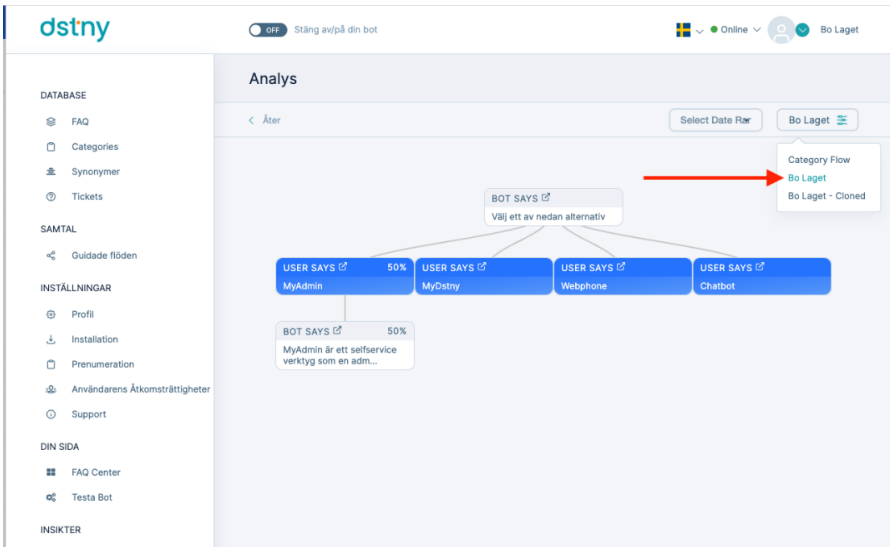

I flödesdiagramvyn kan du se:

- Antal gånger personer har klickat på en flödesnod.
- Procentandel av användningen av varje flödesnod.
- Procent och antal träffar i din konversation.

Om du har flera guidade konversationsflöden måste du klicka på rullgardinsmenyn längst upp till höger i och välj namnet på den flödesvy som du vill läsa in.

# <span id="page-26-0"></span>Hur man länkar ett flöde med ett annat flöde

#### [https://youtu.be/P\\_dzJZ\\_eKgU](https://youtu.be/P_dzJZ_eKgU)

Chatbot låter dig skapa olika flöden och länka dem tillsammans. Genom att till exempel kan du skapa ett huvudflöde och skapa olika flöden som du kommer att länka till detta.

Se exemplet nedan på följande sammanhang, ditt första Chatbot-meddelande är "Hur kan jag hjälpa dig" med två knappar:

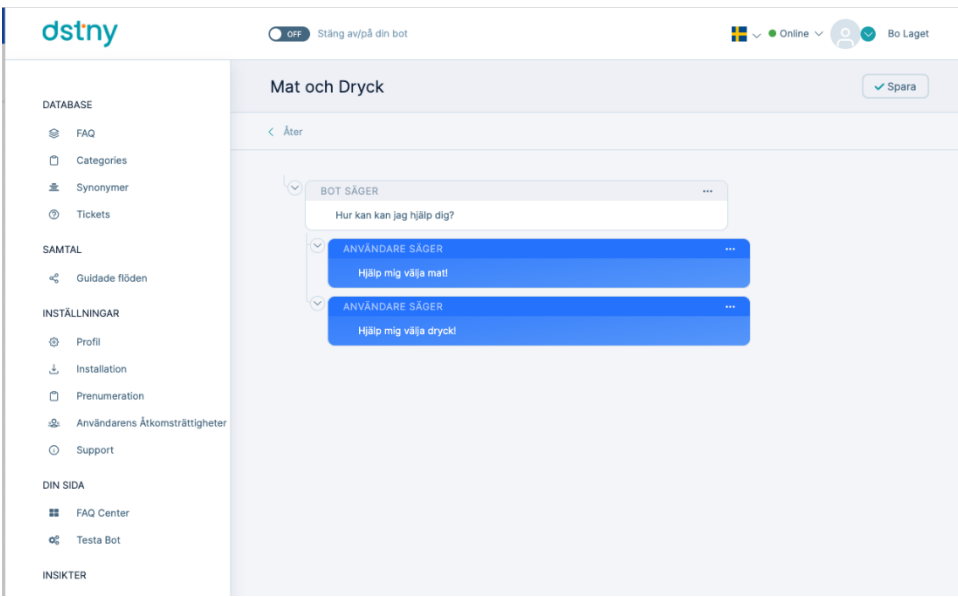

Ditt andra flöde som du vill länka innehåller resten av konversationen.

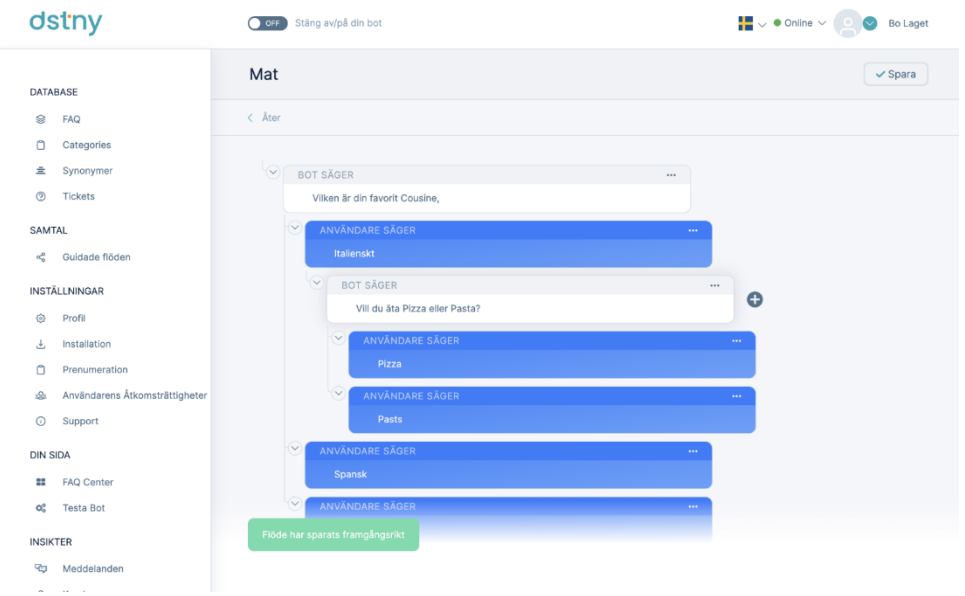

Låt oss nu säga att du vill länka detta "mat"-flöde i ditt huvudflöde utan att återskapa det.

Så här gör du:

1. Gå till ditt huvudflöde och klicka på "..." klicka edit för att lägga till ett svar (bredvid noden där du vill

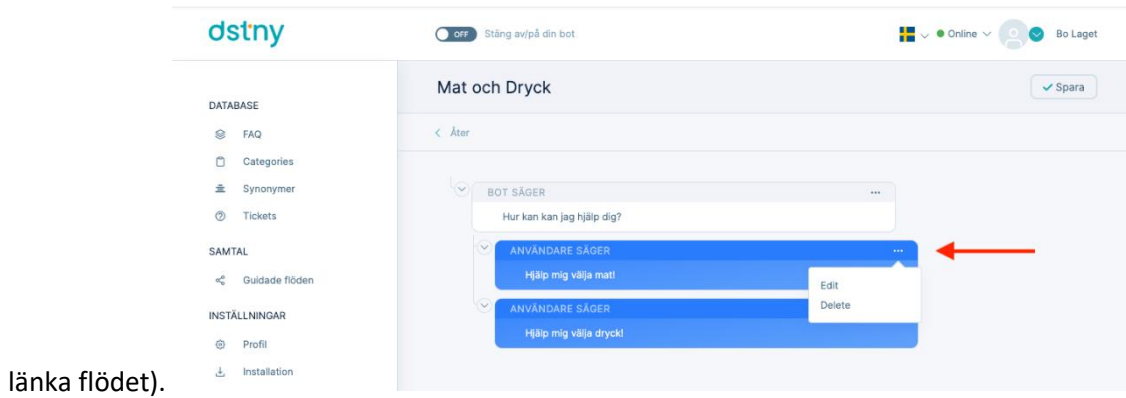

2. Markera rutan "Anslut till annat flöde".

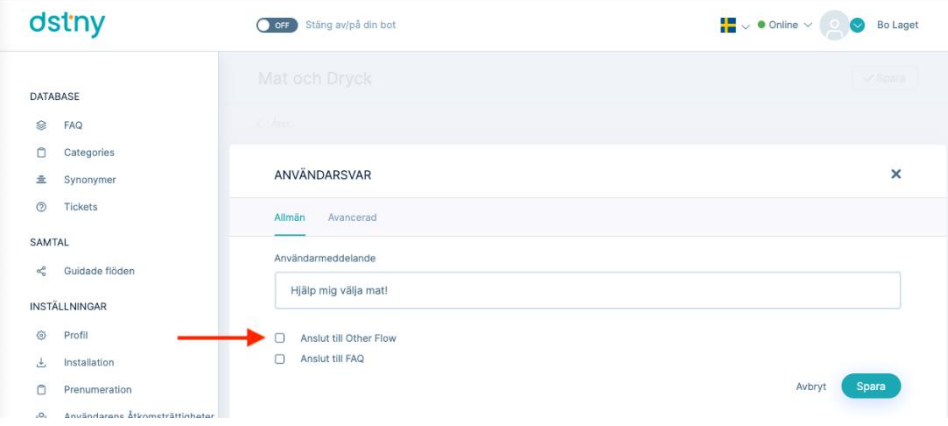

3. Välj flödesnamnet och noden som du vill ansluta och klicka på spara.

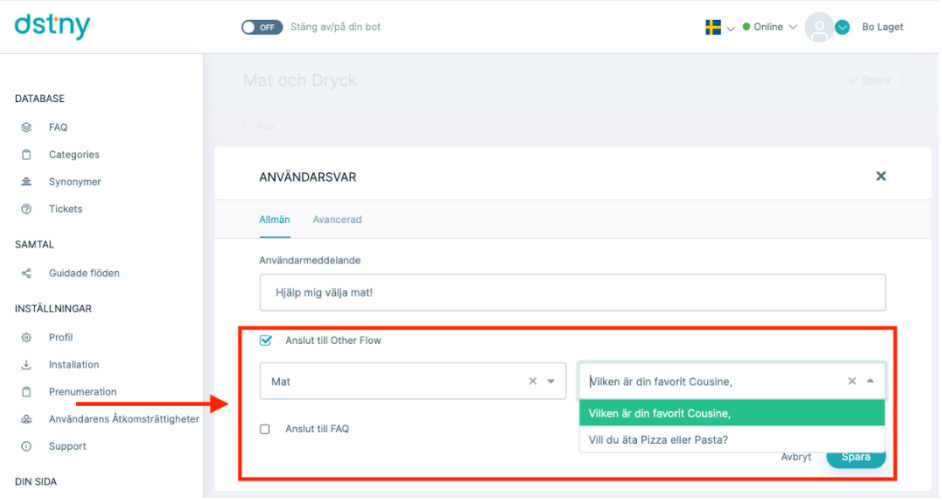

<span id="page-28-0"></span>Så här kopplar du ett FAQ-svar till ett flöde

<https://youtu.be/8DuoeVaC8rQ>

För att koppla ett svar med vanliga frågor och svar från din FAQ till ditt flöde måste du:

- dstny **CN** Stäng av/på din bot  $\sqrt{\frac{1}{2}}$ Mat DATABASE  $\leftarrow$  Åter  $\otimes$  FAQ n Categories 皇 Synonymer **BOT SÄGER**  $\circledcirc$  Tickets Vilken är din favorit Cousine SAMTAL Italienskt <2 Guidade flöder BOT SÄGER INSTÄLLNINGAR Vill du äta Pizza eller Pasta?  $\circledcirc$  Profil Installation نے Prenumeration Edit & Användarens Åtkomsträttigheter Delete Pasts  $\odot$  Support **DIN SIDA EE** FAQ Center  $\sigma_{o}^{o}$  Testa Bot **INSIKTER** <sup>다</sup> Meddelanden Le<sub>s</sub> Kunder  $\sqrt{\ }$  Analys
- 1. Gå till ditt konversationsflöde och välja Redigera bredvid noden där du vill ansluta FAQ-svaret.

2. Sedan kan du markera rutan "Anslut till FAQ " och välja den FAQ som du vill ansluta och klicka på spara.

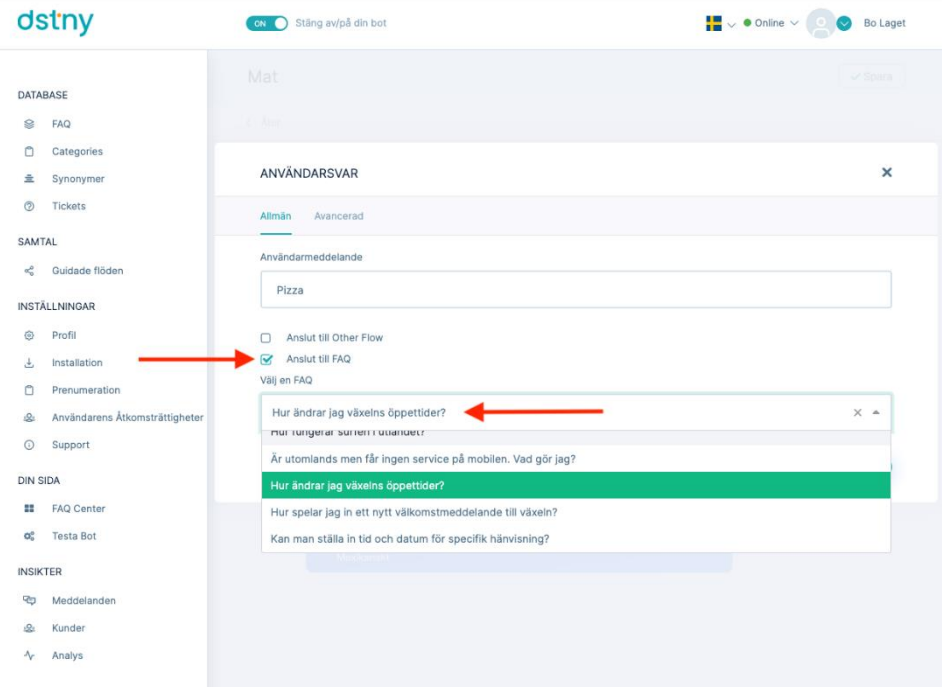

# <span id="page-30-0"></span>**FAQ-databas**

FAQ Databas gör det möjligt för kunder att enkelt hantera sina frågor och svarslistor från gränssnittet.

Där kan du:

<span id="page-30-1"></span>Lägga till en fråga

# <https://youtu.be/44h0xhWXaGg>

För att lägga till en fråga klickar man på "Ny FAQ" längst upp till höger i menyn. På sidan kan du lägga till din fråga. Du kan också lägga till varianter av frågor om du vill. Du kan enkelt lägga till ett svar på frågan. Du kan också länka din fråga till ett guidat konversationsflöde eller ett API. Du kan välja en kategori för din fråga och definiera andra inställningar för din FAQ.

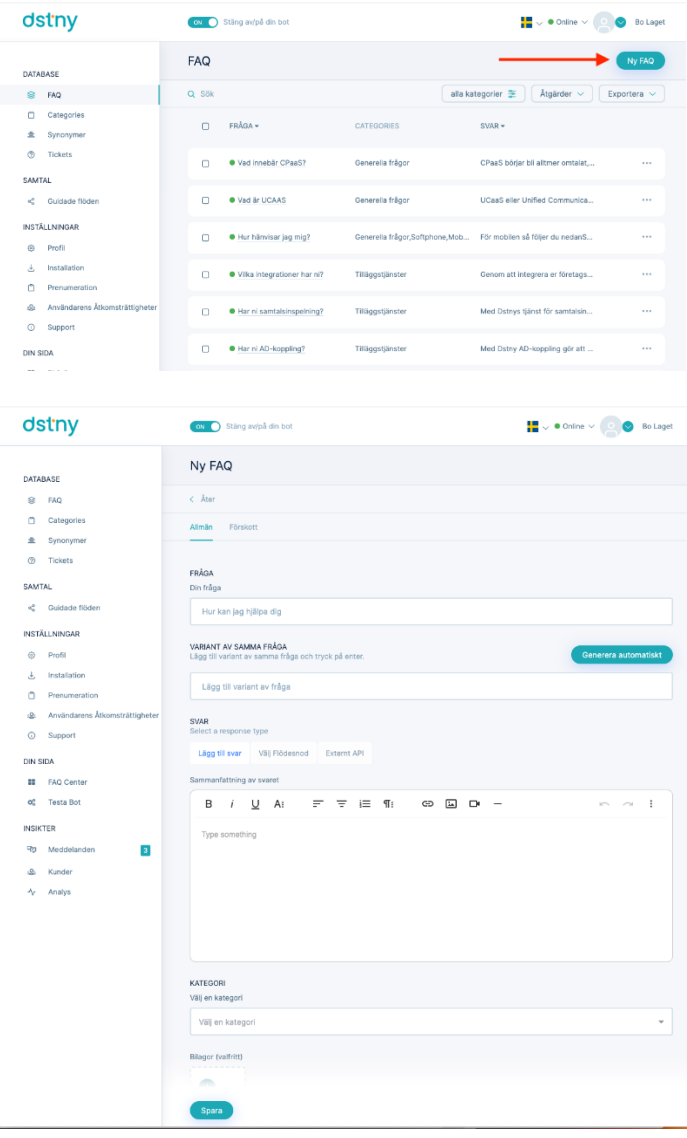

# <span id="page-31-0"></span>Redigera en fråga

# [https://youtu.be/\\_V9qdP6OQ8I](https://youtu.be/_V9qdP6OQ8I)

För att redigera en fråga behöver du klicka på knappen "Redigera" i rullgardinsmenyn bredvid frågan som du vill redigera. Du kan också redigera alla andra fält som varianter av frågor, svar och eventuella frågeinställningar.

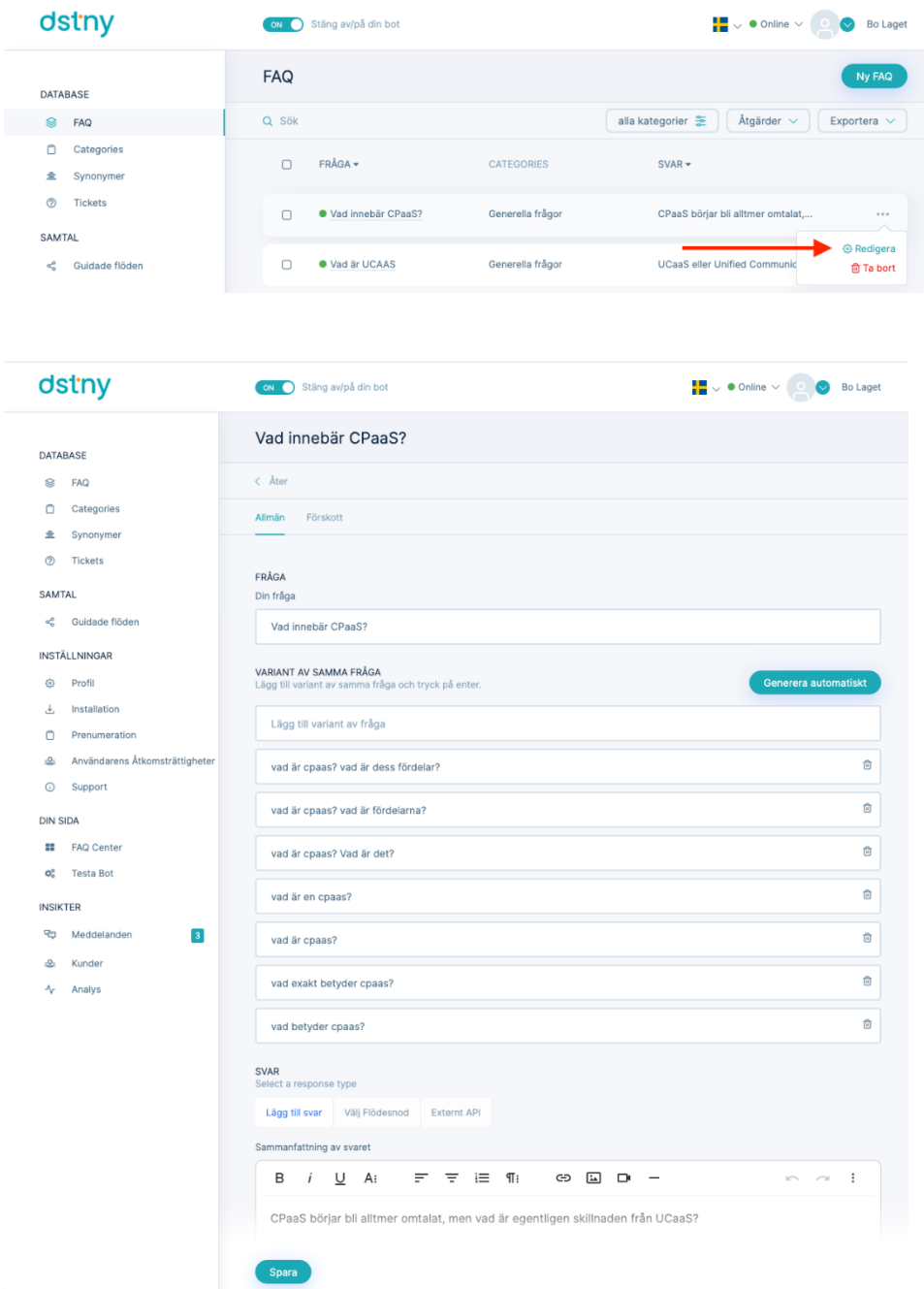

# <span id="page-32-0"></span>Ta bort en fråga

# <https://youtu.be/3NEadLj4K3A>

För att radera en fråga ska kunden klicka på "Ta bort" i rullgardinsmenyn bredvid frågan som du vill ta bort.

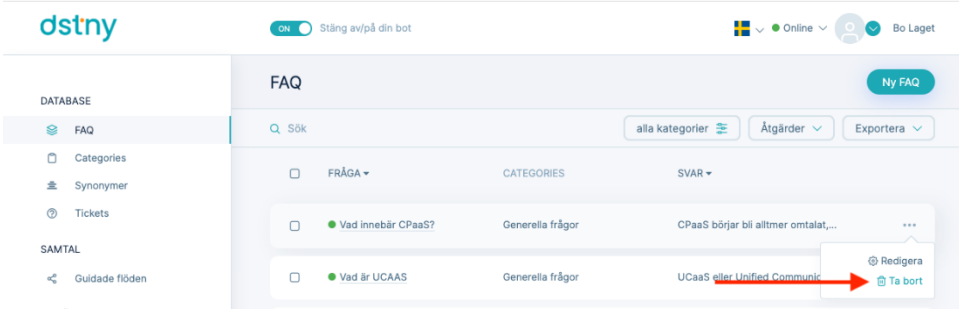

# <span id="page-32-1"></span>Exportera databas

#### <https://youtu.be/Y8m4giPoHCk>

Du kan exportera FAQ-databasen genom att klicka på rullgardinsmenyn för export längst upp till höger i FAQdatabasfilen. Här är formatet tillgängligt för export: PDF, XLS och XML.

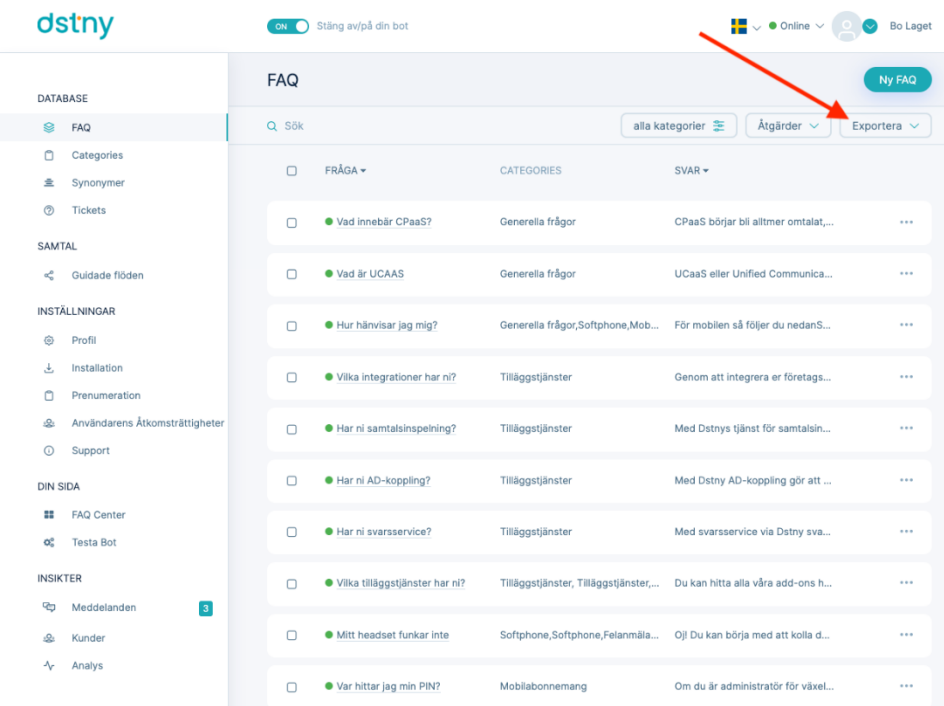

# <span id="page-33-0"></span>FAQ Kategorier

Kategorier av FAQ låter dig dela upp din FAQ-databas i olika kategorier för bättre synlighet i gränssnittet, men också för dina kunder som har en fråga relaterad till en viss kategori. Om du till exempel har frågor relaterade till "betalning" kan du skapa en kategori med namnet

"betalning". Detta kan vara mycket användbart för att ställa in ett kategoriflöde (konversationsflöde byggt från din FAQ-databas.

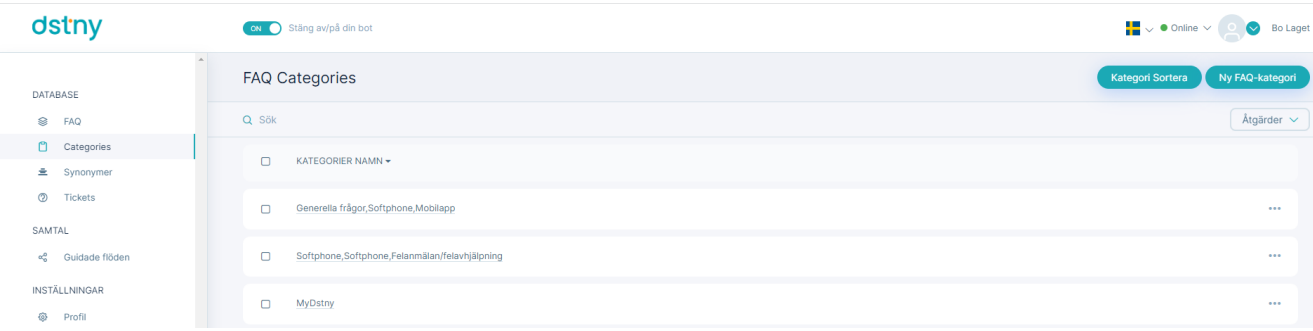

# <span id="page-33-1"></span>Lägg till en kategori

#### <https://youtu.be/AxmOZEwRYUs>

För att lägga till en kategori:

1. Gå till "FAQ-kategorier" i menyn och sedan klicka på "Ny FAQ kategori".

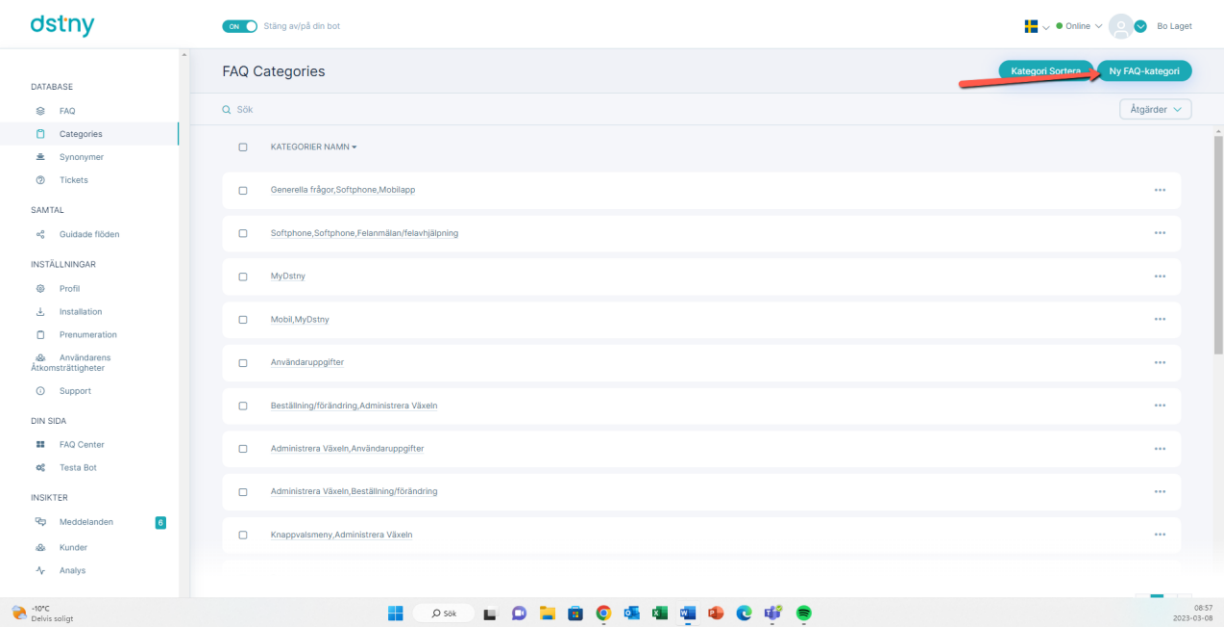

2. Fyll i namn och klicka sedan "spara"

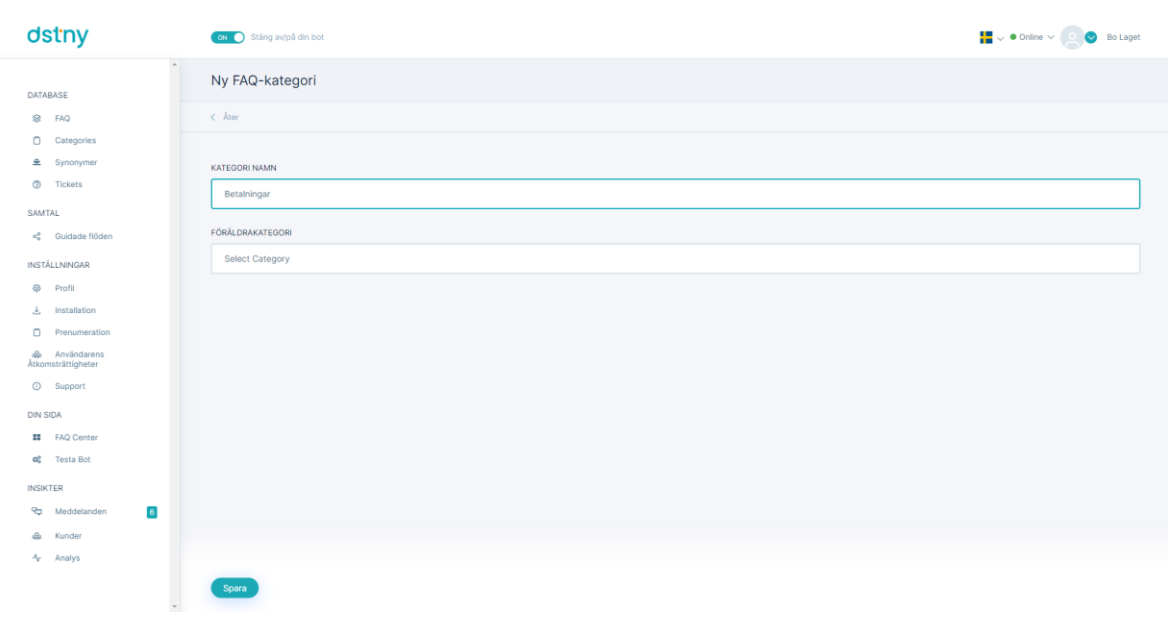

# <span id="page-34-0"></span>Redigera en kategori

# <https://youtu.be/GgJtTzA2SHA>

För att redigera en kategori måste du gå till "FAQ-kategorier" i menyn och sedan välja den kategori du vill redigera och då kan du redigera en kategori på samma sätt som att lägga till en kategori.

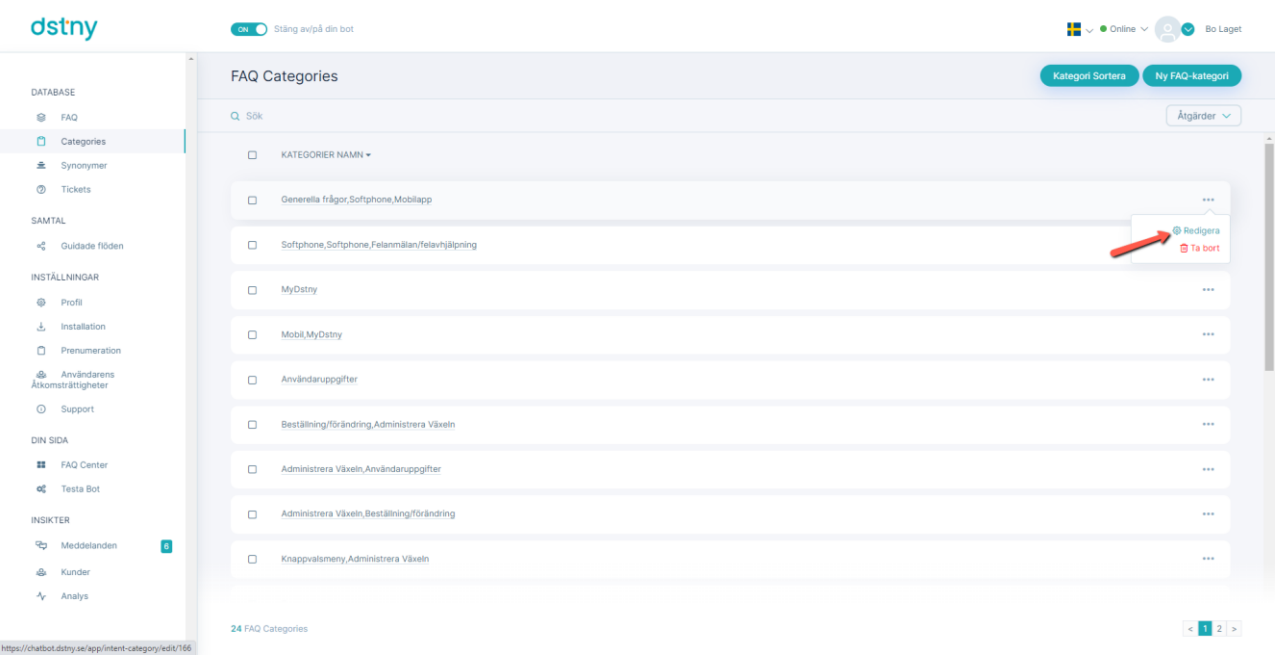

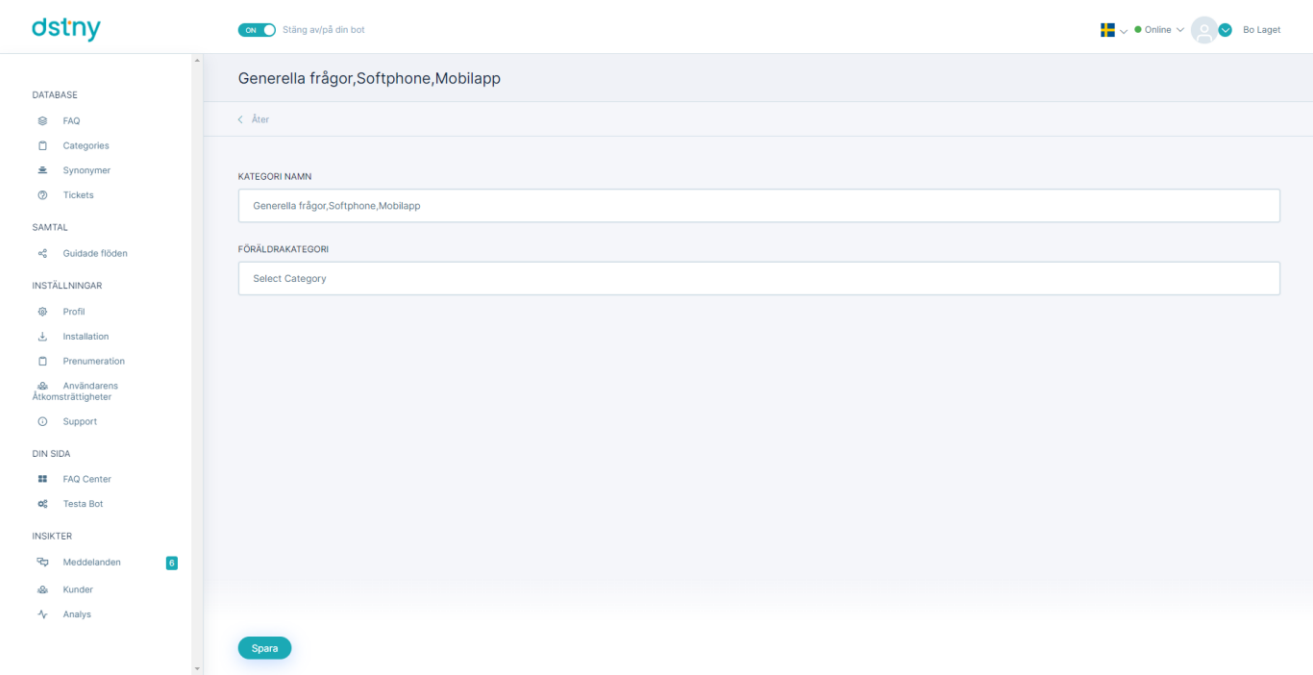

# <span id="page-35-0"></span>Ta bort en kategori

# <https://youtu.be/6yvjmukilzo>

För att radera en kategori måste du gå till "Kategorier" i menyn, välj sedan den kategori du vill ta bort och klicka sedan på "Ta bort" -knappen i rullgardinsmenyn.

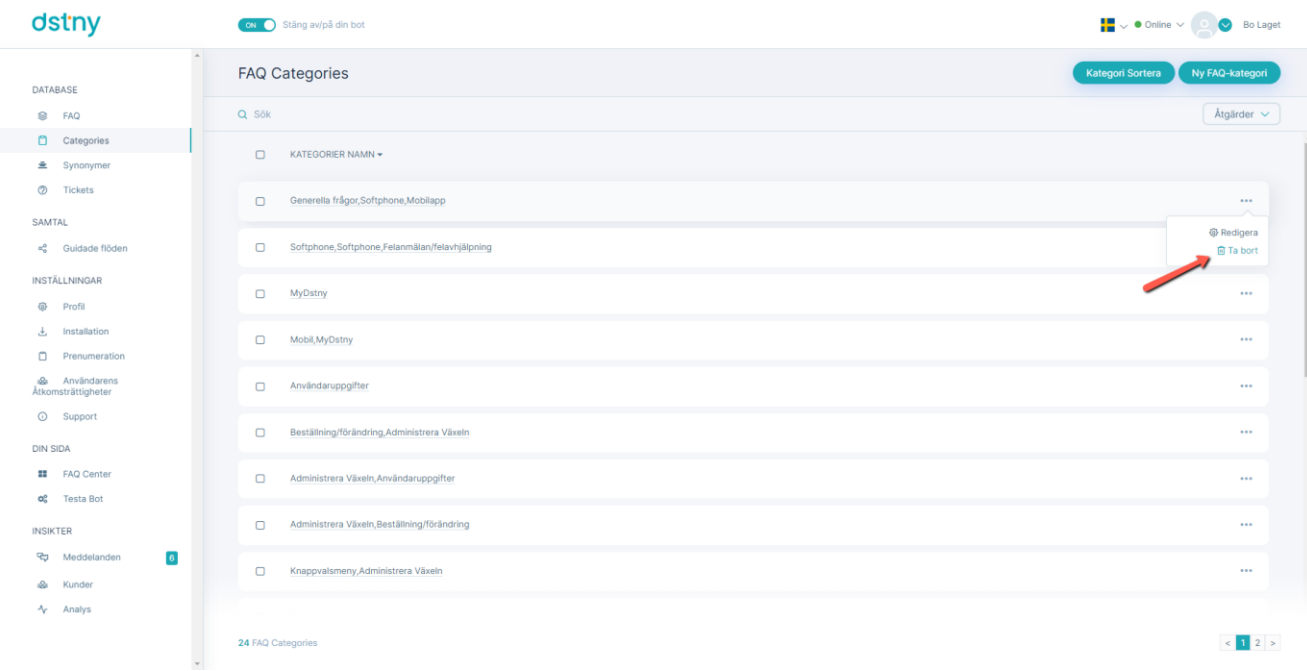
## Länka en kategori till en överordnad kategori

#### <https://youtu.be/wcw2PZJkg8s>

Länka en kategori till en överordnad kategori gör det möjligt att strukturera ditt innehåll, men kan också vara användbart för att visa de olika nivåerna i ditt automatiska kategoriflöde.

För att länka en kategori till en överordnad kategori måste du redigeraen kategori eller lägga till enHYPERLINK "bookmark://\_bookmark23" kategori, välj sedan bara från rullgardinsmenyn den kategori du vill ställa in som "förälder".

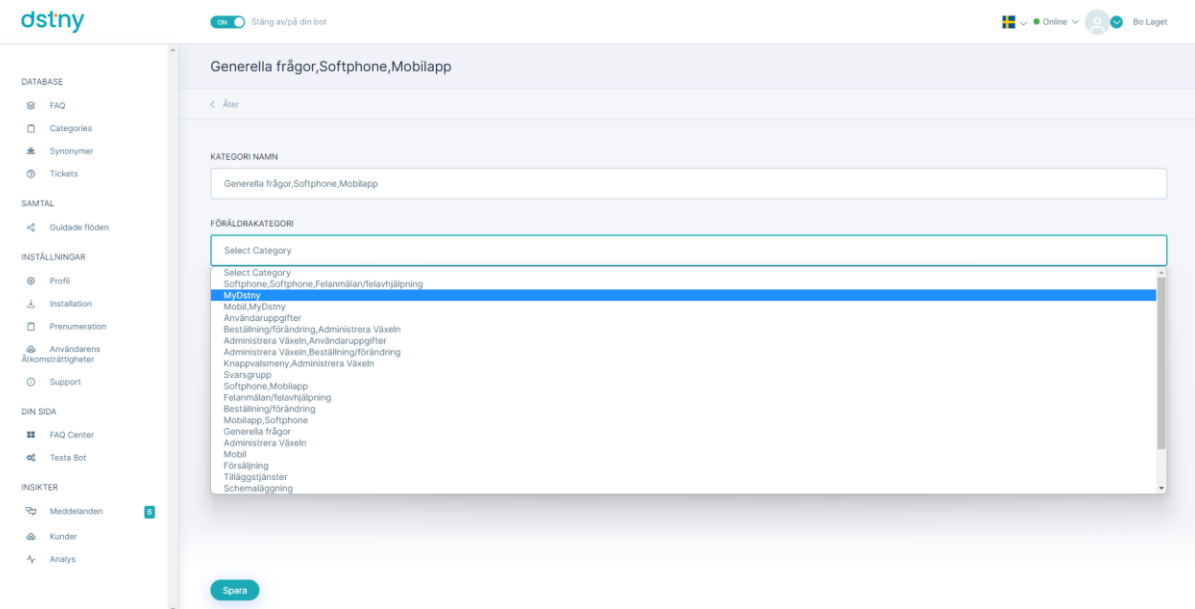

# Länka vanliga frågor och svar till en kategori

#### [https://youtu.be/\\_9p6FM9boN4](https://youtu.be/_9p6FM9boN4)

Länka en FAQ till en kategori så att du kan strukturera ditt FAQ-innehåll i olika kategorier men inte bara. Det hjälper dig också att bygga ditt automatiserade kategoriflöde om du vill aktivera det.

För att länka en FAQ till en kategori:

1. Först måste du lägga till en fråga eller editera en befintlig.

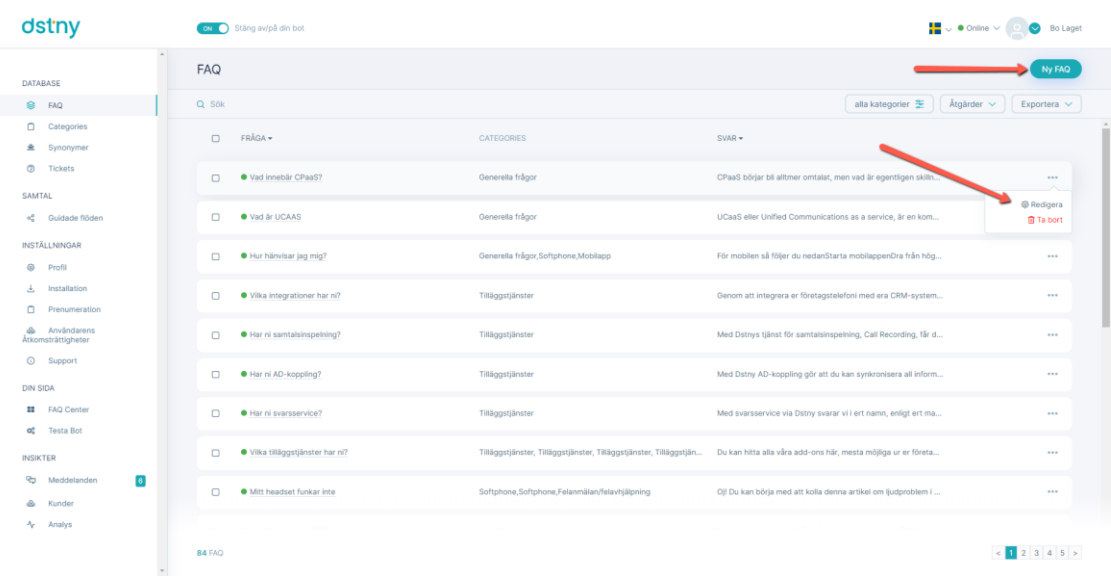

2. Du behöver bläddra längst ner på din frågesida och välj den kategori du vill länka till din FAQ.

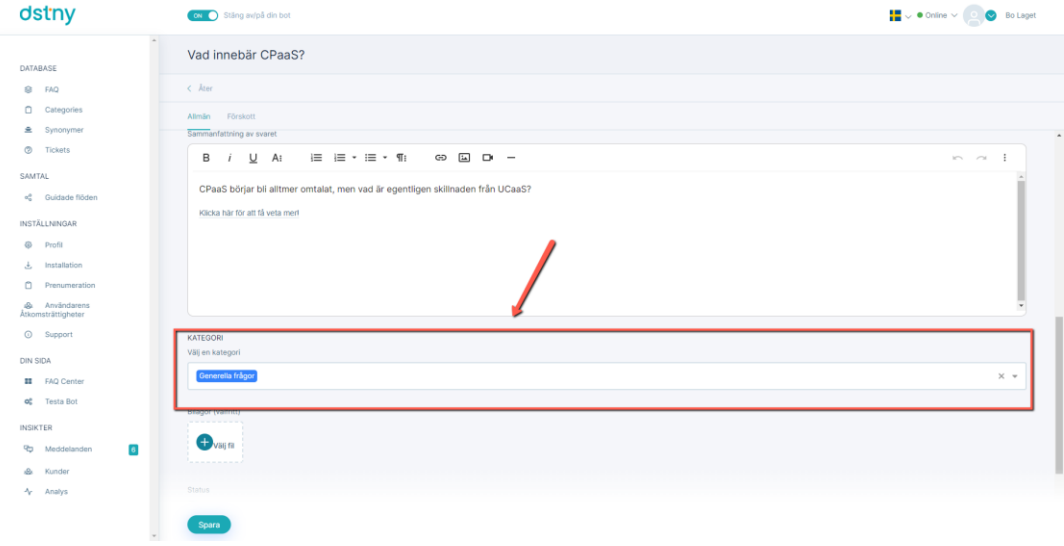

### Kategoriflöde

## <https://youtu.be/4BMU6ltxkXM>

Ett guidat konversationsflöde är som ett beslutsträd med knappar för att vägleda användaren genom konversationen genom att klicka på knapparna. Vi har skapat "kategoriflöde" för att automatiskt bygga ett guidat konversationsflöde från ditt FAQ-innehåll. Här är ett exempel på kategoriflöde:

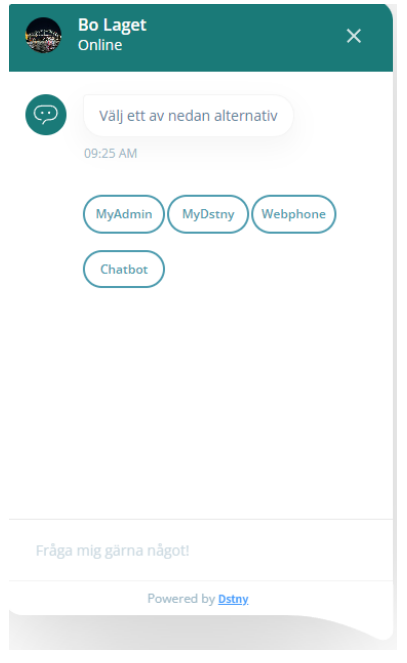

# Hur aktiverar jag mitt kategoriflöde?

Första steget är att ha en FAQ-databas och FAQ-kategorier.

För att aktivera ditt kategoriflöde måste du gå till "Guidade flöden" i navigeringsmenyn och klicka på standard kolumnlänk och ställ in den på "Ja".

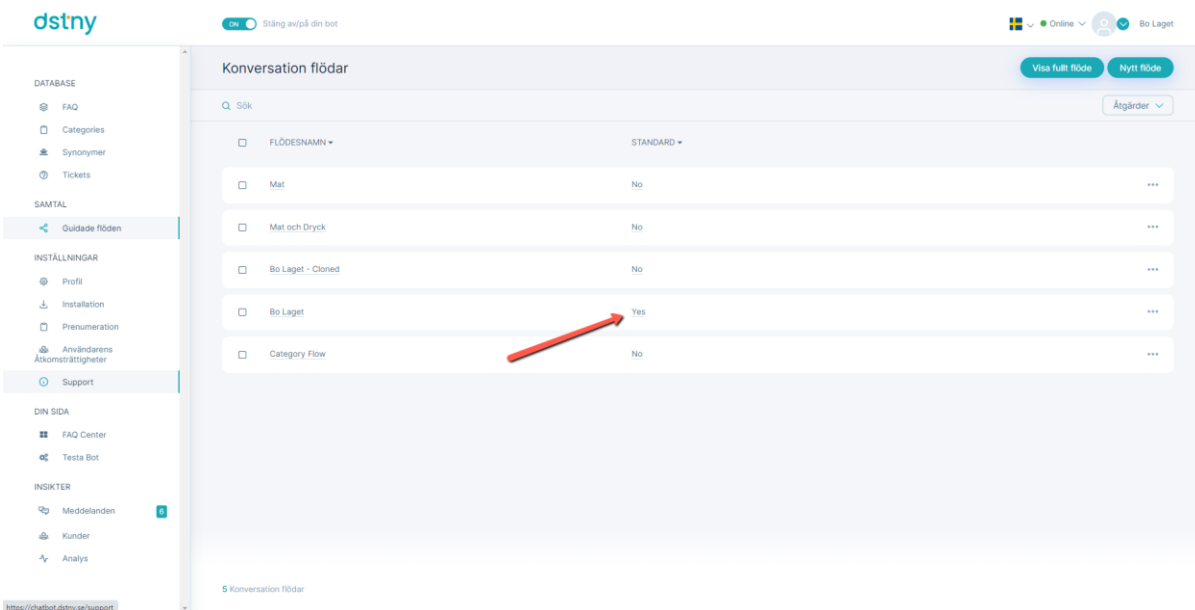

Hur man redigerar kategoriflödestexter

# <https://youtu.be/XYkSCY7A2cA>

För att redigera dina kategoriflödestexter (när chatboten ställer en fråga till user) behöver du:

1. Klicka på det guidade flödet som du vill redigera.

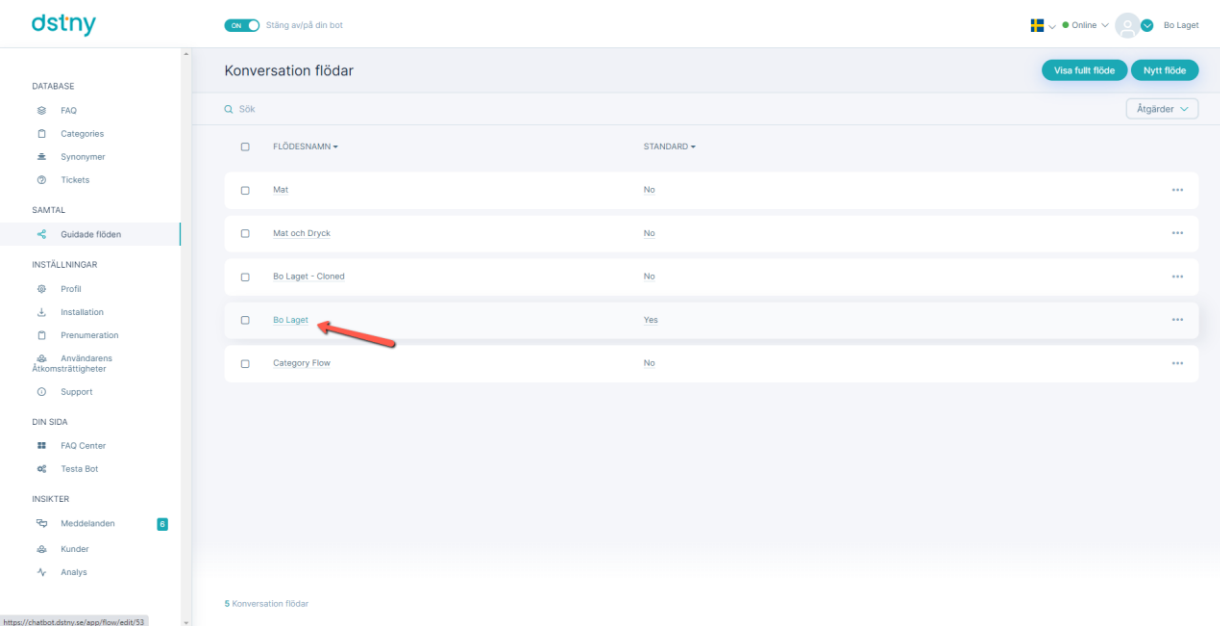

2. Klicka redigera på meddelandet som du vill redigera Varning: i kategoriflödet kan du bara redigera chattrobotens meddelanden (inte frågorna och kategorierna).

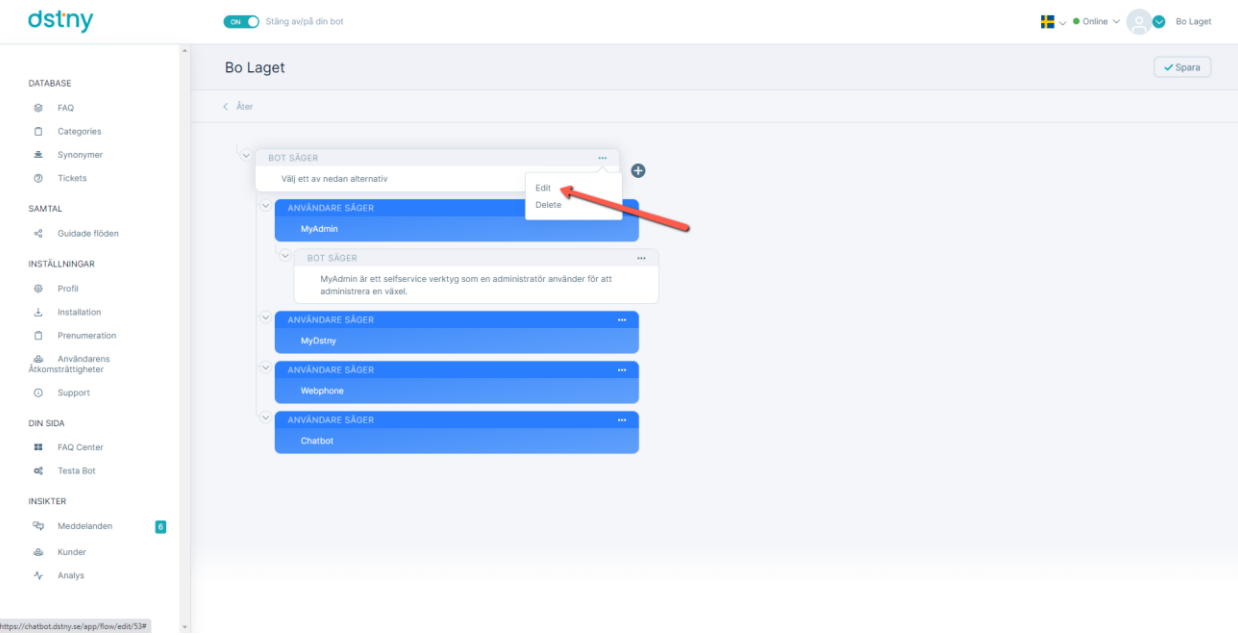

3. Ändra meddelandet och klicka på spara.

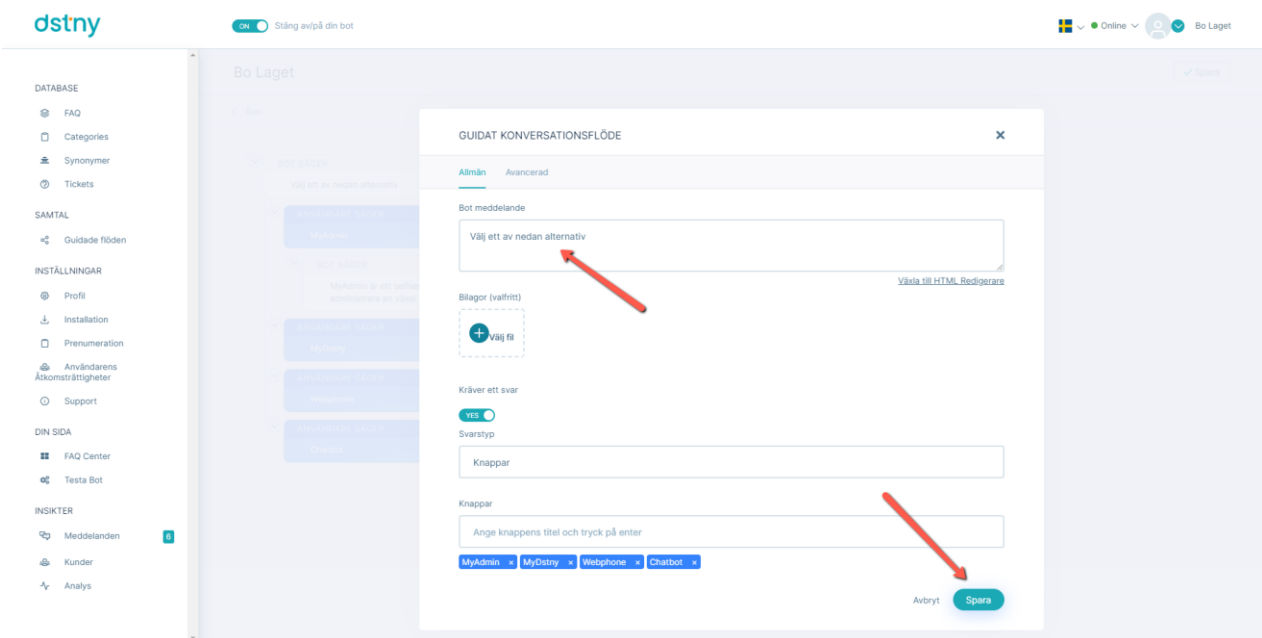

Du kan direkt se resultatet i din chatbot efter att du har uppdaterat sidan!

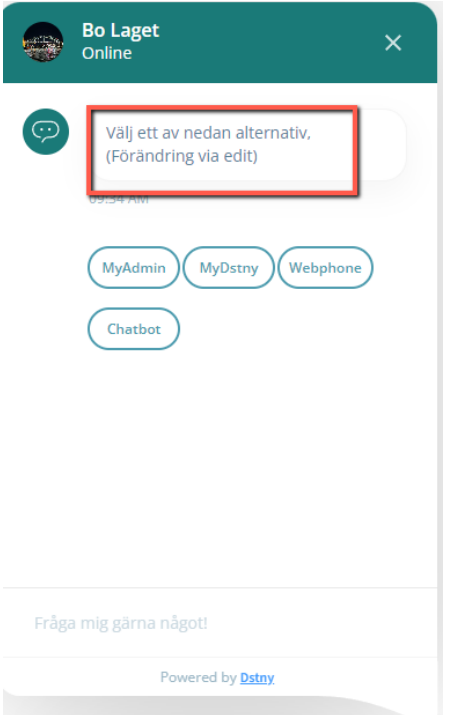

# **Synonymer**

Synonymer tillåter att skapa en lista med synonymer för ett ord för att sedan ge denna lista med synonymer till chatboten.

För att chatboten ska förstå måste du länka synonymen som du skapade till en befintlig FAQ.

# Lägga till en synonym

## [https://youtu.be/W0S\\_LZhMbC0](https://youtu.be/W0S_LZhMbC0)

För att lägga till en synonym:

1. Användaren ska gå till "Synonymer" och klicka på knappen "Ny synonym".

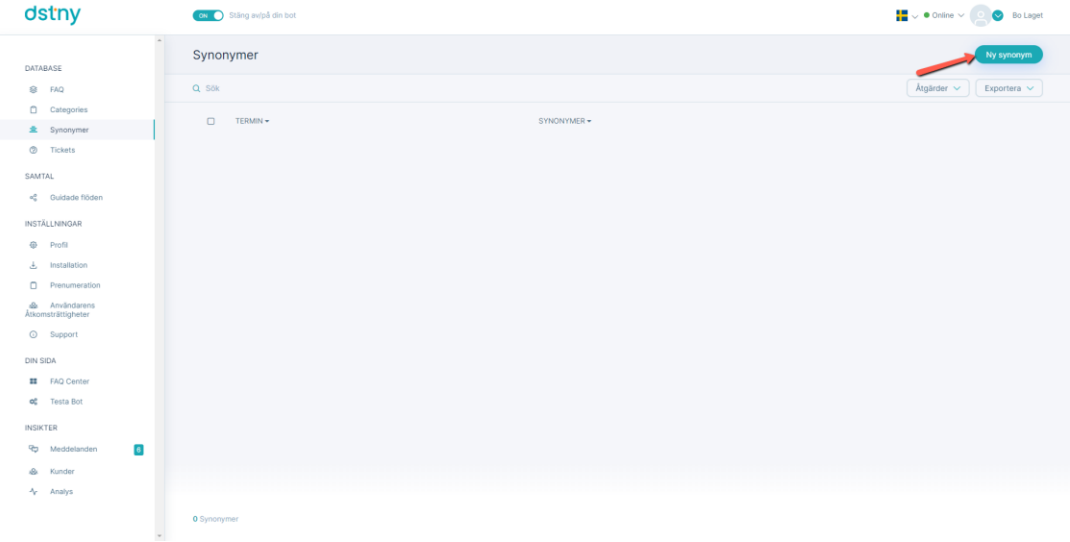

2. Efter detta behöver man bara ange det ursprungliga ordet i det första inmatningsfältet, och listan över synonymerna för detta ord i det andra inmatningsfältet.

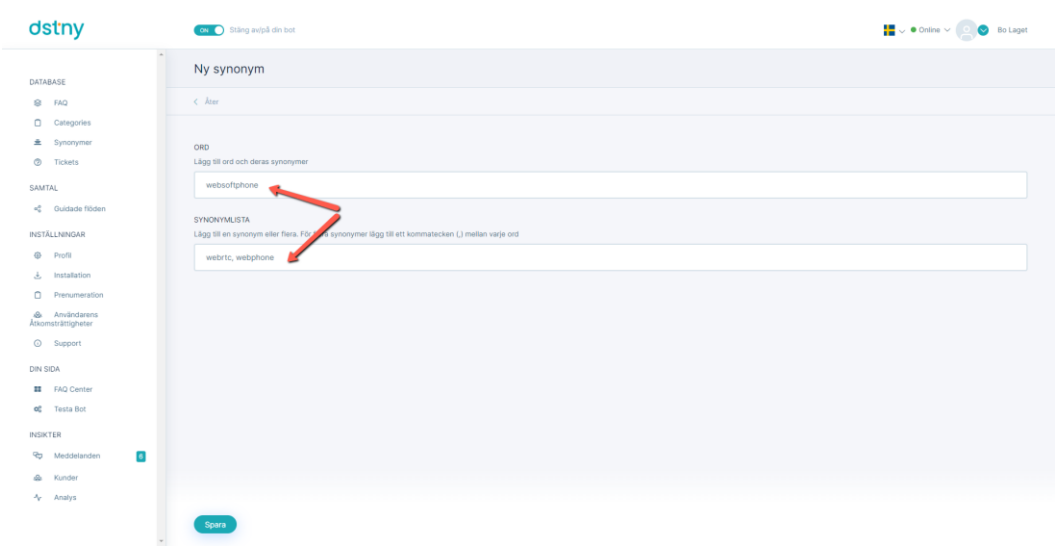

#### Redigera en synonym

#### <https://youtu.be/HDm1N6uZENo>

För att redigera en synonym:

1. Användaren ska gå till "Synonymer" och klicka på knappen "Redigera" i rullgardinsmenyn på den synonym som man vill redigera.

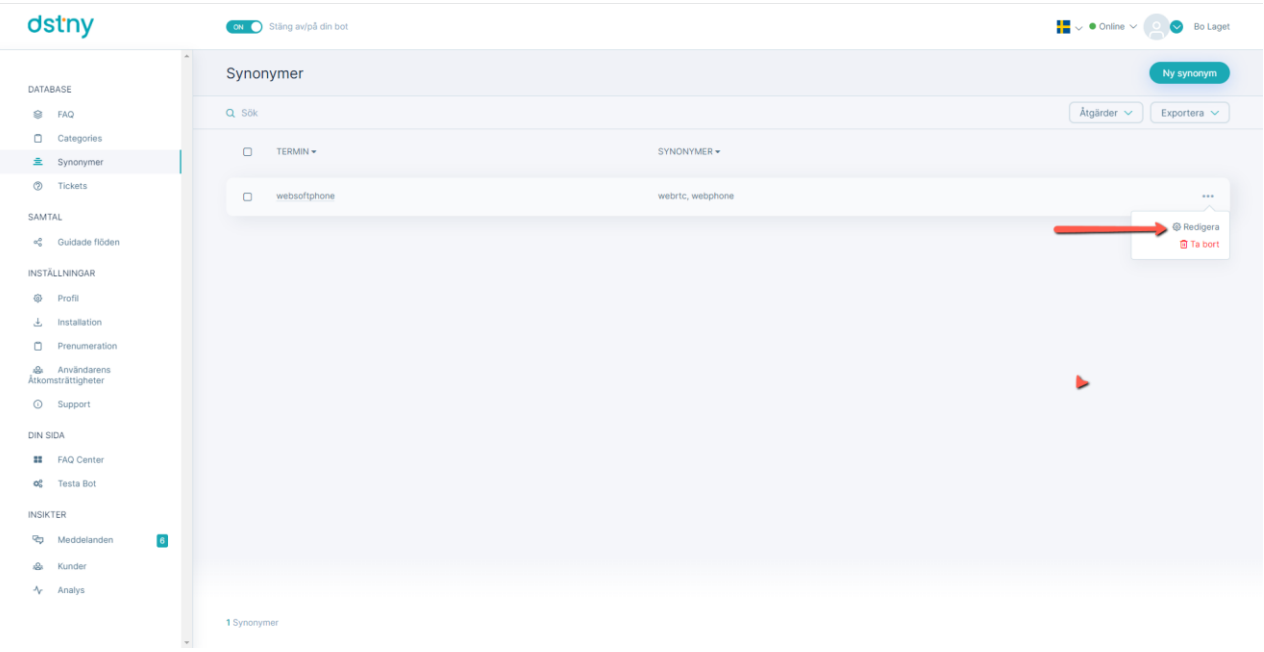

2. Sedan kan de redigera synonymen som finns och listan som är länkad till den.

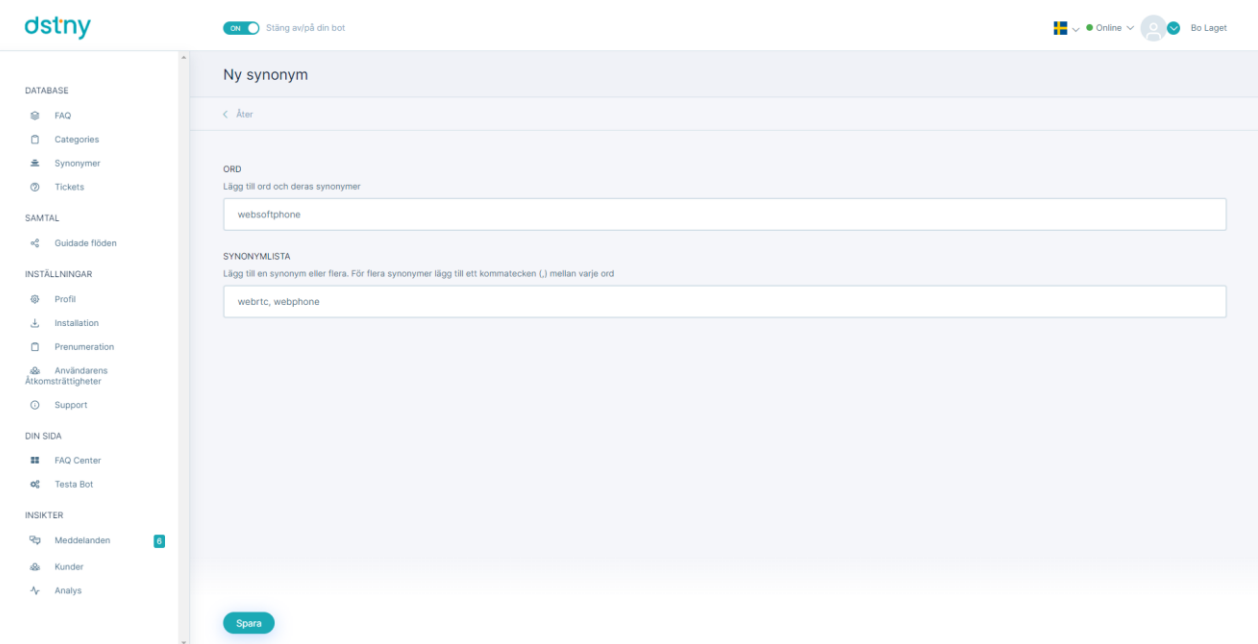

# Ta bort en synonym

# <https://youtu.be/EJLVP2sIiN0>

För att radera en synonym måste du gå till "Synonymer " i menyn, välj sedan den synonym du vill ta bort och klicka sedan på "Ta bort" -knappen i rullgardinsmenyn.

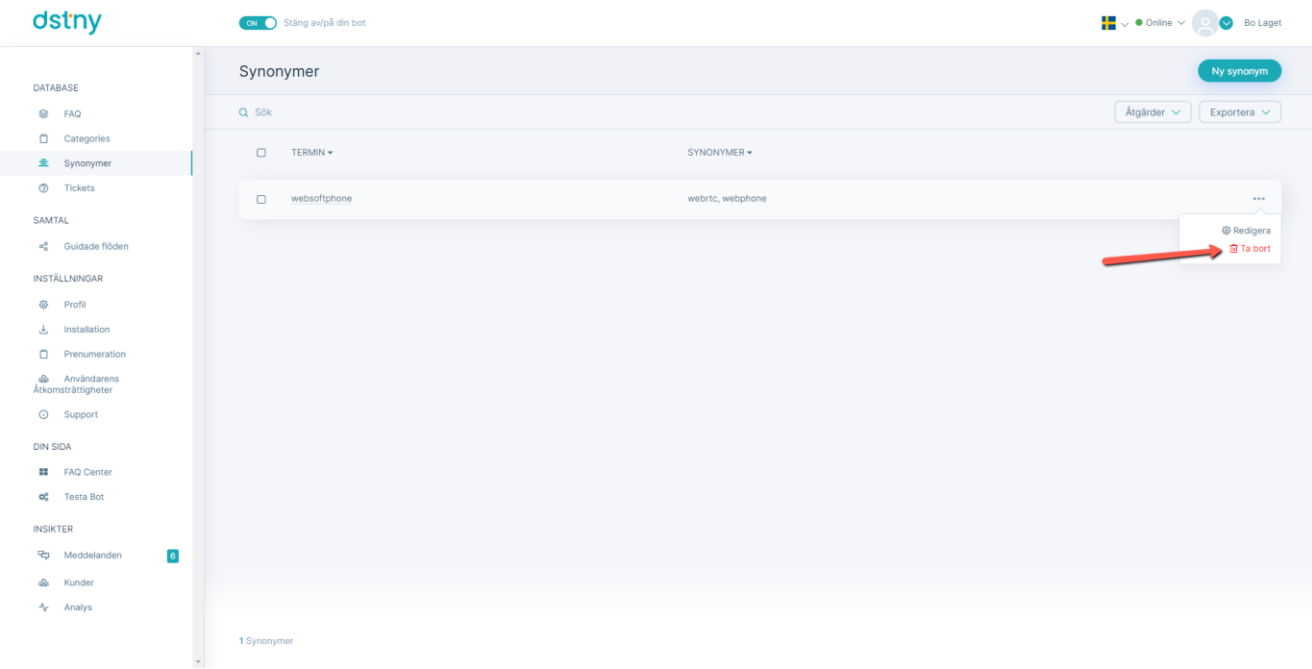

# <span id="page-43-0"></span>Länka en synonym till en FAQ

#### <https://youtu.be/LJmnkmiyv5s>

För att din chatbot ska lära sig en synonym måste du länka denna synonym i en fråga.

- 1. Första steget är att [redigera](#page-30-0) en fråga eller lägga till en fråga i din [FAQ-databas.](#page-29-0)
- 2. Det andra steget är att [lägga till](#page-43-0) [en](#page-43-0) [synonym.](#page-43-0)
- 3. Tredje steget är att länka denna synonym till din fråga och för detta behöver du bara dubbelklicka på ordet du där du vill länka det. Så systemet kommer att ta hänsyn till denna synonym när det ursprungliga ordet kommer att identifieras.

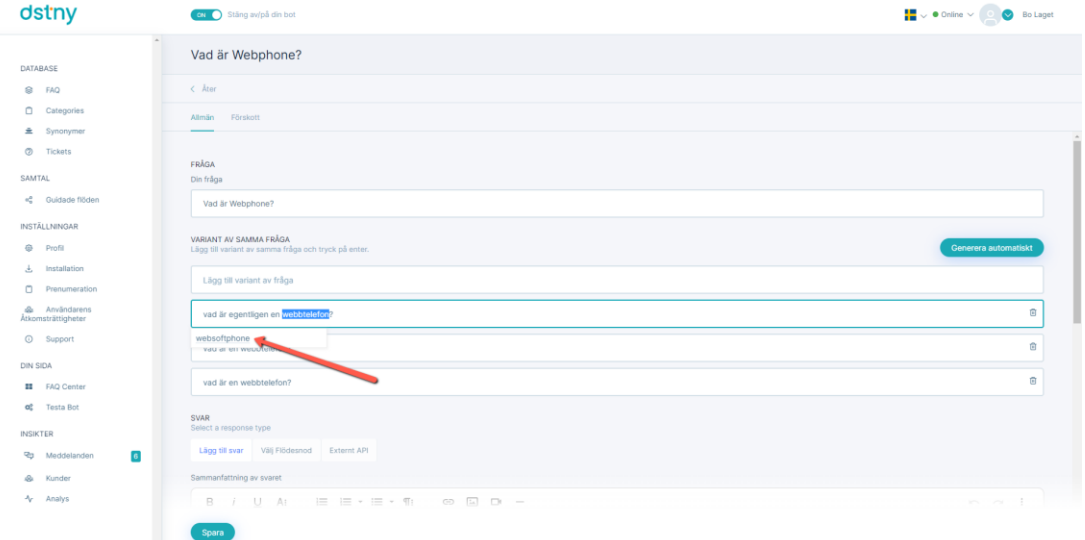

När du har länkat det kommer det att visas i gult:

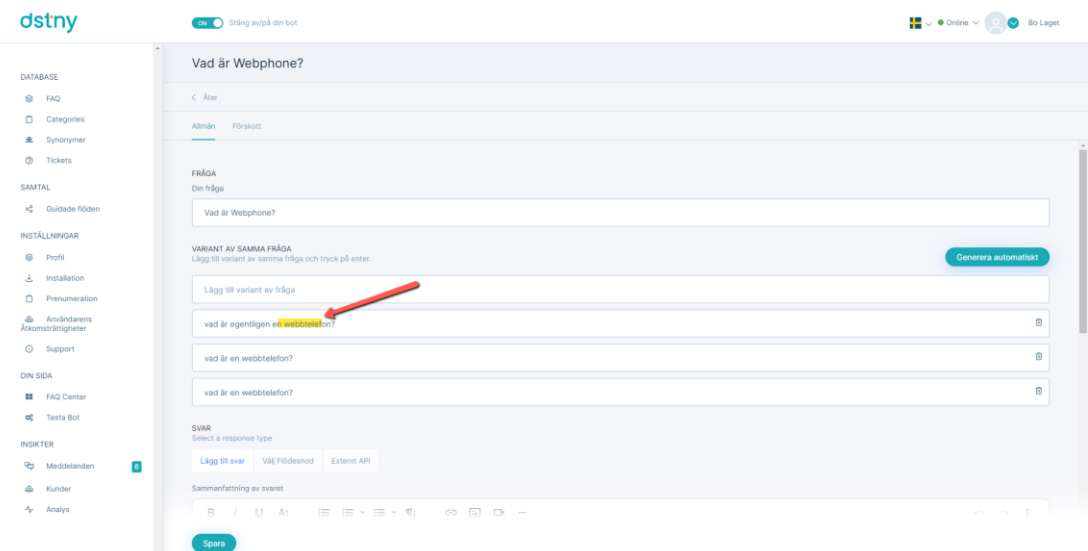

# **Ärenden**

Chatbot har sitt eget ärendetsystem. När chatboten inte förstår en fråga skapas automatiskt ett ärende.

Du kan senare ge ett svar på dessa ärenden och addera dessa svar i din FAQ-databas. Här är mer information om ärenden:

## Svara på en ärende

#### <https://youtu.be/T4G0BgiBXvQ>

För att svara på en ärende måste du gå till "Ärenden" och klicka på "Svara" i rullgardinsmenyn längst upp till höger i Ärenden som du vill svara på.

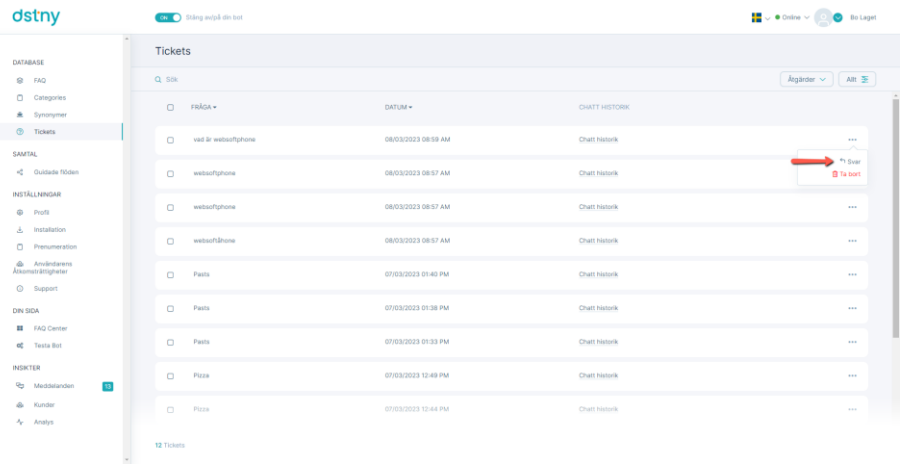

Då kan du svara direkt på ärendet genom att:

- Skriva om frågan (om det behövs, till exempel för att korrigera eventuella misstag)
- Lägg till varianter av frågor eller länka till korrekt FAQ.

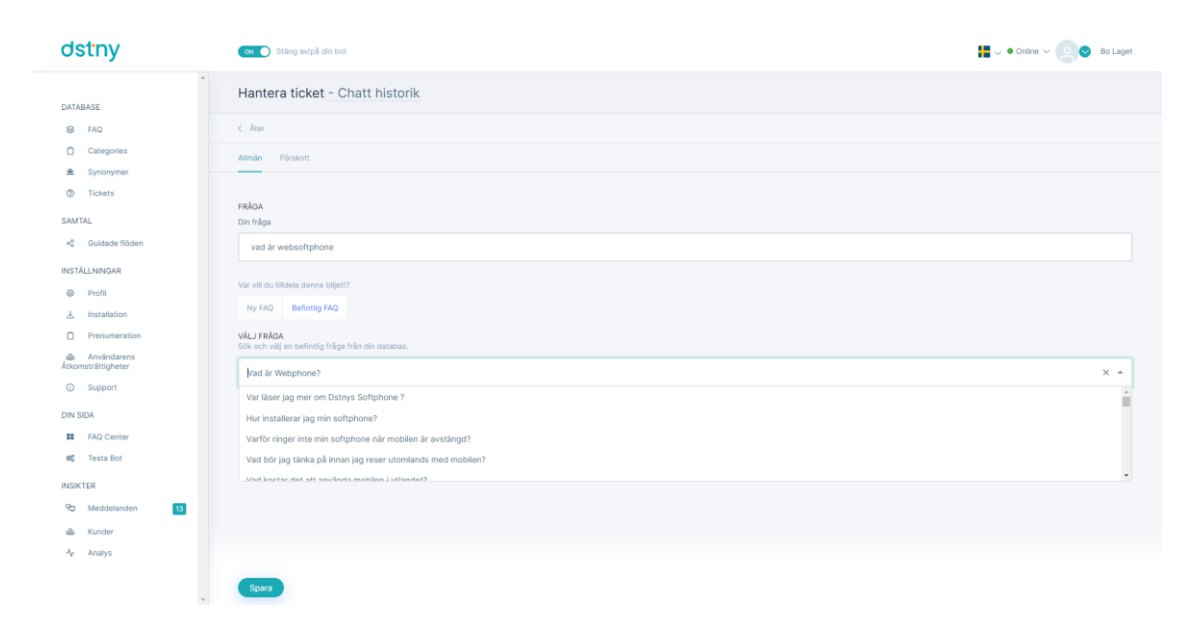

#### Ta bort ett ärende

#### <https://youtu.be/Nh-JnMjJjhY>

För att radera ett ärende, klicka på "Ta bort" i rullgardinsmenyn bredvid ärendet som man vill ta bort.

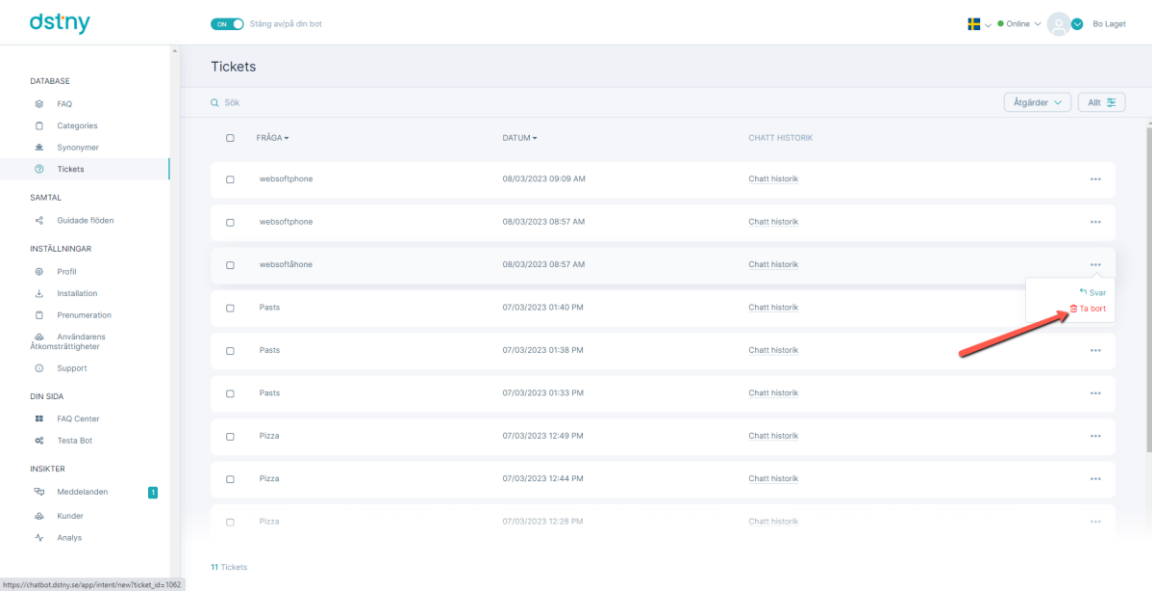

# Skicka ärenden via e-post

#### <https://youtu.be/YuhdJ-ZKN-s>

Genom att aktivera "skicka ärenden" kan du ta emot dessa i din brevlåda.

För att ställa in detta måste du gå till "Ärenden" och ställa in växlingsknappen längst upp till höger på "Ja". Här kan du ange din e-postadress. (FINNS INTE I VÅR MILJÖ) Ställs in via Profil > Rapporter.

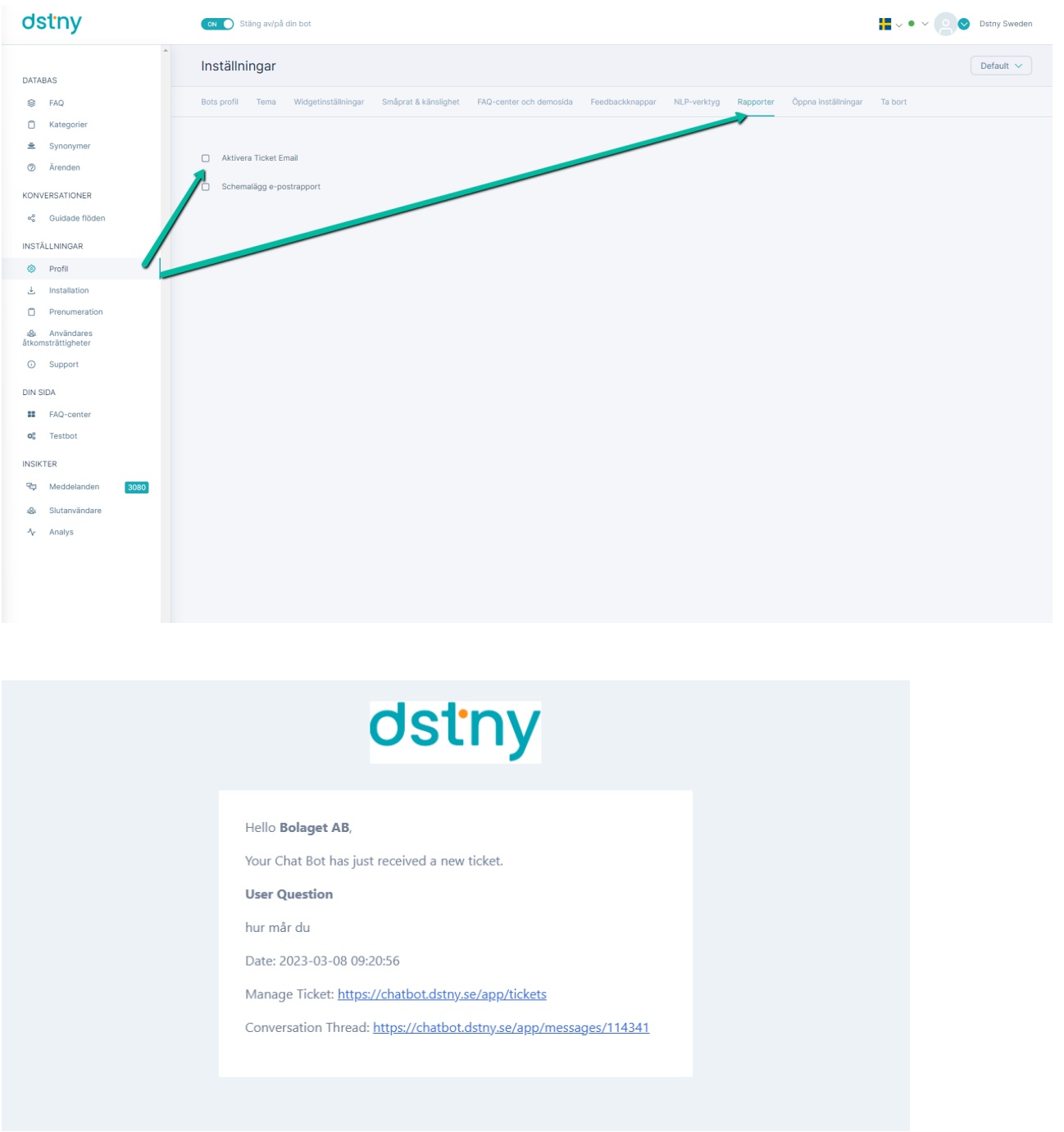

*Detta avsnitt är ändrat då kund endast kan ha en Admin.*

# **Användarrättigheter**

Användarrättigheter är ett gränssnitt som gör det möjligt för organisationer att bjuda in sina kollegor till sitt Chatbot-konto (de sidor de vill auktorisera).

Riktlinjer om användaråtkomsträttigheter:

#### Lägga till en moderator

[https://youtu.be/\\_M7GQgG18NY](https://youtu.be/_M7GQgG18NY)

Här är processen för att bjuda in en kollega till ditt Dstny Chatbot-konto:

1. Gå till " Användaråtkomsträttigheter" och lägg till en ny moderator.<br>
<sub>Striv</sub>

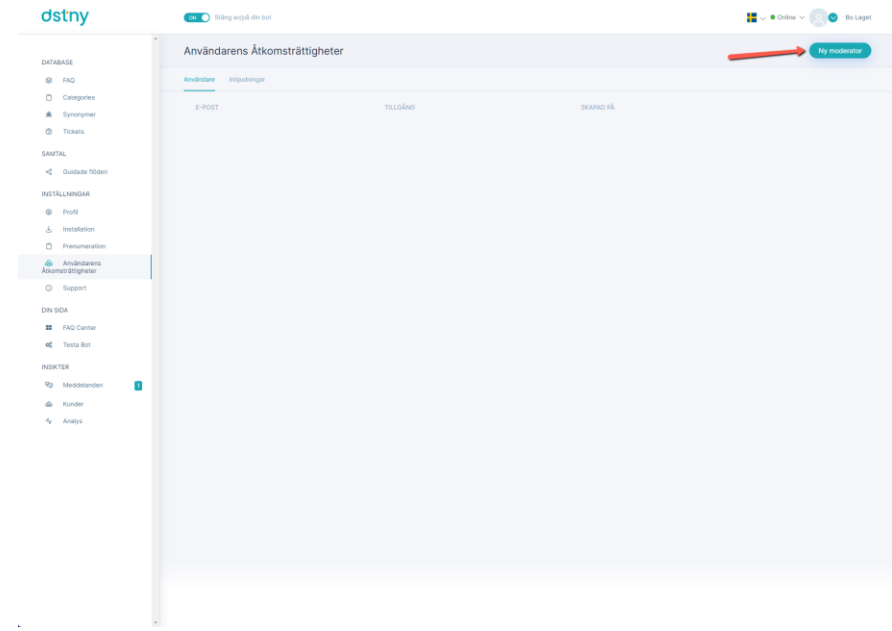

2. Fyll i e-post och välj de moduler som man skall ha åtkomst till.

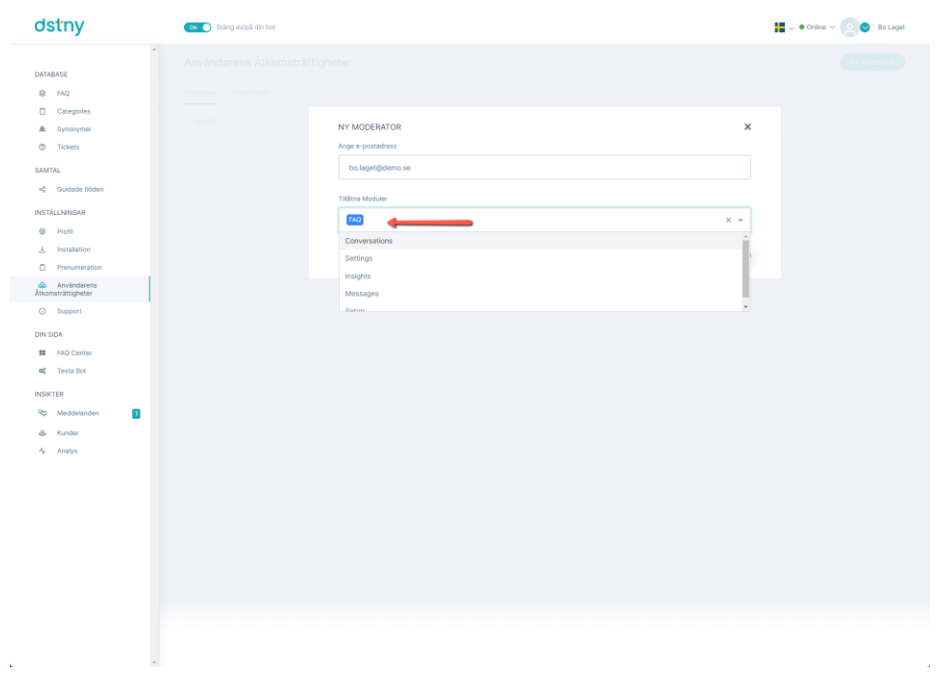

#### Ta bort en moderator

<https://youtu.be/Fd1QIoNiUy8>

Här är processen för att ta bort en kollega på ditt Dstny Chatbot-konto:

Gå till Användaråtkomsträttigheter, klicka på radera i rullgardinsmenyn längst ned till höger på den kollega som du vill ta bort.

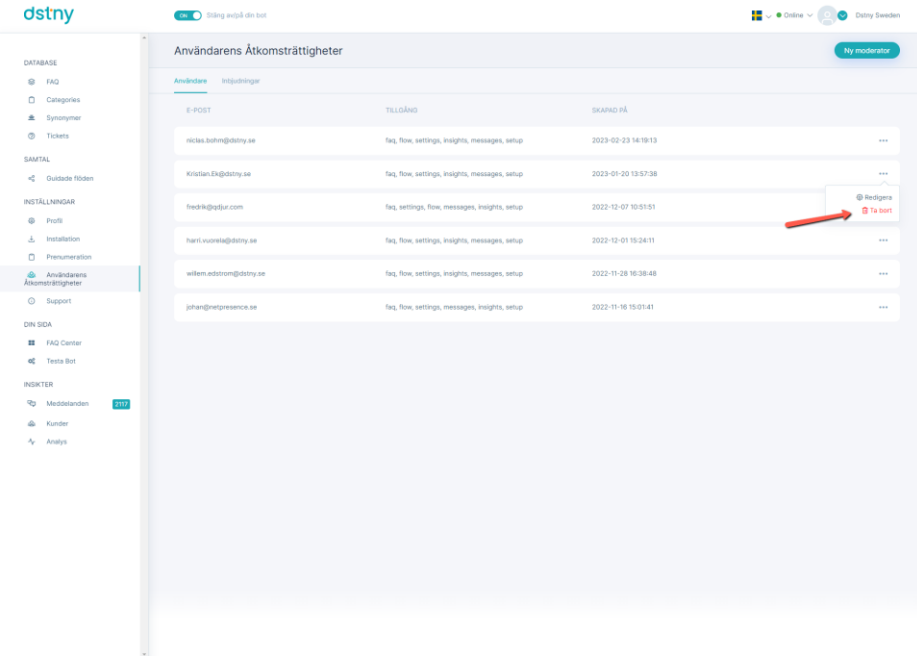

# Uppdatera rättigheter för en moderator

# <https://youtu.be/MoA32LLu0Ow>

1. För att uppdatera en moderators rättigheter behöver du bara klicka på "Uppdatera" i rullgardinsmenyn bredvid namnet på den kollega som du vill redigera rättigheterna till.

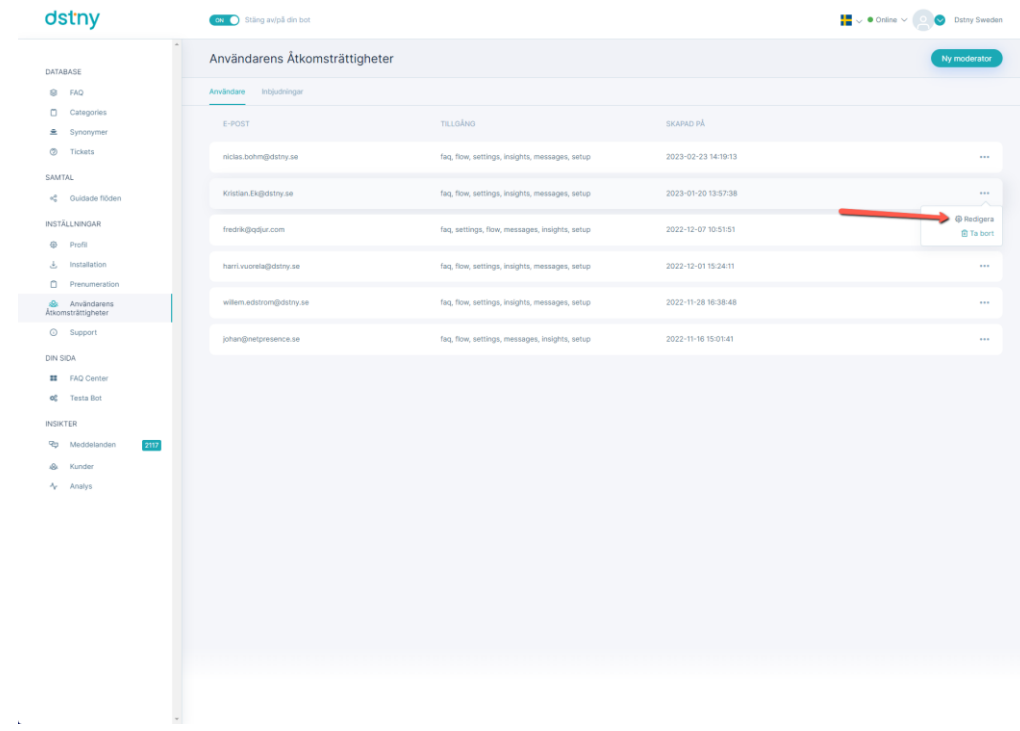

2. Välj sedan de moduler som du vill auktorisera eller inte.

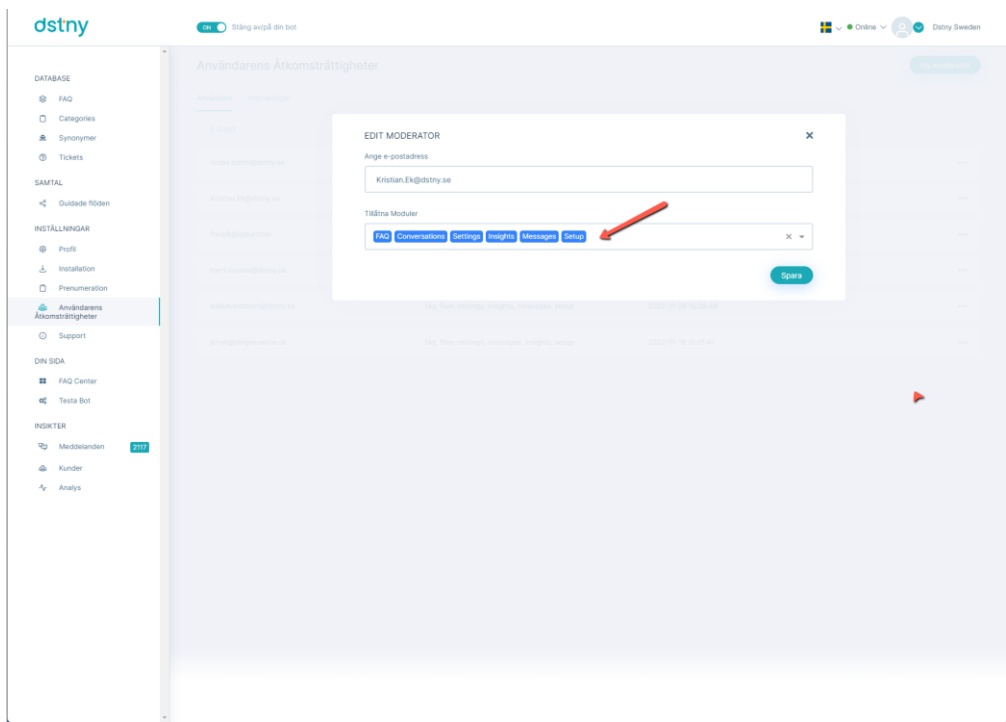

# **Testa min bot**

## <https://youtu.be/PzCmjZZOPZQ>

För att snabbt testa din chatbot medan du bygger den med de olika back-end-funktionerna kan du:

- Klicka på "Test Bot" och din chatbot öppnas automatiskt i längst ner till höger på ditt konto och sedan kan du testa. (Ej fungerande för tillfället.)
- Ett andra sätt att testa din chatbot är att klicka på "FAQ Center". Du kommer att omdirigeras till en webbsida med ditt varumärke med ett liknande utseende på en hjälpcentersida och din chatbot längst ner till höger på webbplatsen redo att vara testad.

# **Meddelanden**

#### <https://youtu.be/CezrcXxHztI>

Meddelanden är en funktion i Chatbot. Det låter dig se konversationshistoriken mellan din Chatbot och dina besökare över de olika kanalerna.

Meddelandegränssnittet ger dig fina funktioner:

- Ta över kontrollen över din Chatbot-konversation när du vill (till exempel när roboten inte kan svara korrekt kan du bara aktivera aviseringarna när din chatbot fastnat). Detta sker via MyDstny.
- Se tillgänglig information om användarchattar med din Chatbot.

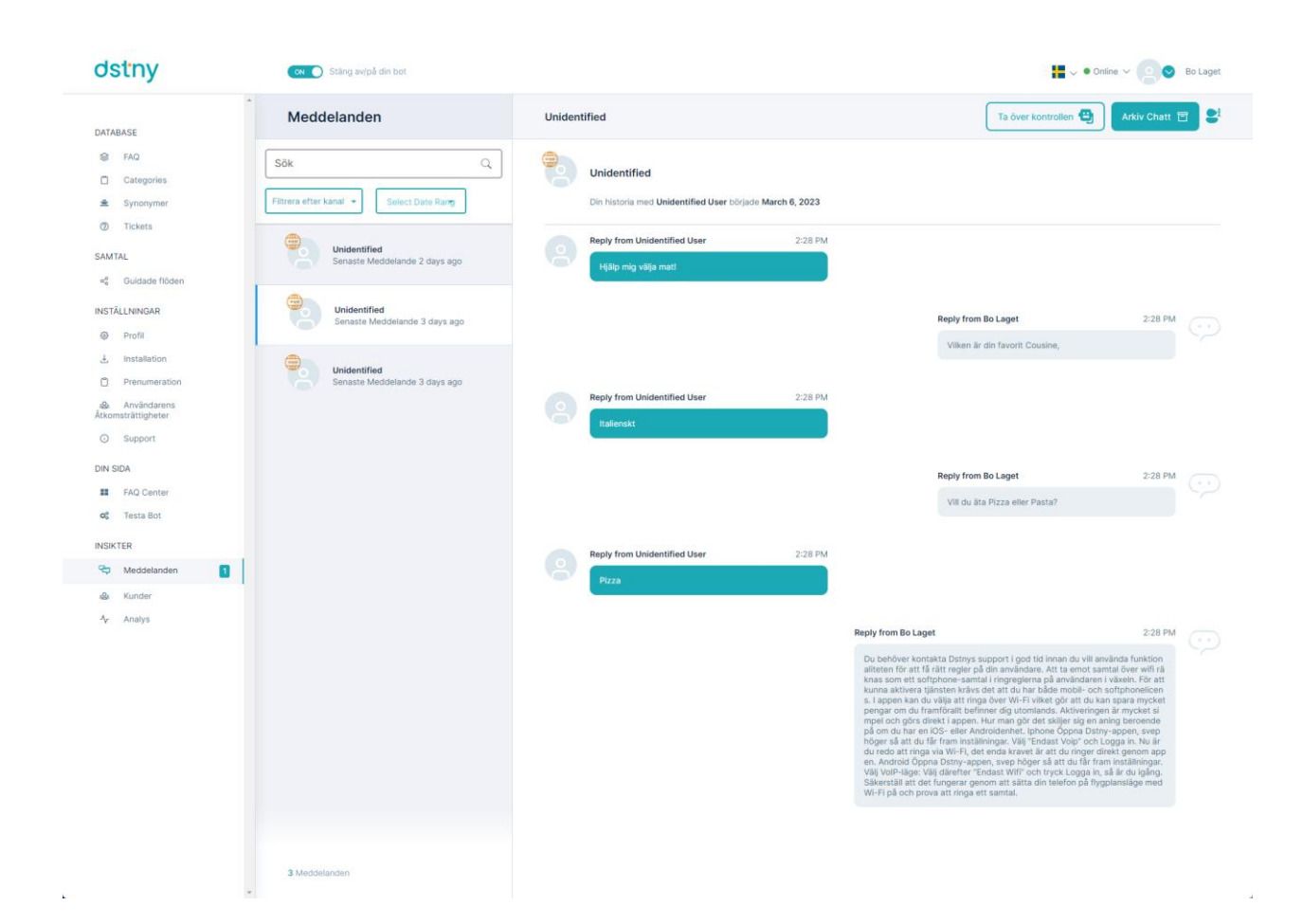

# **Hur man arkiverar chatt**

## <https://youtu.be/nA2OJTVbBNQ>

Chatbot låter dig arkivera chatt när som helst om du vill göra det. Detta sker via MyDstny.

För att arkivera en chattkonversation måste du gå till "Meddelanden" och klicka på "Arkivchatt" längst upp till höger i konversationen du vill arkivera.

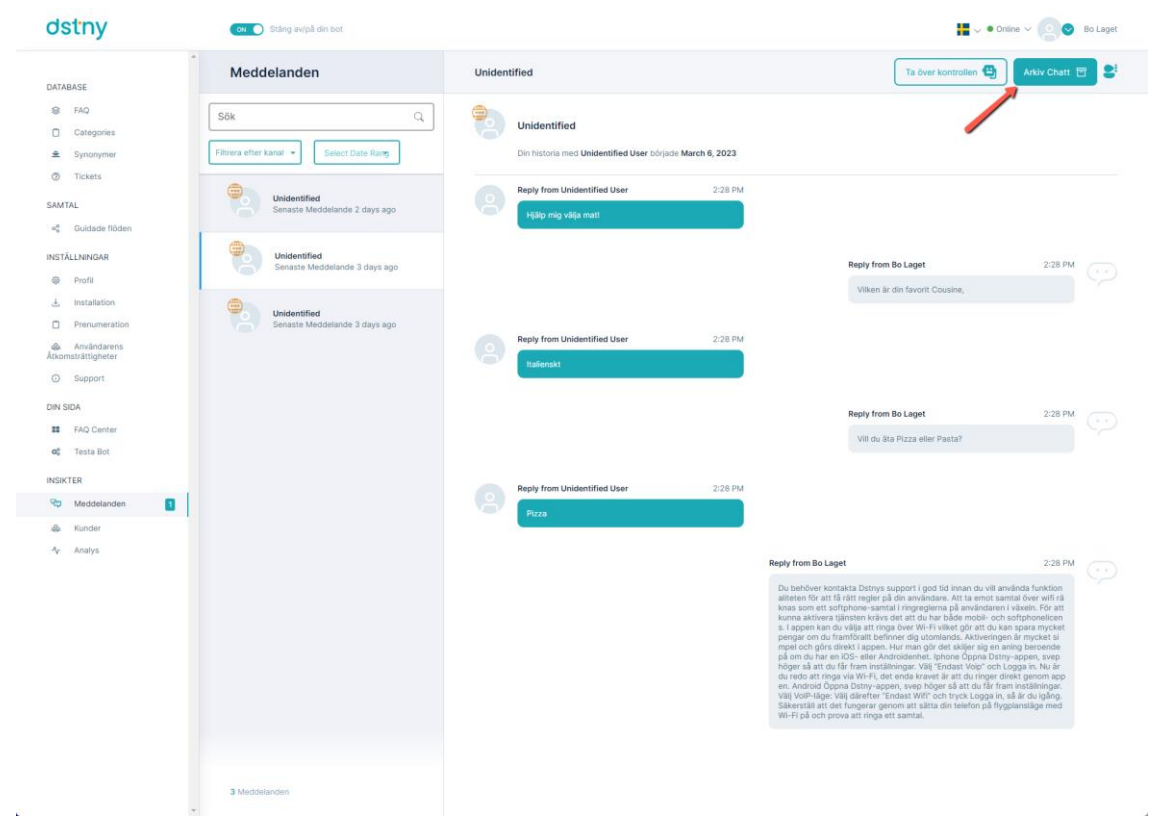

# **Filtrera konversation per datum**

## <https://youtu.be/A8APDQoj71U>

Chatbot låter dig filtrera din chatkonversation per datum. Detta sker via MyDstny.

För att göra detta måste du inte gå till "Meddelanden" och längst upp till vänster i gränssnittet väljer du det datumintervall som du vill ha för att se din konversationshistorik.

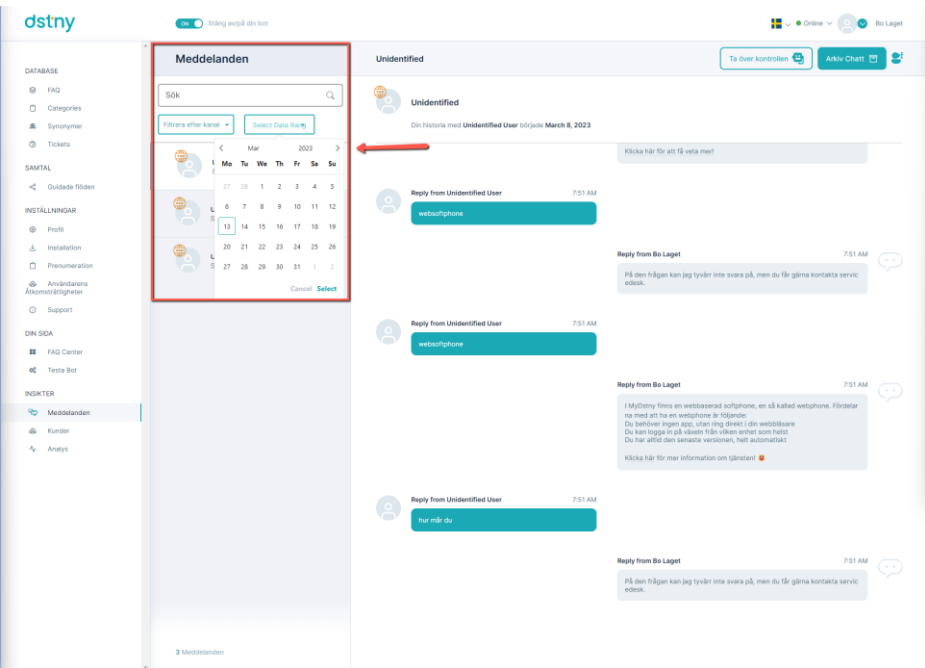

# **Slutanvändardatabas**

Chatbot databasen (Kunder) är den plats där vi sparar varje unik användare som talar med chatboten.

Med den här funktionen kan du baserat på användarens källa identifiera en användare (de flesta användare som kommer från webbplatser är oidentifierade användare men vi kan enkelt identifiera användare från andra kanaler som Facebook till exempel).

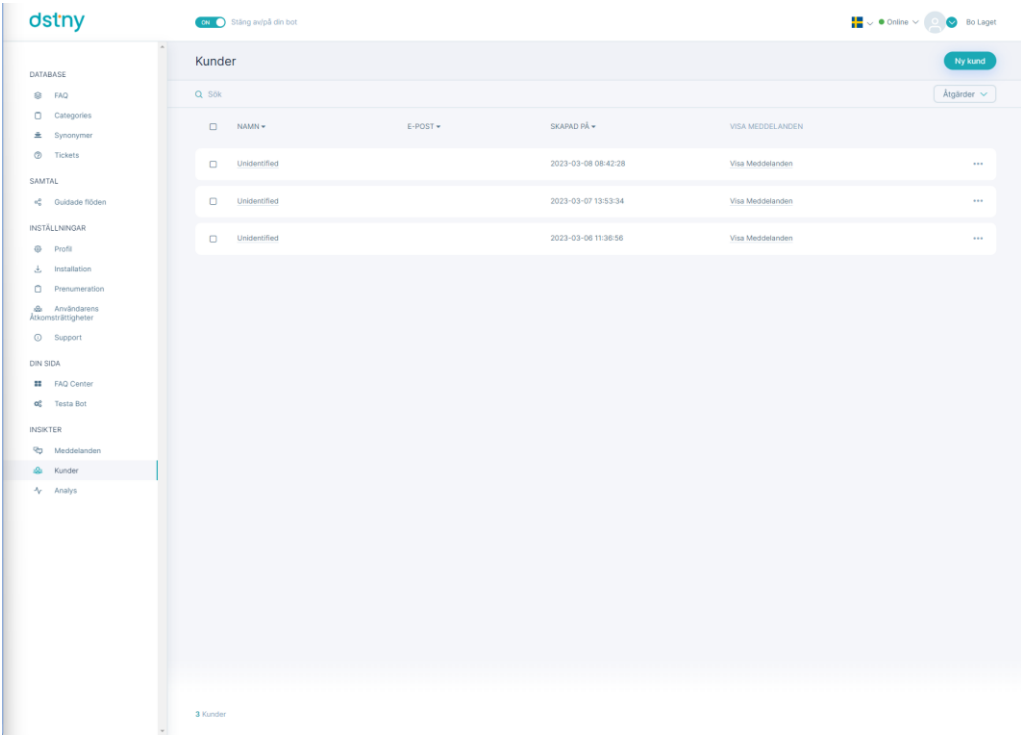

# Lägg till en kund

#### <https://youtu.be/Nlj66HKmh4Q>

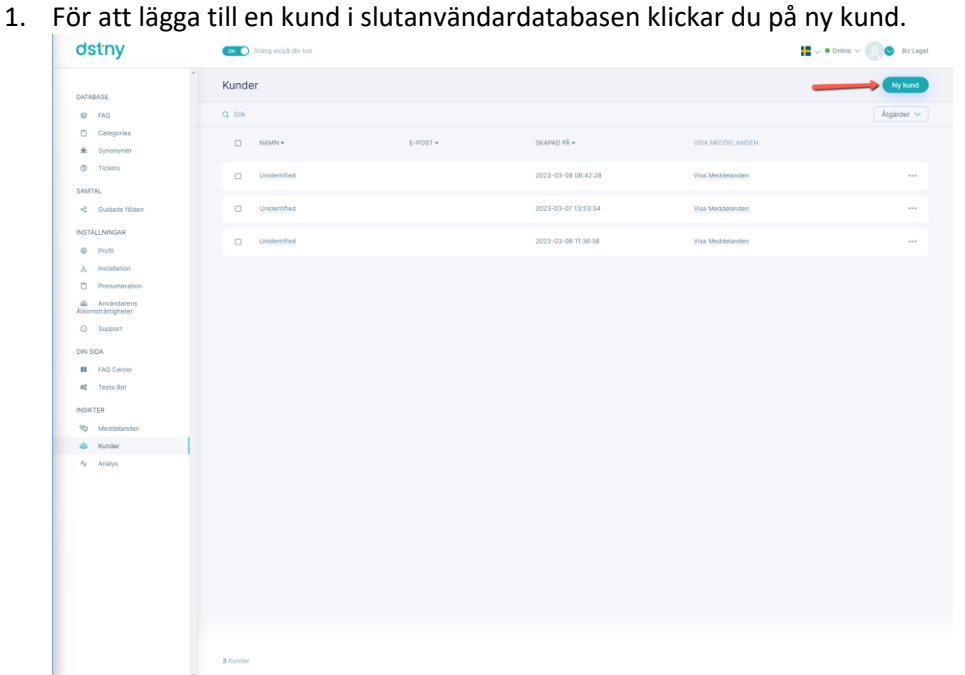

- 
- 2. Sedan kan du lägga till en ny kund genom att lägga till informationen relaterad till den här genom att fylla i de olika fälten:

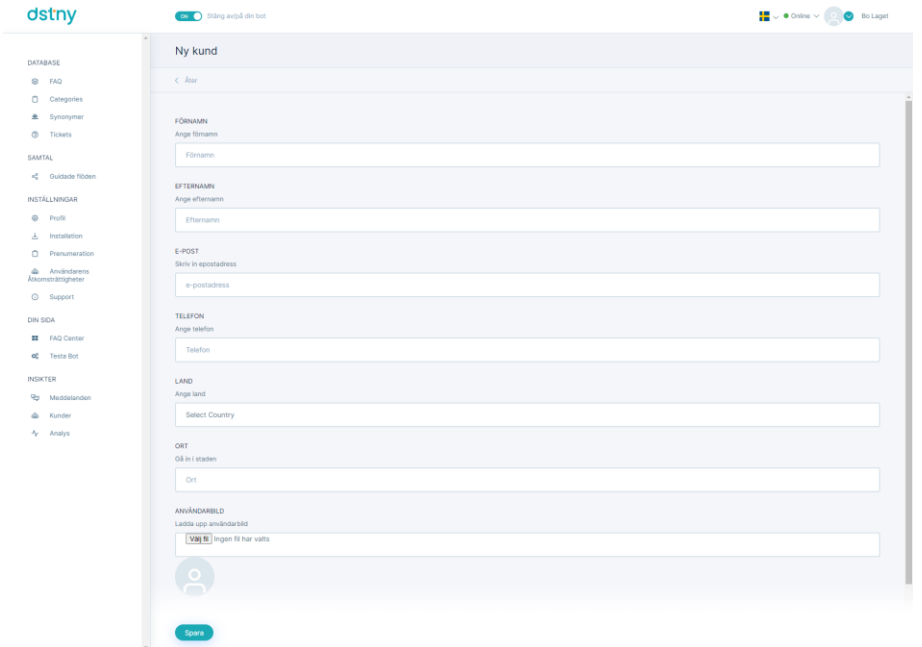

# Uppdatera en kund

## <https://youtu.be/t2sawF7FNk4>

- 1. För att uppdatera en kund klickar du på de tre punkterna "..." och väljer sedan redigera.<br> **1.** Straggera.  $\overline{on}$ Kunder DATABASE DATABASE<br>SIFAQ<br><u>D</u>i Categori<br>SE Synonyn<br>⑦ Tickets  $\alpha$  sok  $\Box$  $\bar{\mathbf{o}}$ SAMTAL<br>et Gui  $\circ$ Unidentifie 2023-03-07 13:53:34  $\alpha$ Unidentifie 2023-03-06 11:36:56  $\begin{array}{ccc}\n\frac{1}{2} & \text{insta} \\
\frac{1}{2} & \text{Pren}\n\end{array}$ **&** Anvi<br>Atkomsträtt  $Q$  Supp DIN SIDA ET FAQ Cent<br> **CC** Testa Bot **INSIKTER** Pg Meddel<br>- Kunder<br>- Analys
- 

2. Sedan kan du redigera en kund genom att redigera informationen relaterad till den här genom att fylla i de olika fälten:

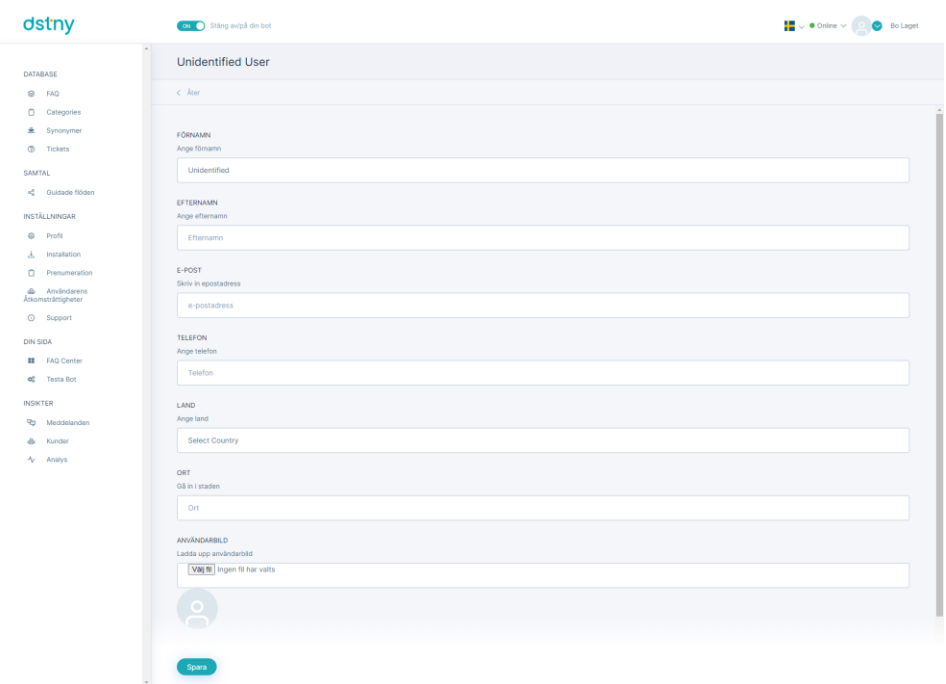

## Ta bort en kund

# <https://youtu.be/0d1TaQhd3Eo>

För att ta bort en kund ur databasen klickar du på de tre punkterna "..." och väljer ta bort.

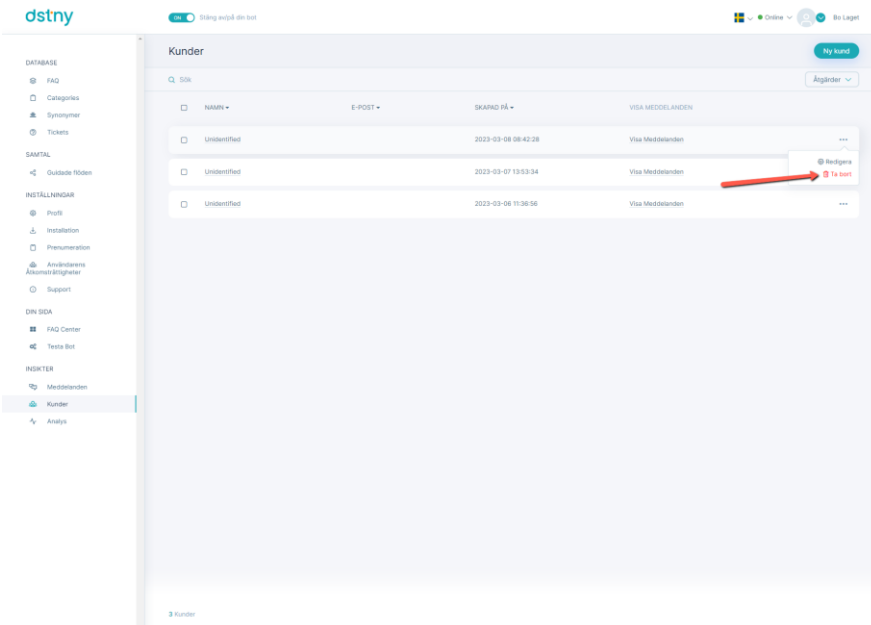

# **Analys (backend)**

Dstny Chatbot har Analytics-funktioner som gör att dina kunder kan se vad som fungerar och inte fungerar och beräkna deras ROI (avkastning på investeringen) enkelt bara med sina data.

## Standardanalys

#### <https://youtu.be/uBJimewwvOI>

Standard Analytics innehåller all datastandard i förhållande till din chattbot, här är listan över analyser som är tillgängliga i Standard Analytics:

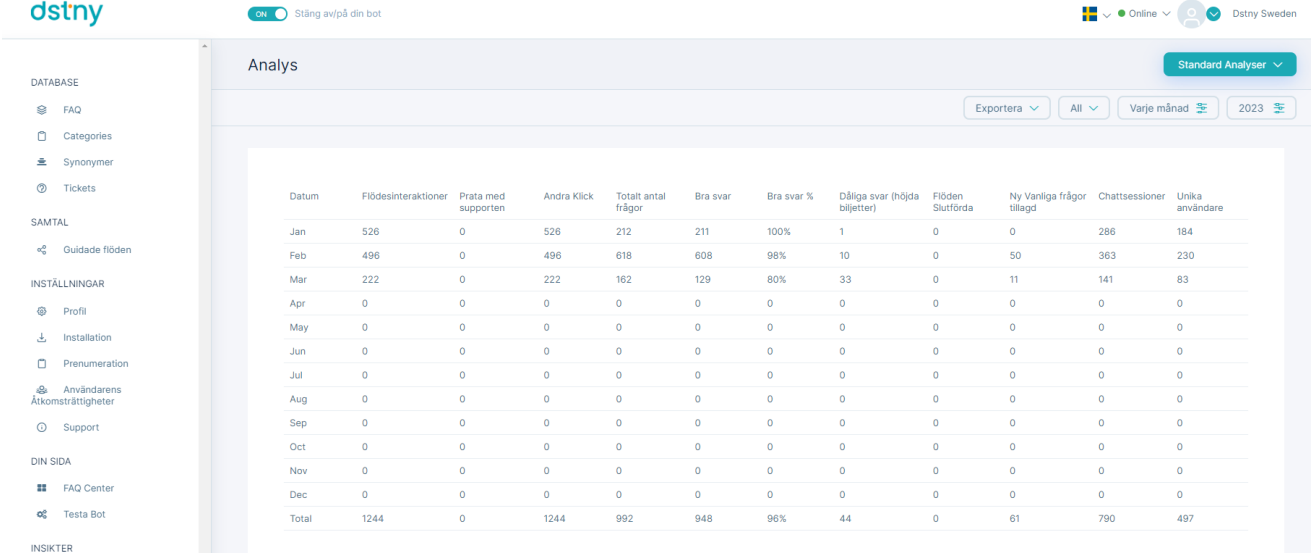

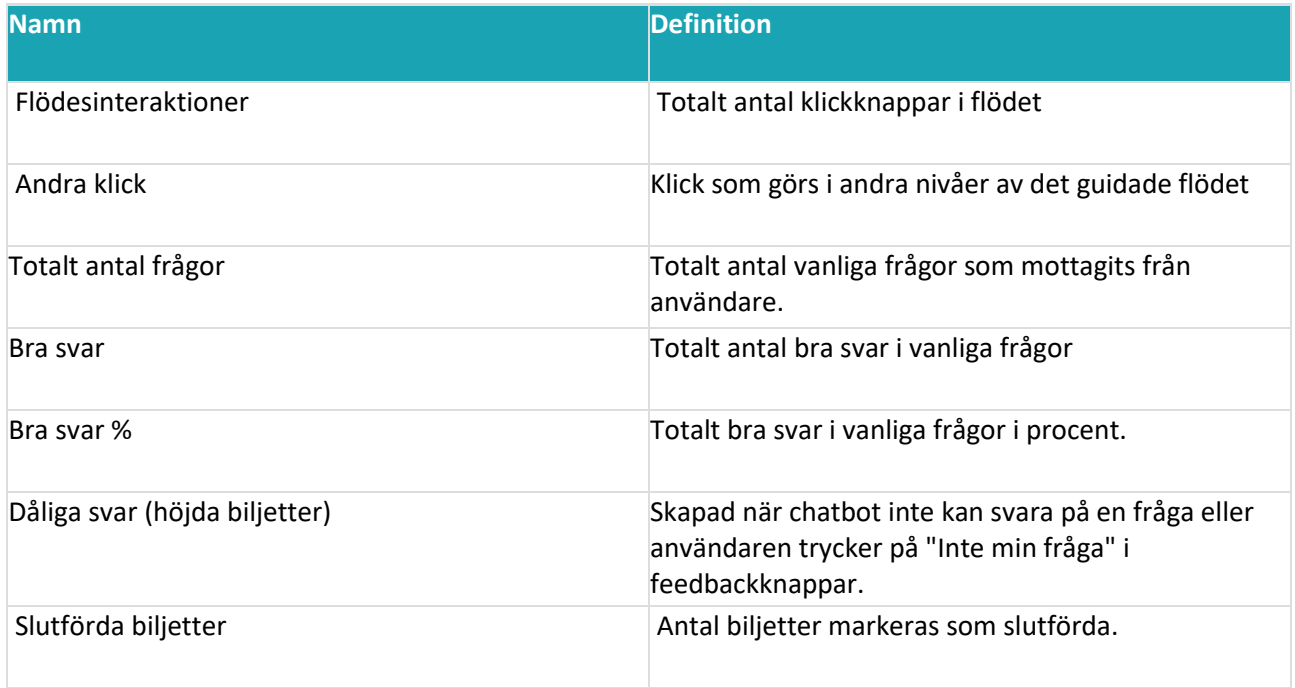

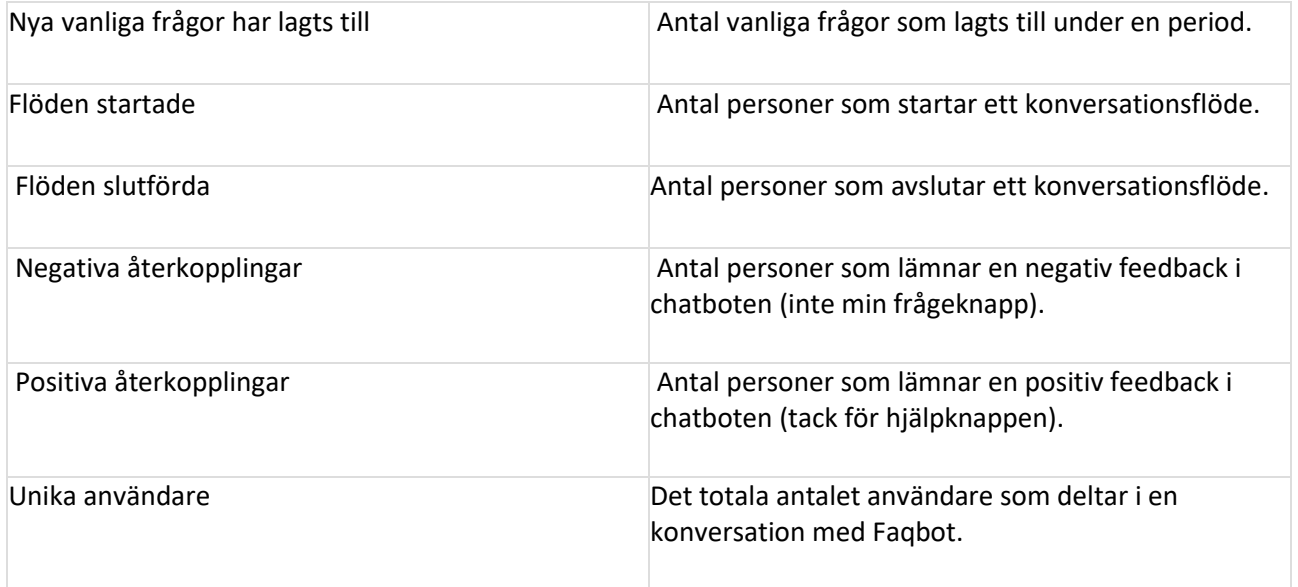

# ROI-kalkylator

Avkastning på investeringskalkylator är en kalkylator som vi skapade för att uppskatta vinsten (tid och pengar) som chatboten ger kunden med hänsyn till att 1 FTE är tar 3 minuter att lösa en biljett.

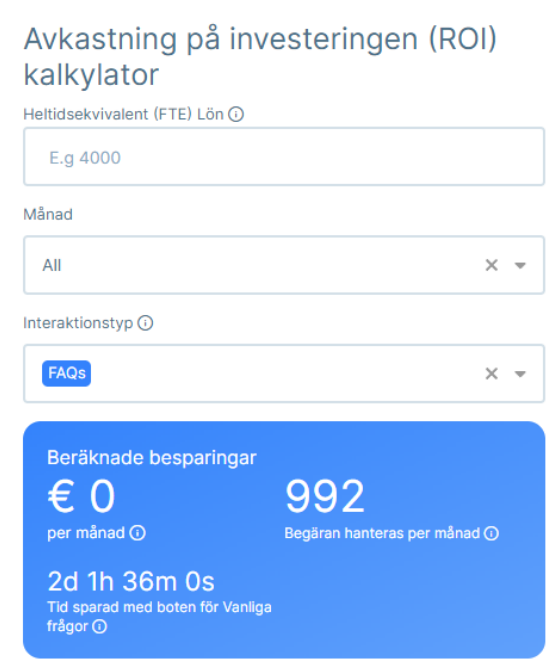

## Kunden kan ange följande data:

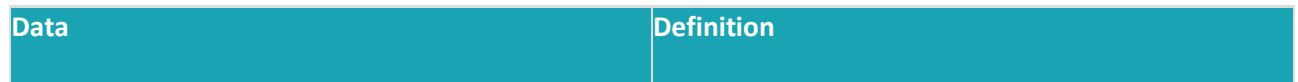

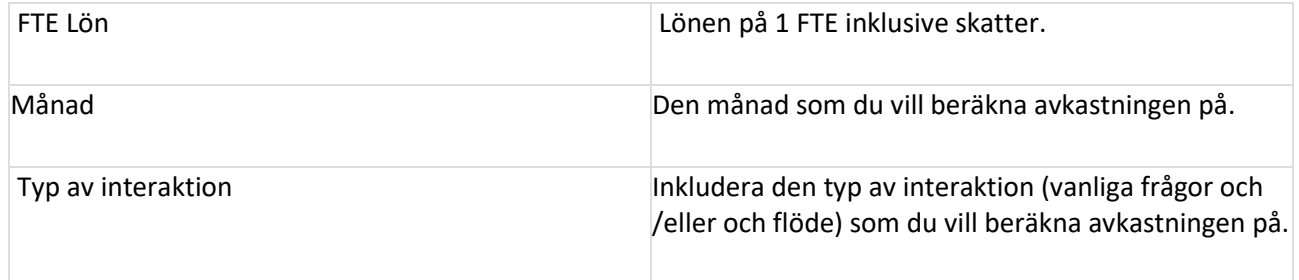

# Användning per land

Du kan se användningen av din Chatbot per land i kart- och tabellvyer. (Verkar inte fungera.)

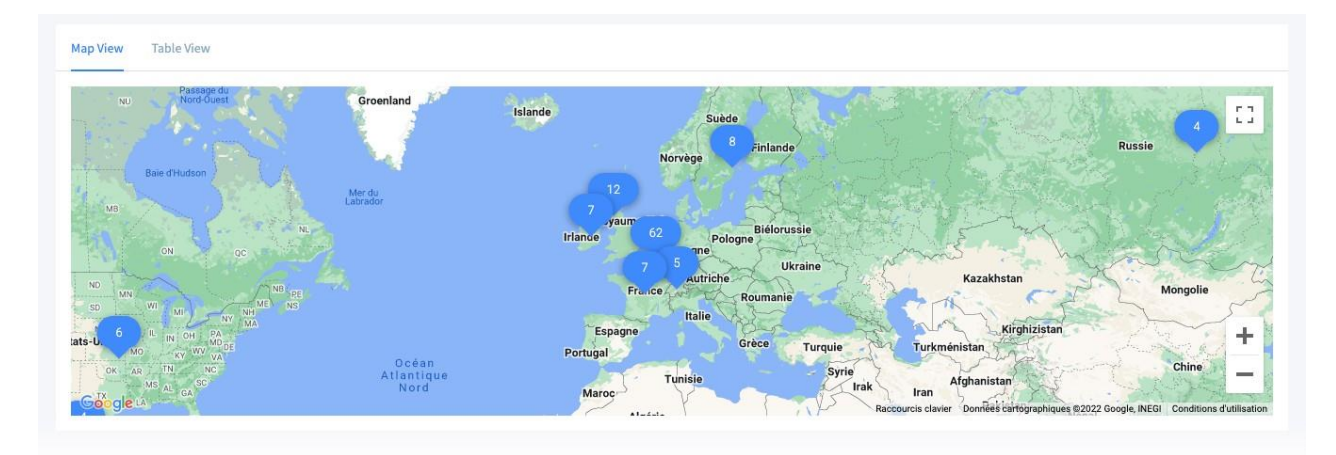

# Kartvy:

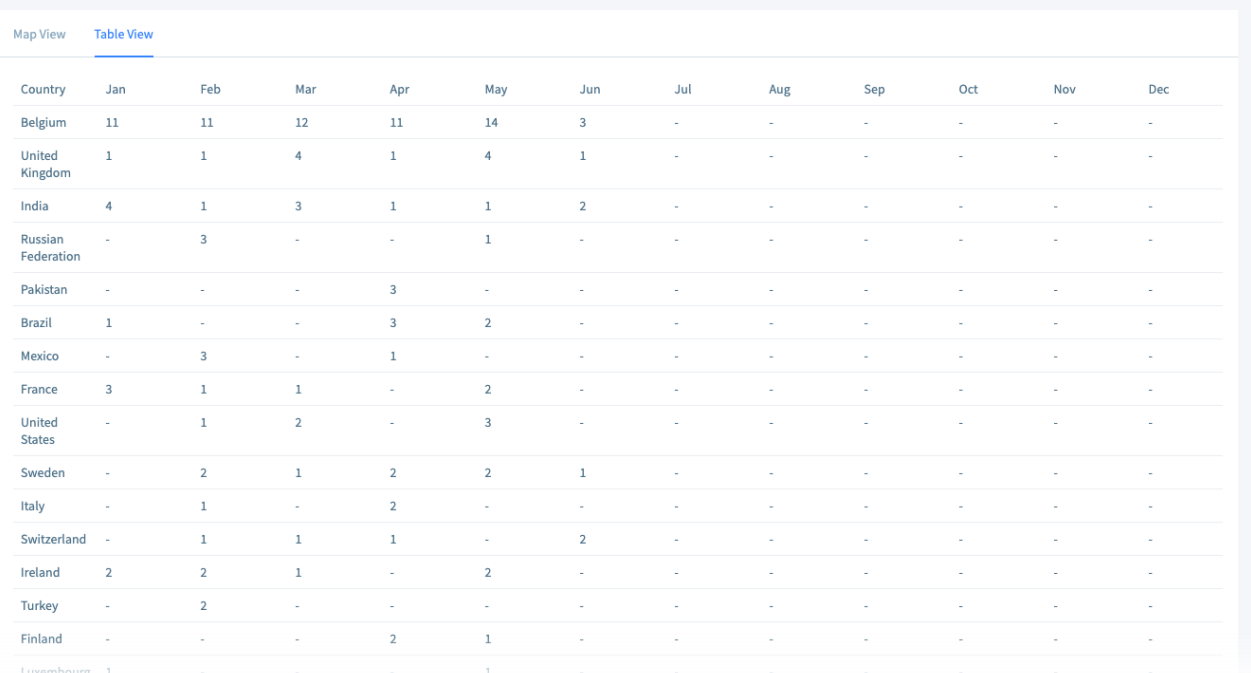

# Feedbackanalys för tabellvy

Vi identifierar de användare som lämnar bra och dåliga svar genom att klicka på feedbackknapparna.

Chatbot innehåller också sentimentanalysfunktion som gör det möjligt att upptäcka om användaren är glad/inte glad eller neutral i svaret han ger.

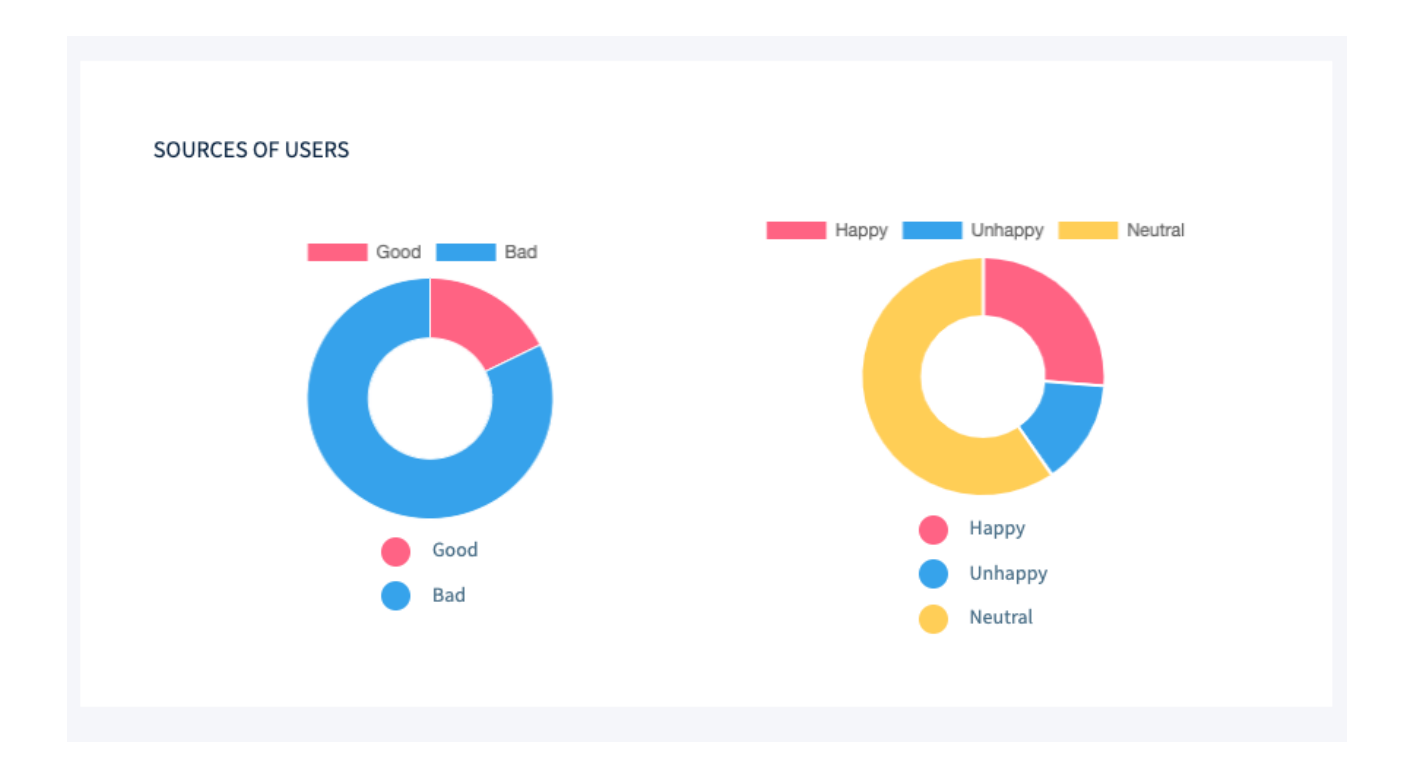

FAQ Analytics

<https://youtu.be/ODQwEp-ecyM>

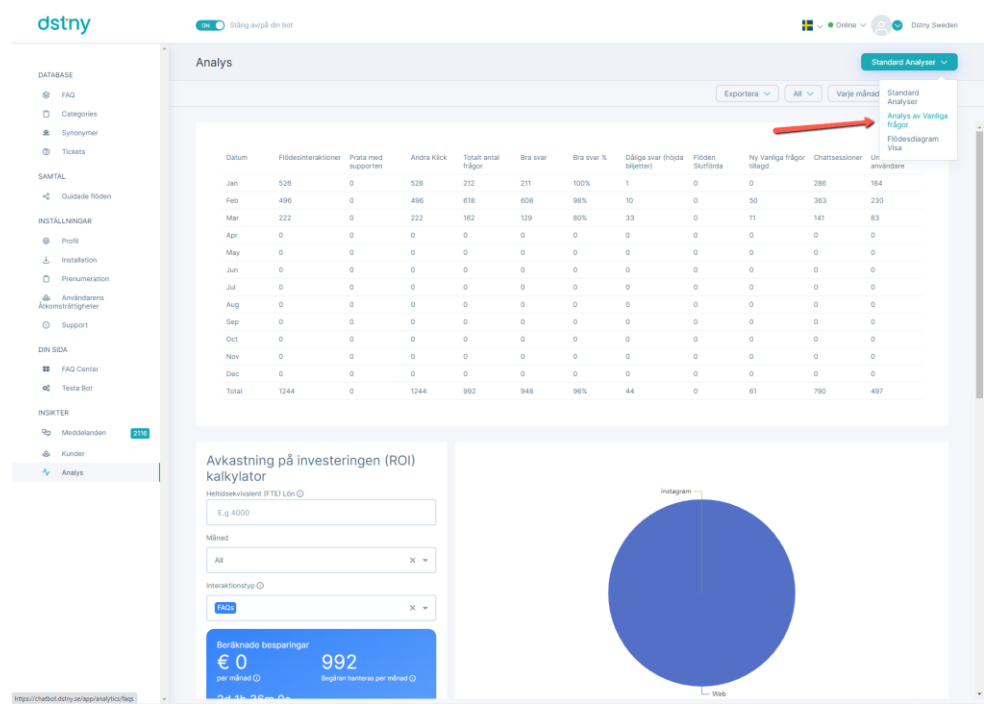

Vanliga frågor Analytics innehåller alla datastandarder i förhållande till "öppna" frågor som ställs i chatten (vanliga frågor). Här är listan över analys som finns i vanliga frågor och svar Analytics:

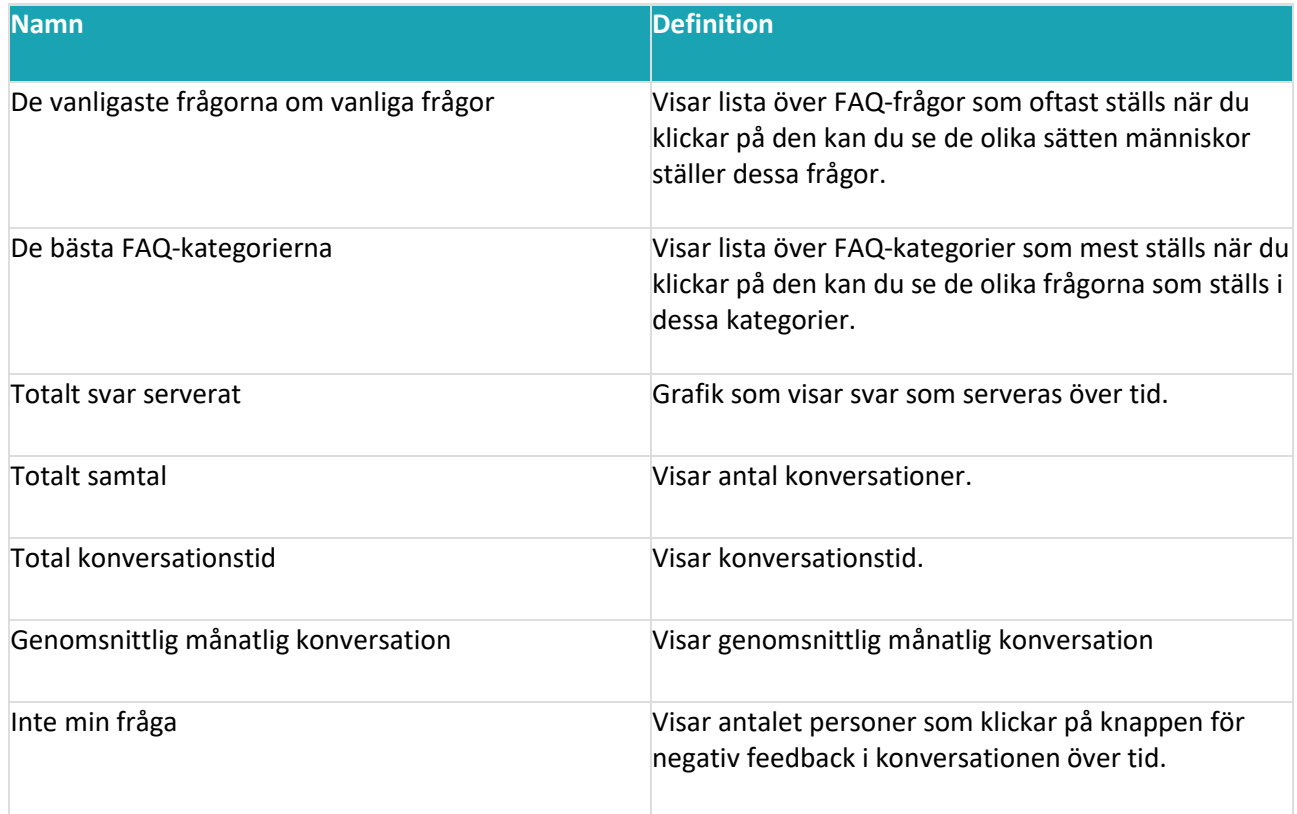

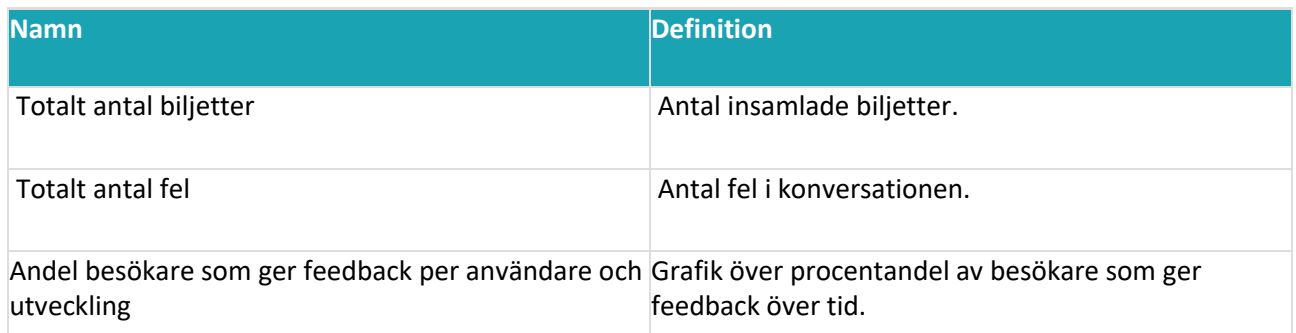

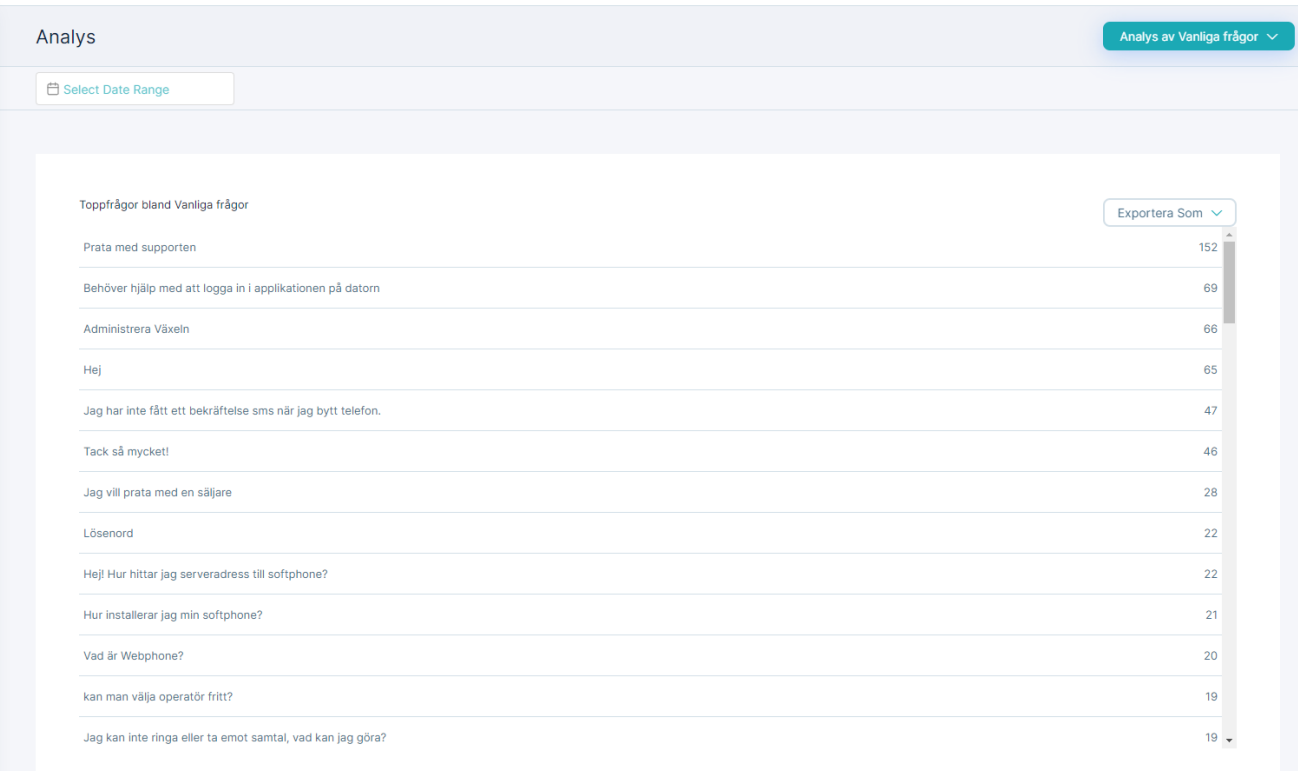

## Vy över flödesdiagram

## <https://youtu.be/h845beeU4PA>

Flödesdiagramvyn är en funktionsdel av Chatbot-analys så att du kan se en fullständig översikt över det flöde du vill ha och hans användning (i antal och procent). Detta gör att du kan se på vilka knappar användare klickar mest på och se vad som fungerar och inte fungerar i din Chatbot.

För att se det måste du gå till Analytics och välja Flow Diagram View från rullgardinsmenyn.

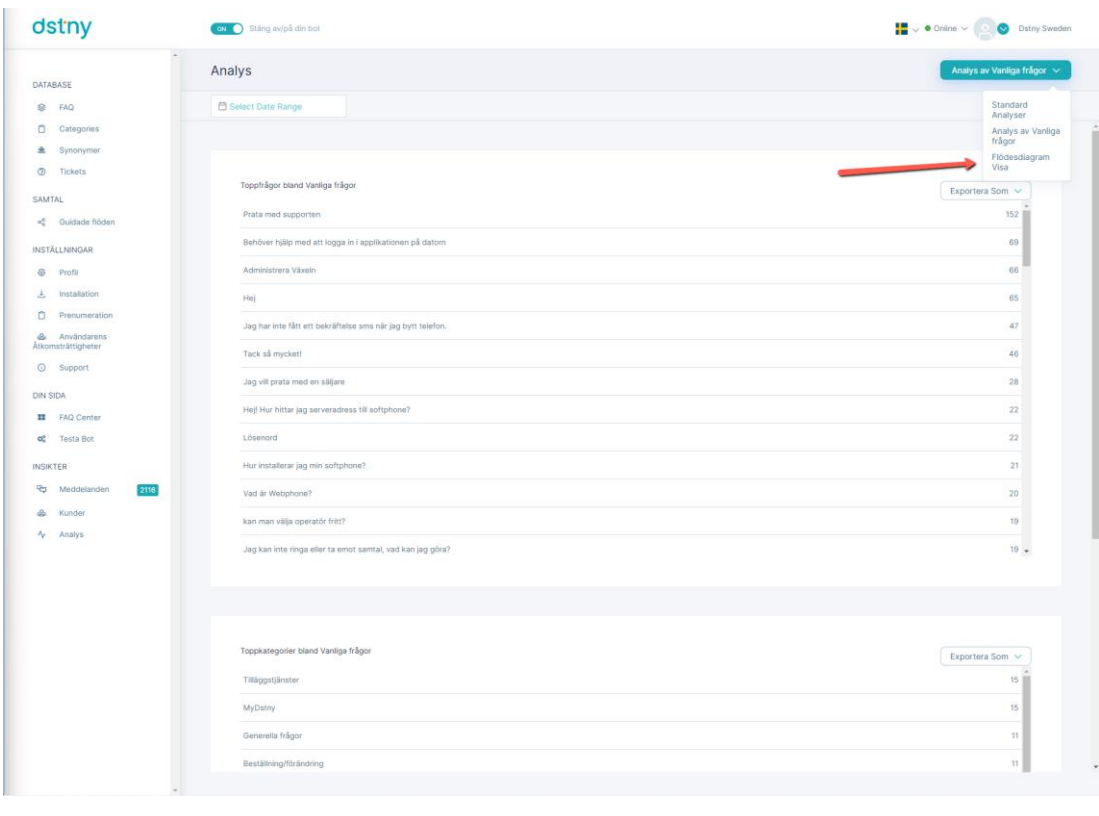

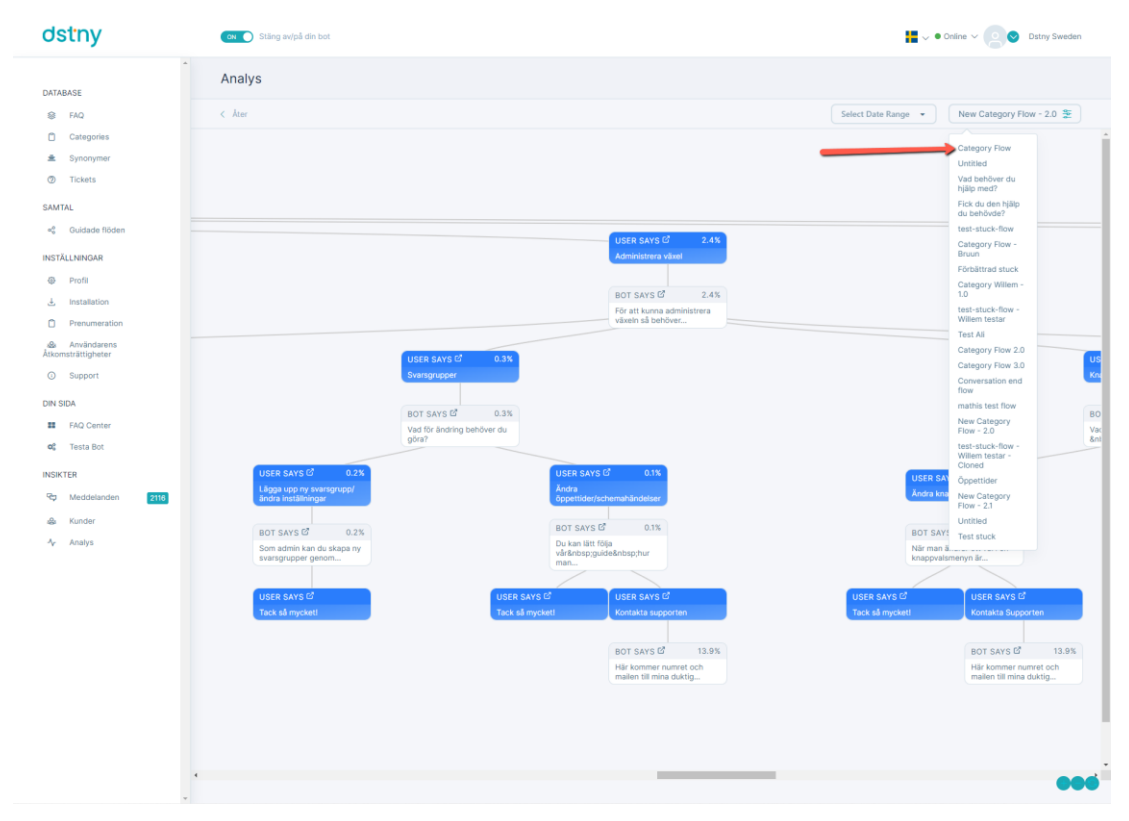

I flödesdiagramvyn kan du se:

- Antal gånger personer har klickat på en flödesnod.
- Procentandel av användningen av varje flödesnod.

• Procent och antal droppar i din konversation.

Om du har flera guidade konversationsflöden måste du klicka på rullgardinsmenyn längst upp till höger i och välj namnet på den flödesvy som du vill läsa in.

## Så här exporterar du din Analytics

## [https://youtu.be/s3W39h\\_n03U](https://youtu.be/s3W39h_n03U)

#### Du kan exportera följande Analytics:

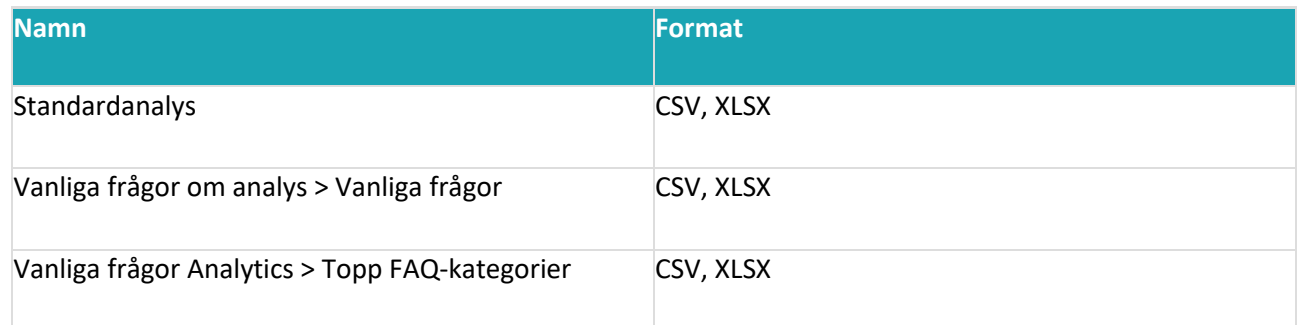

# Exportera standardanalys

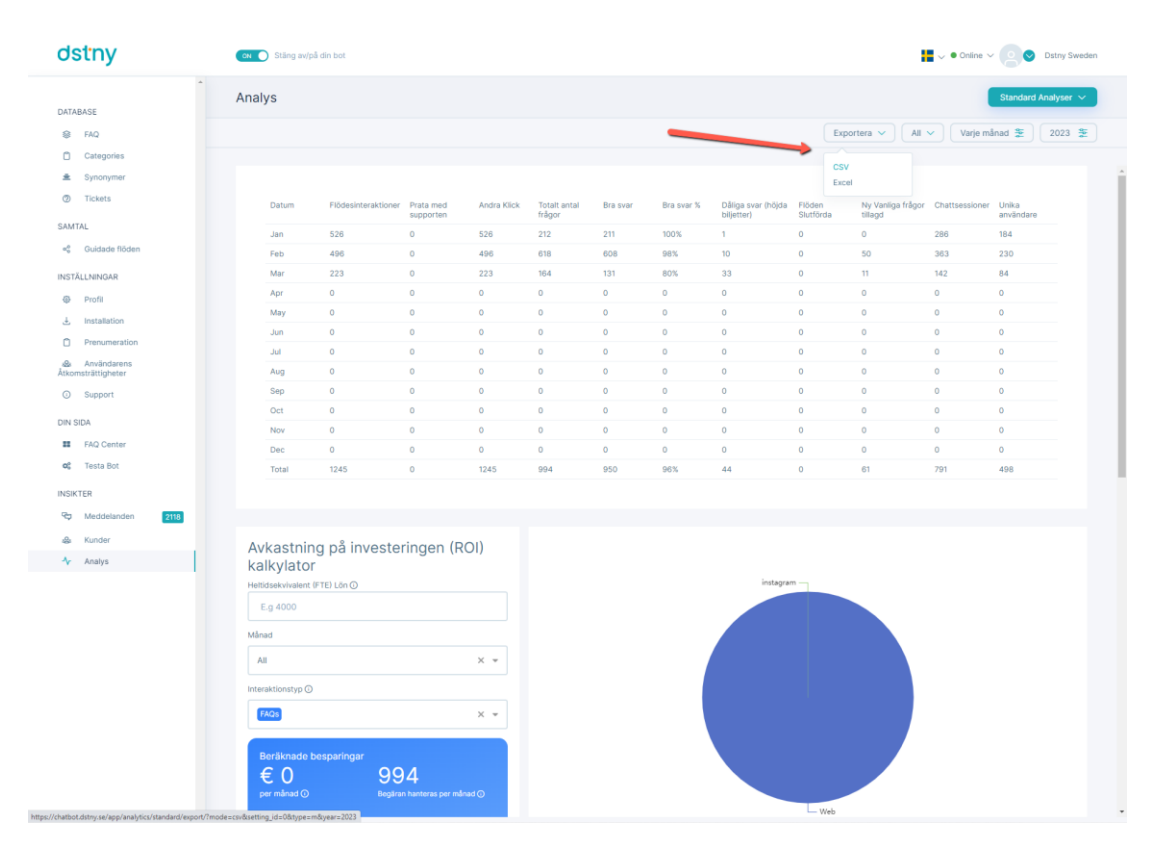

# Exportera Vanliga frågor

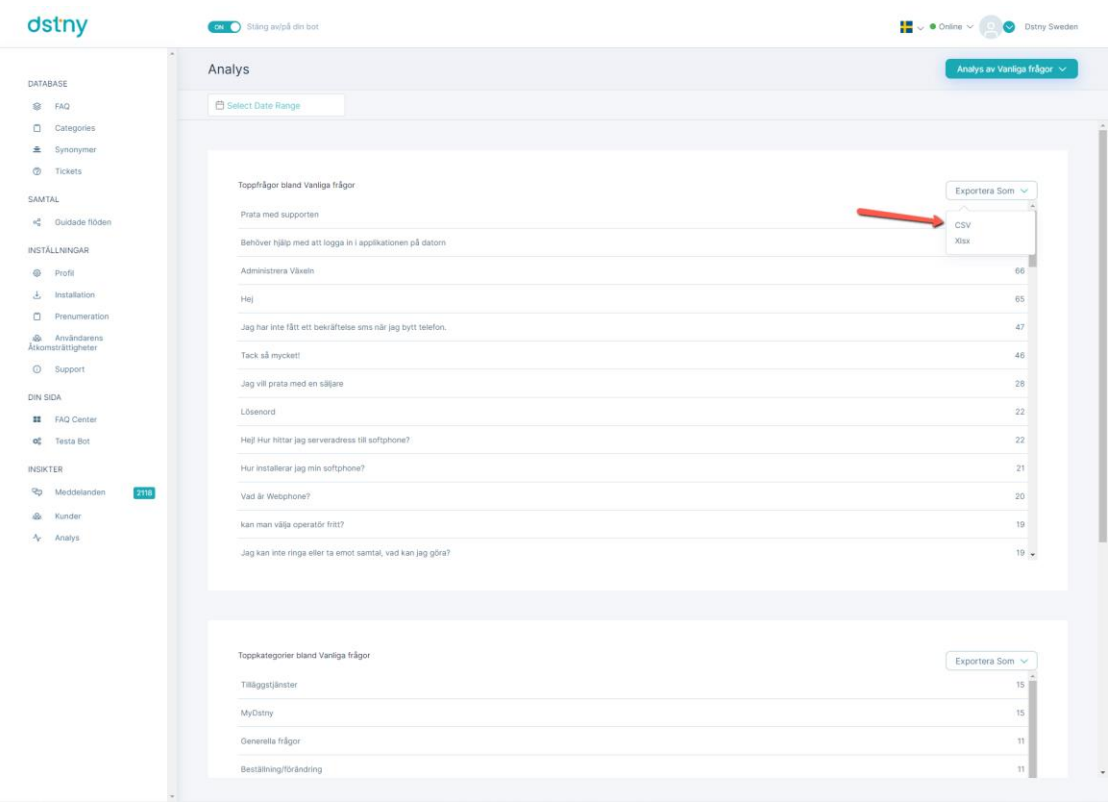

# FAQ analys finns inte hos oss.

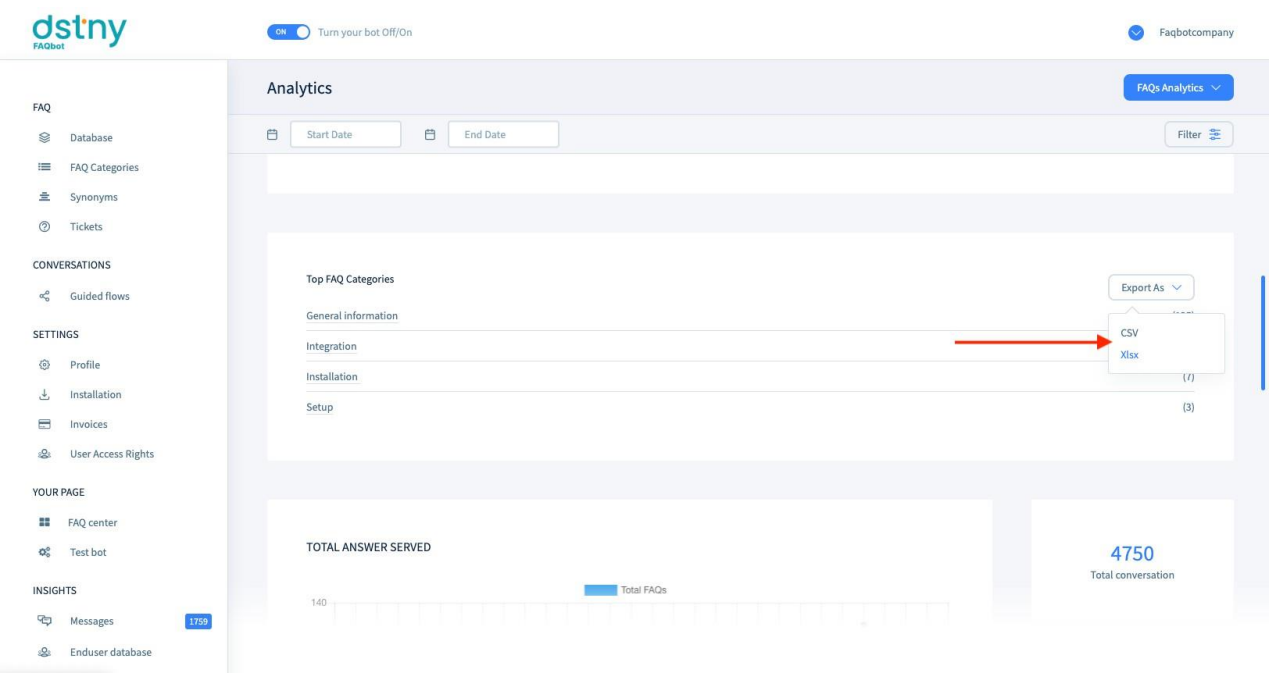

# Så här filtrerar du din Analytics

Varje Analytics kan filtreras per datum, här är de tillgängliga filtren:

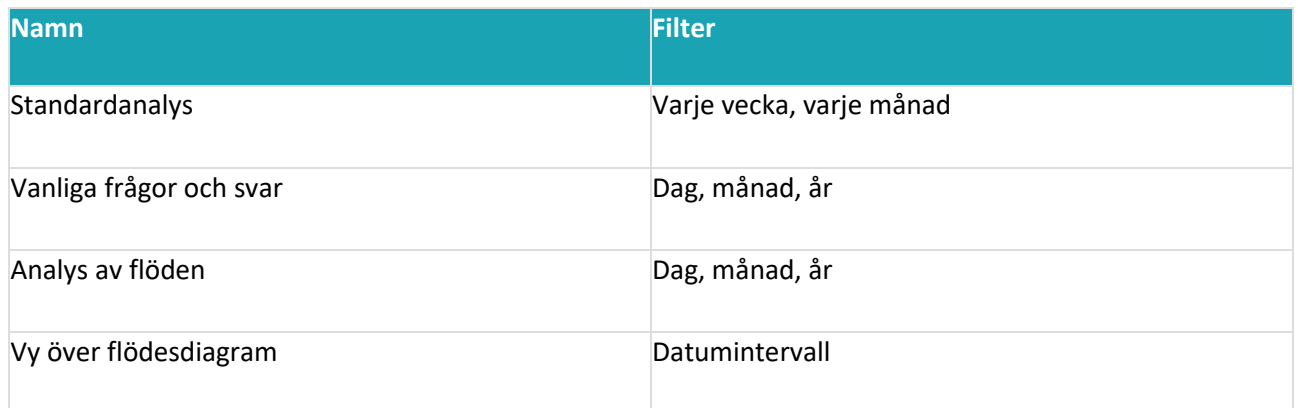

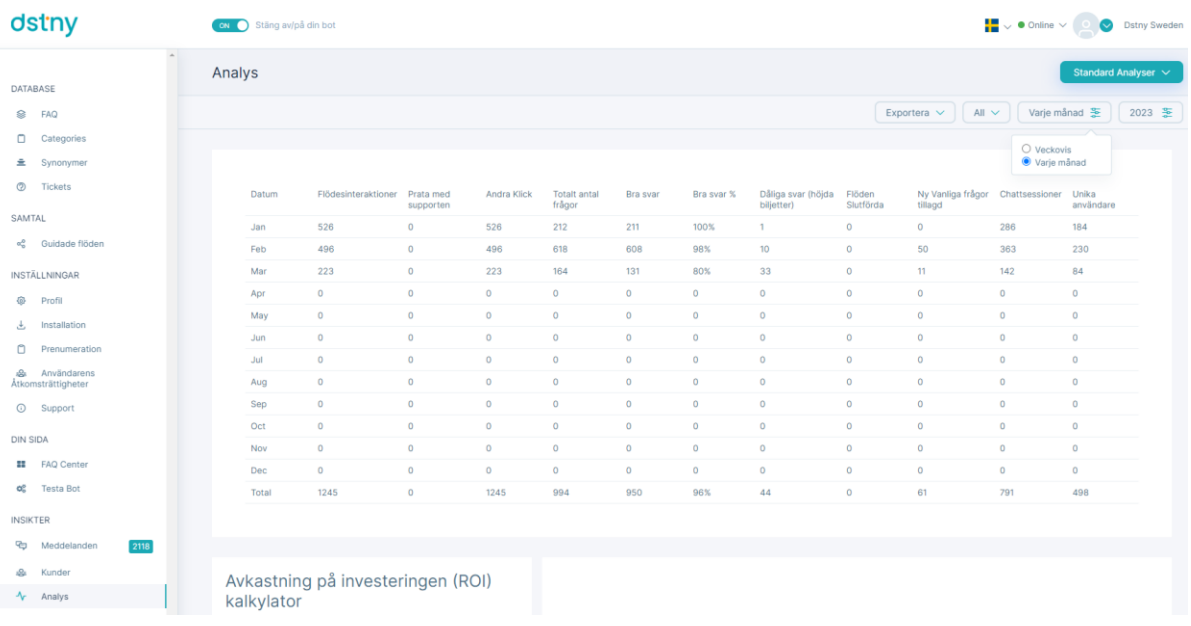

# Datumfilter för standardanalys

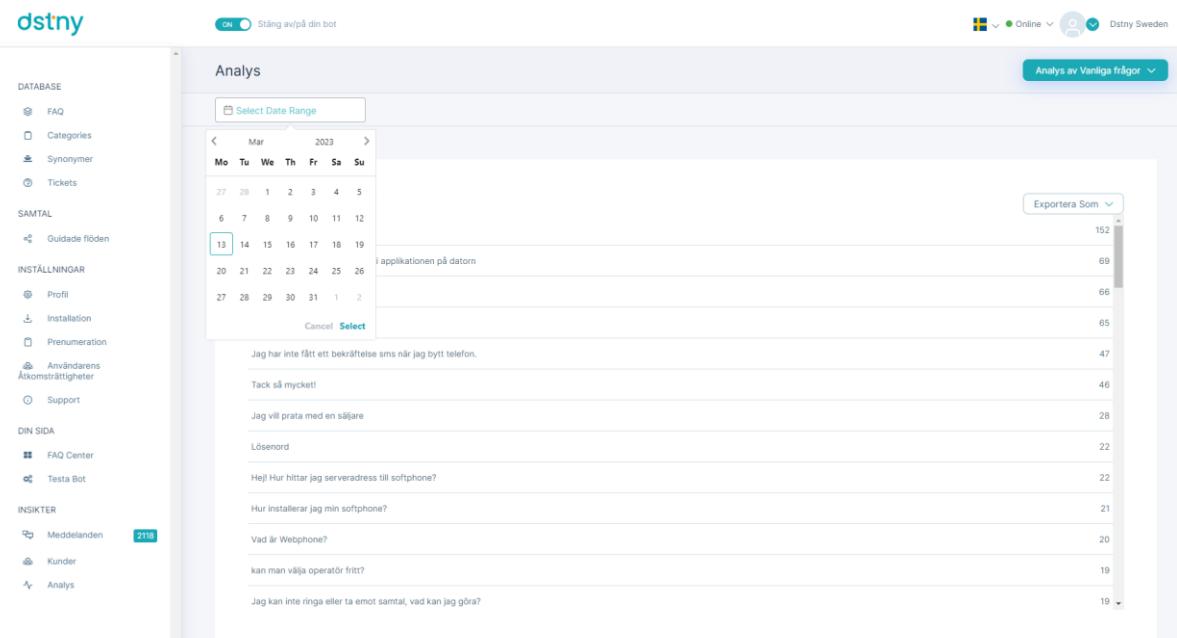

# **Inställningar /Profil (backend)**

Inställningarna för Chatbot tillåter organisationer att ställa in allmänna inställningar, till exempel funktioner som de skulle vilja att aktivera/inaktivera och chatbot-anpassning.

Inställningarna är uppdelade i 9 olika delar:

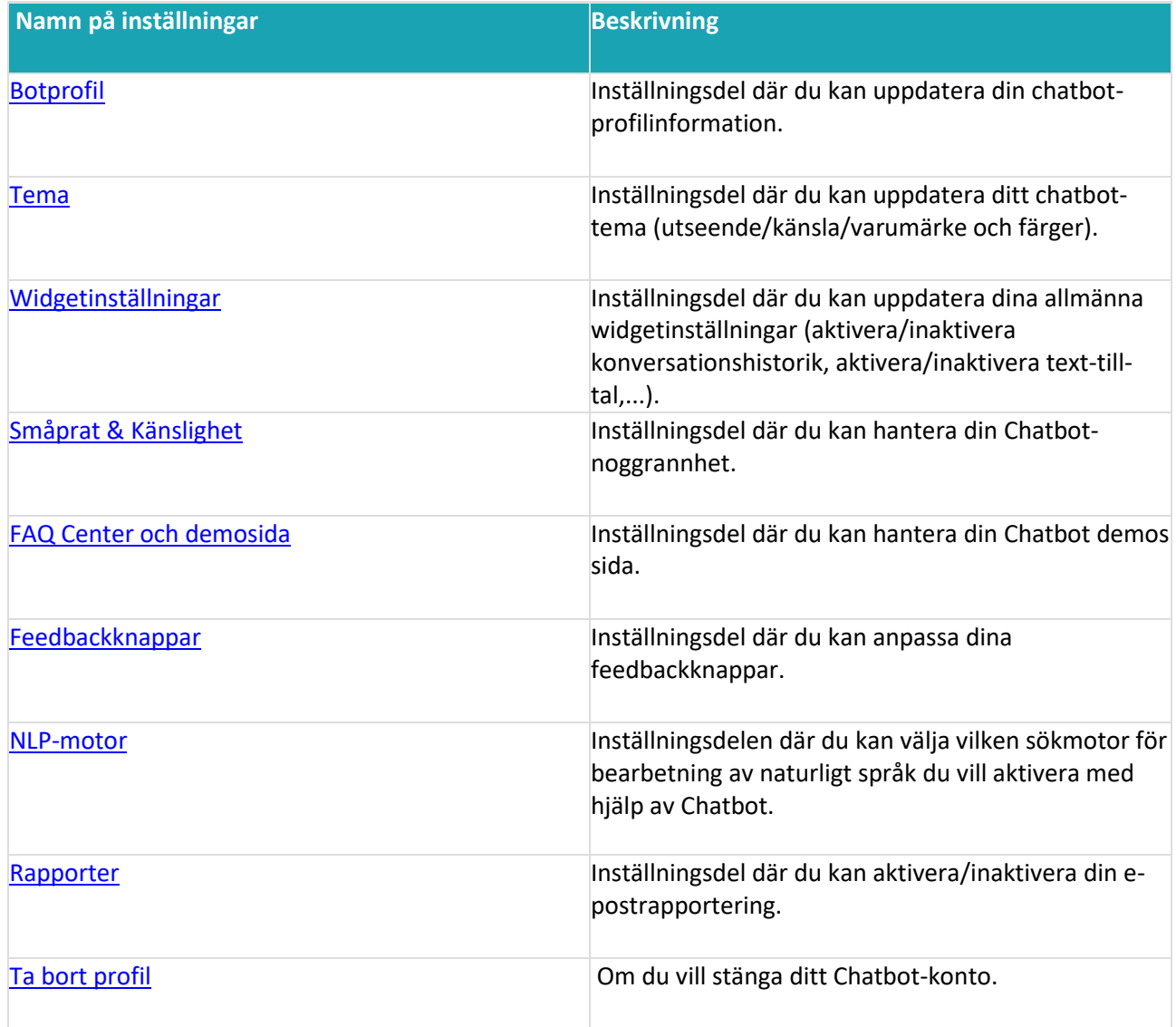

<span id="page-69-0"></span>Botprofil är den inställningsdel där du kan uppdatera din chattrobotprofilinformation.

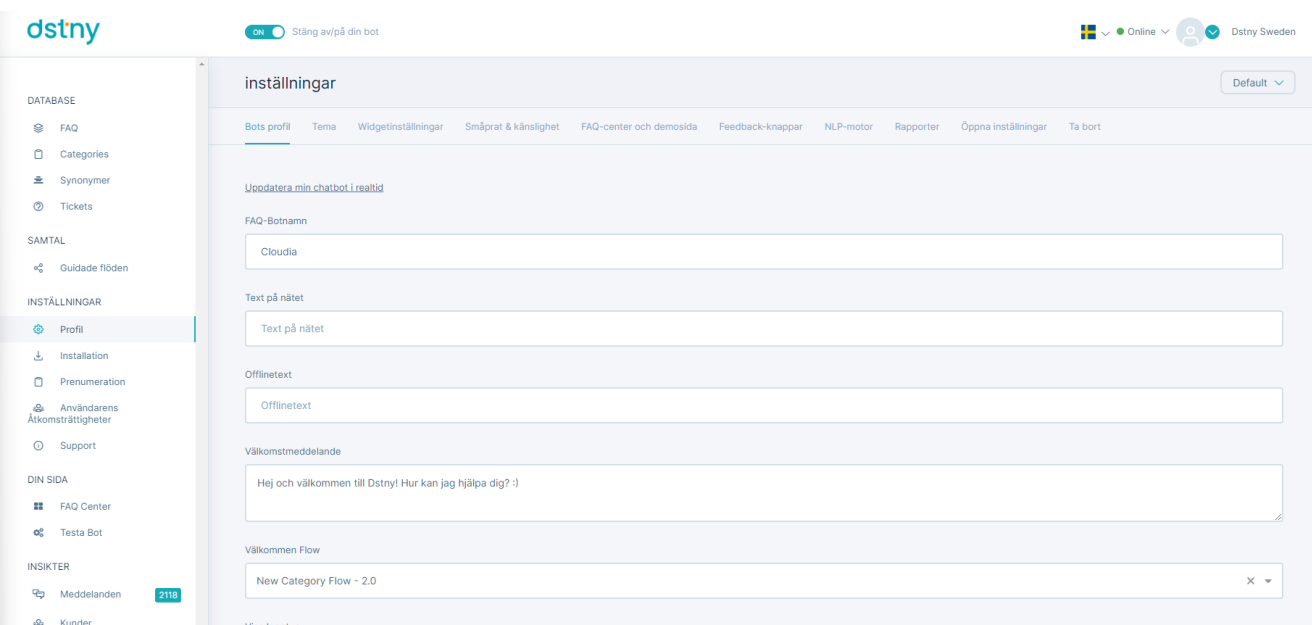

## Inställningar > Botprofilsida

Här är botprofilfälten som du kan uppdatera:

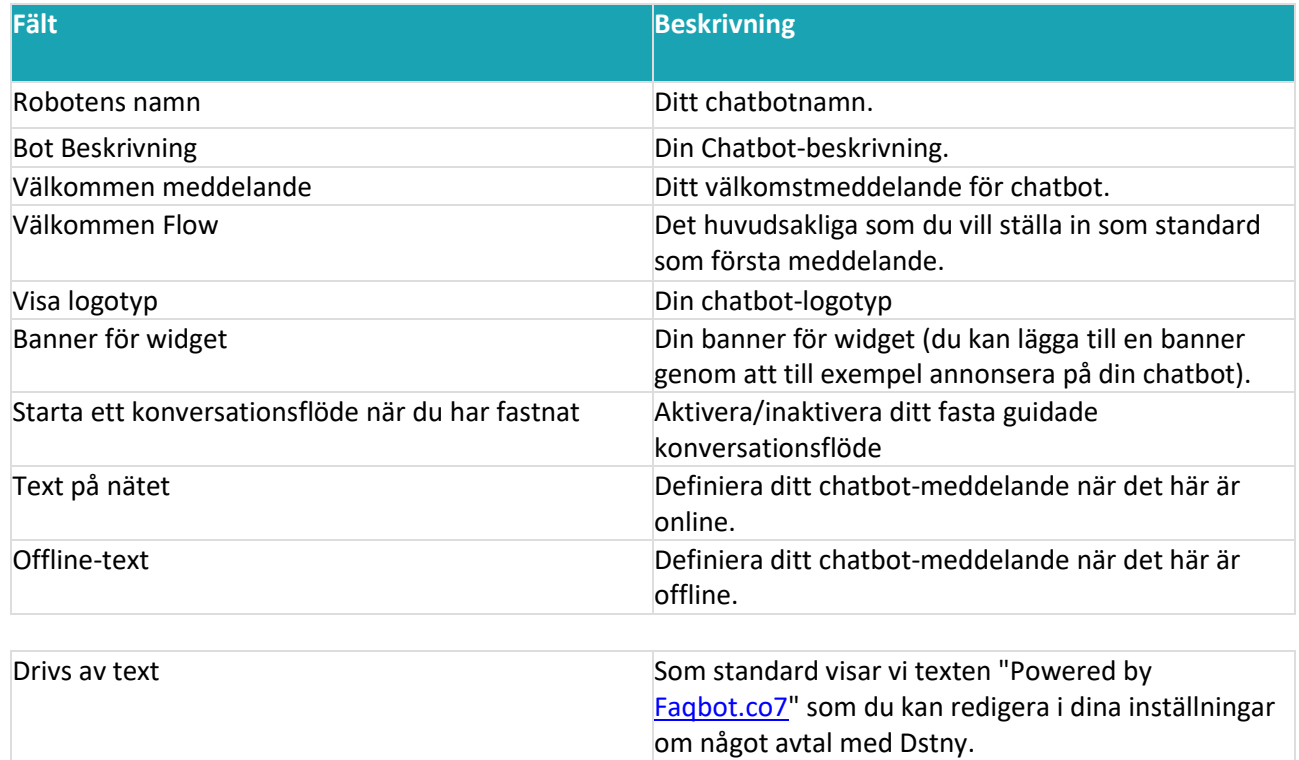

Tema är inställningsdel där du kan uppdatera ditt chatbot-tema (utseende / känsla / varumärke och färger).

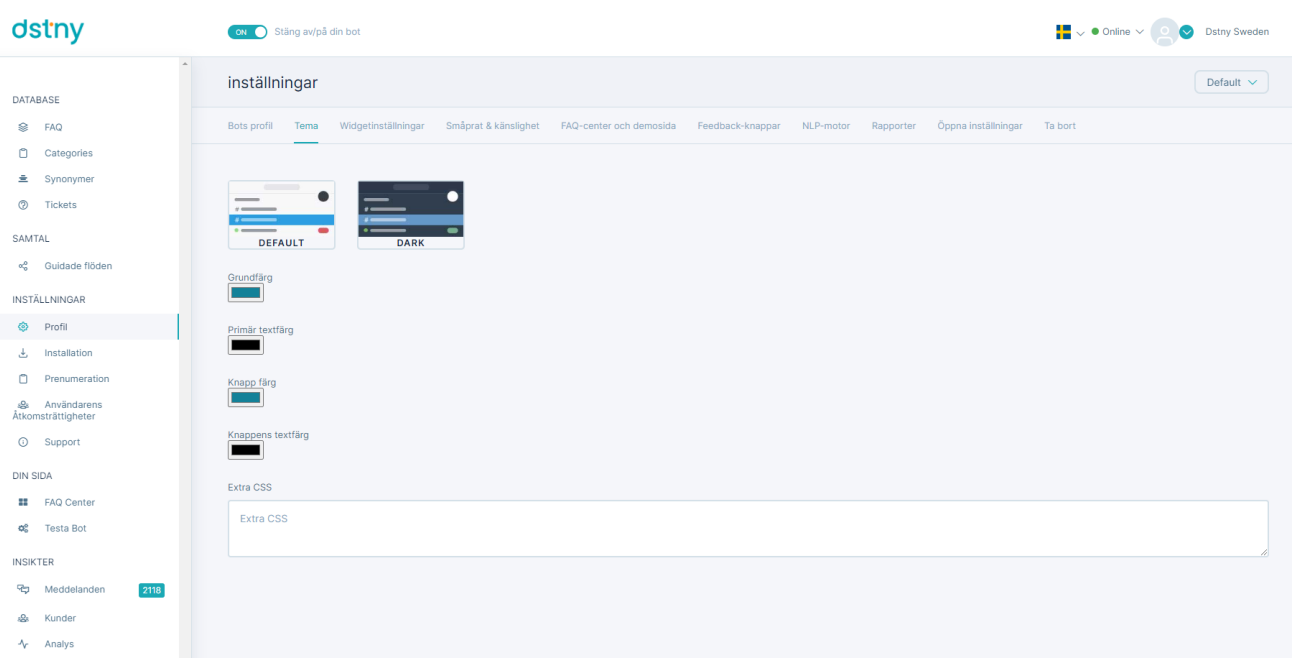

#### Inställningar > temasida

Här är temainställningsfälten som du kan uppdatera:

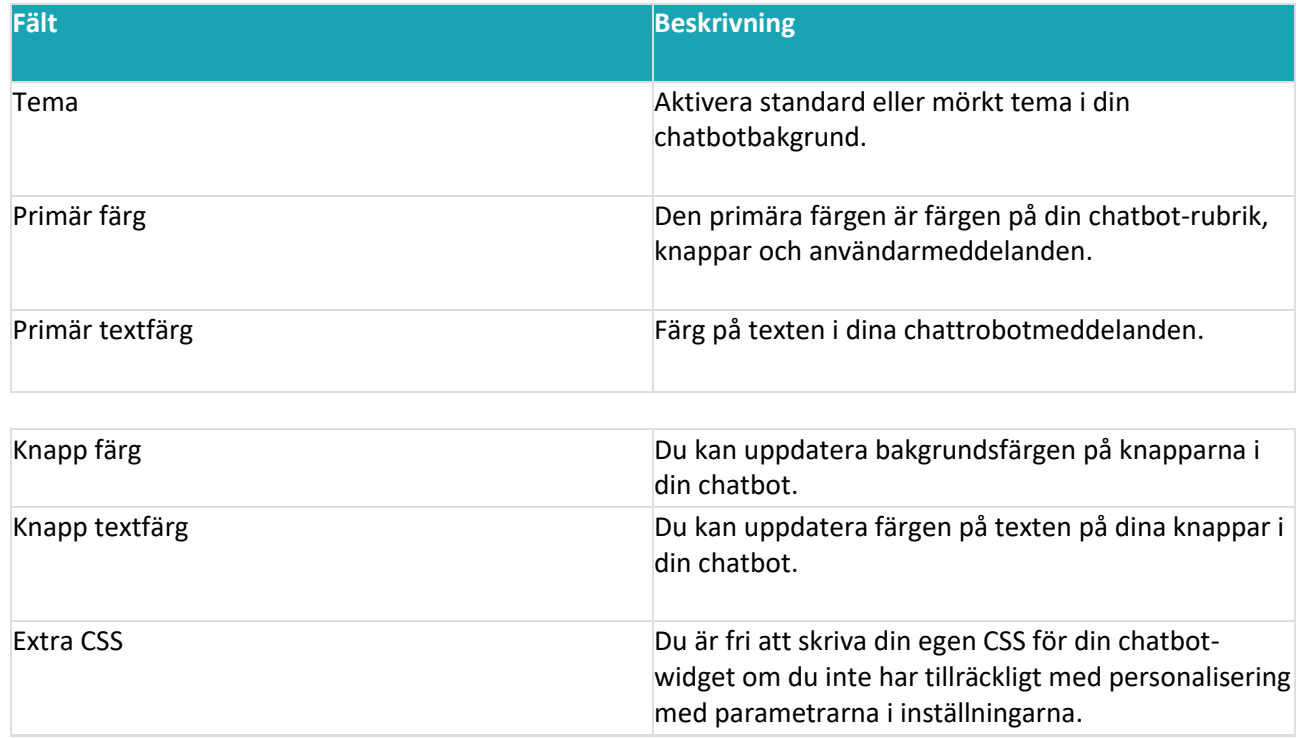

# Inställningar för widget

Widgetinställningar är inställningsdelen där du kan uppdatera dina allmänna widgetinställningar (aktivera / inaktivera konversationshistorik, aktivera/inaktivera text-till-tal, ...).
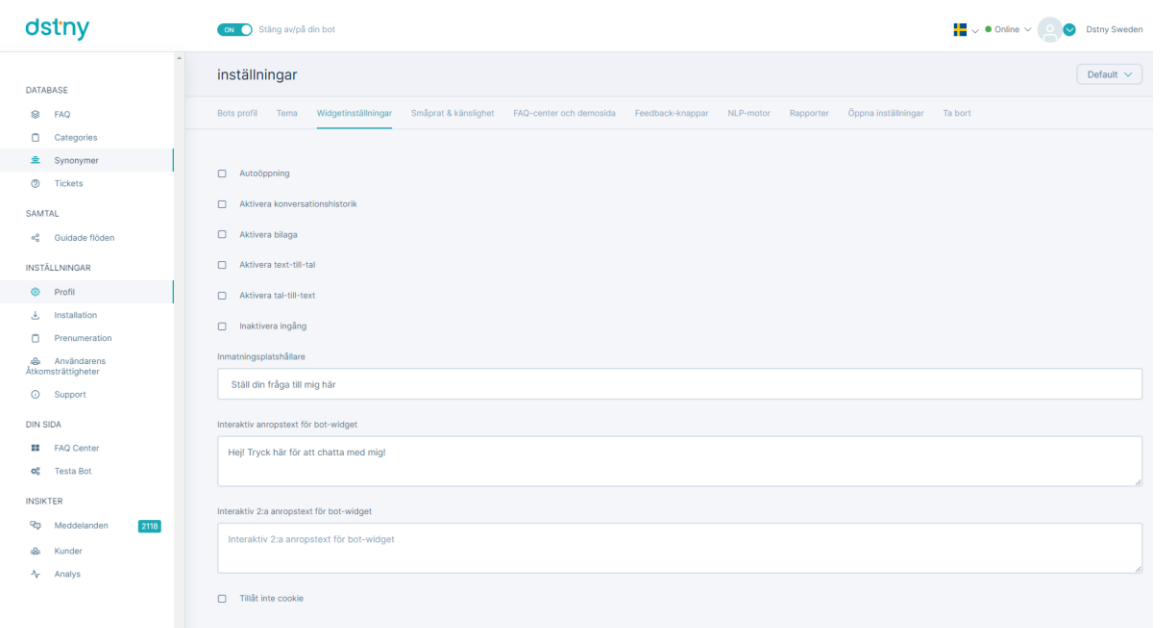

# Inställningar > widgetinställningar

Här är widgetinställningsfälten som du kan uppdatera:

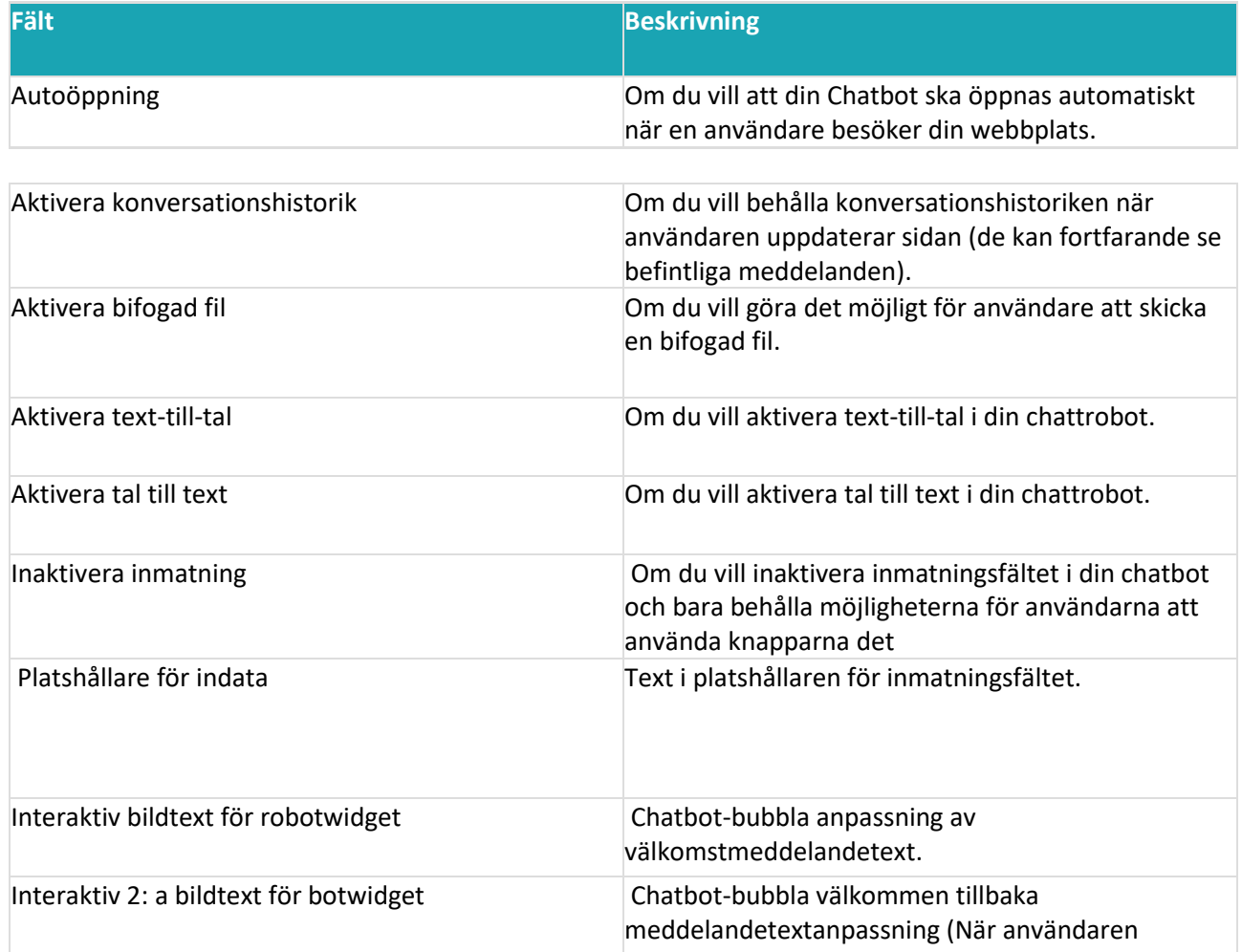

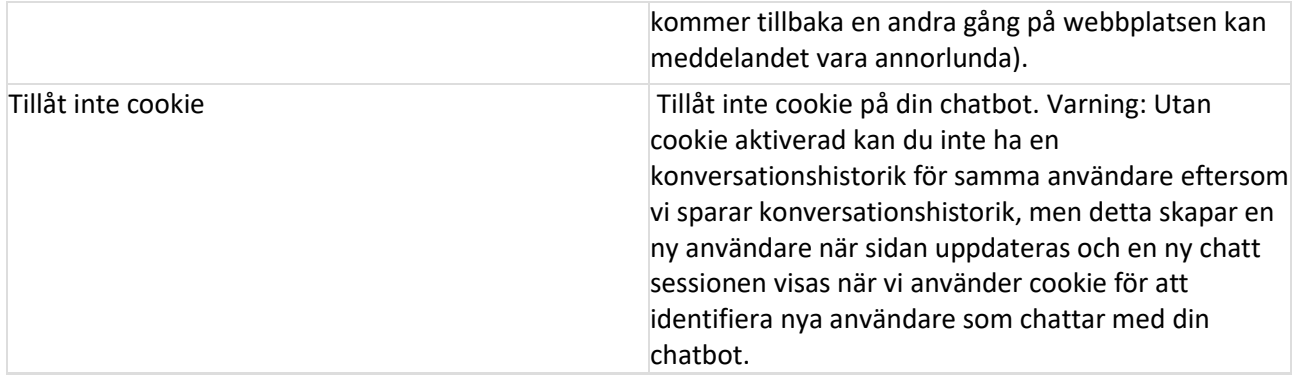

## Småprat & Känslighet

Small Talk & Sensitivity är inställningsdelen där du kan hantera din Chatbot-noggrannhet. Small Talk är artig konversation om oviktiga eller okontroversiella frågor (till exempel: Hej, hur mår du i dag, ...).

Inställningar > Small Talk & Känslighetssida

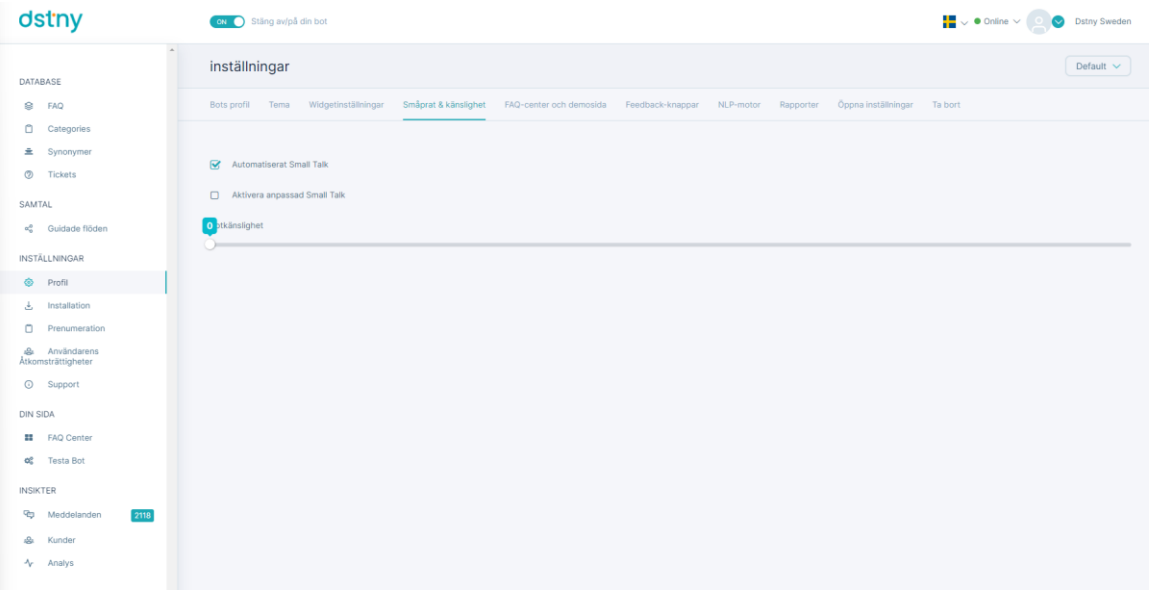

Här är fälten Small Talk & Sensitivity settings som du kan hantera:

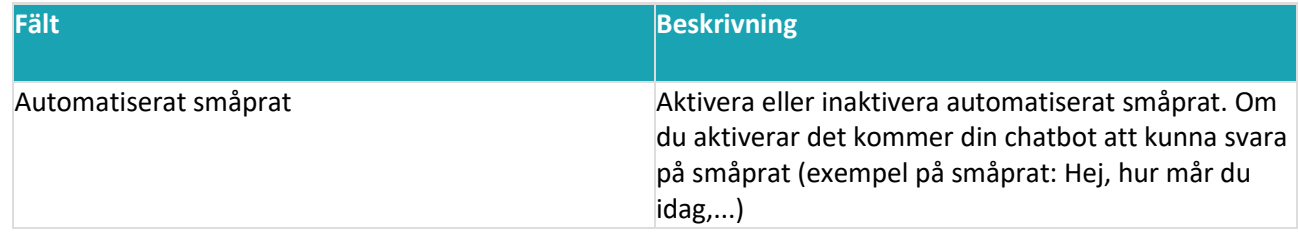

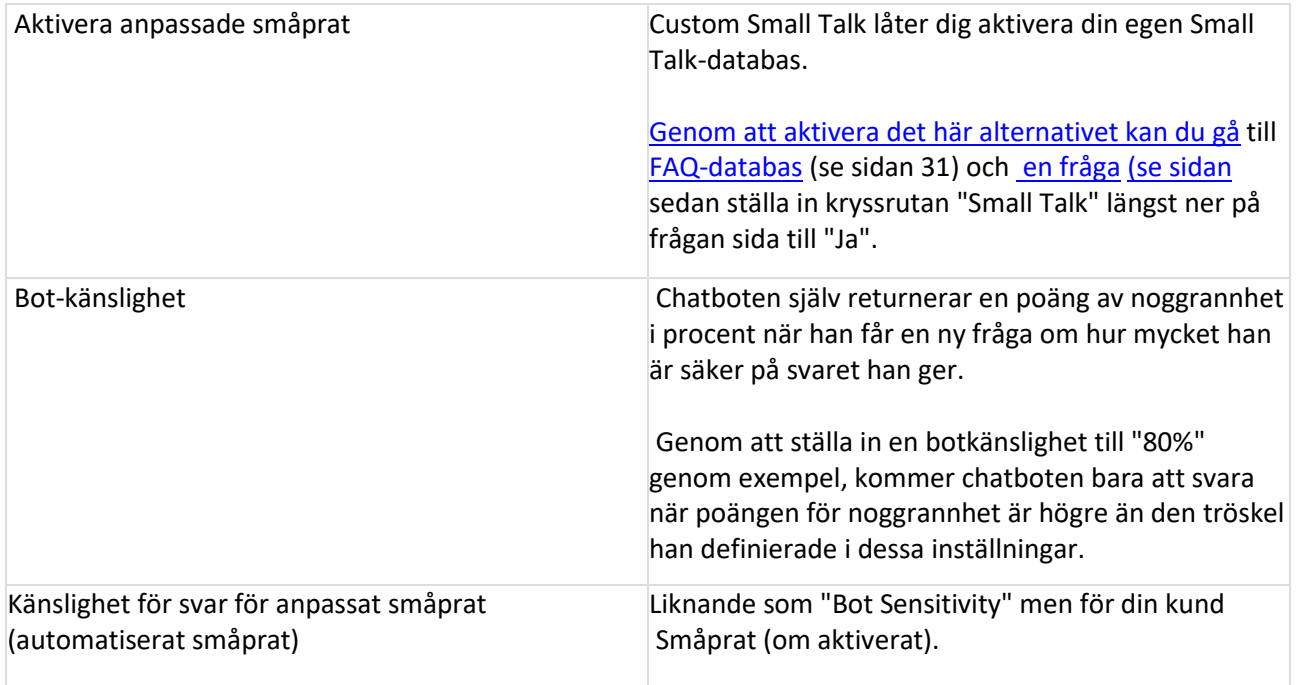

# **FAQ-center och demosida**

FAQ Center och Demo sida är inställningar del där du kan hantera din Chatbot demos sida. Det finns 2 Chatbot demos sida:

- Enkel demosida: En enkel demosida med din Chatbot längst ner till höger för att testa och en titel och undertitel för sidan.
- Hjälpcentrets demosida med din färg: En sida som ser ut som en hjälpcentersida, inklusive din lista med frågor och svar uppdelad i kategorier (om någon) med din chatbot längst ner till höger och märkt under dina färger med din logotyp.

|                 | dstny                               |        | ON Stäng av/på din bot                                                                                                    | Managet v ● Online v © © Bo Laget |
|-----------------|-------------------------------------|--------|----------------------------------------------------------------------------------------------------|-----------------------------------|
| DATABASE        |                                     | $\sim$ | inställningar                                                                                                    | Default $\vee$                    |
|                 | <b>S</b> FAQ                        |        | Bots profil Tema Widgetinställningar Småprat & känslighet FAQ-center och demosida Feedback-knappar NLP-motor Rapporter Öppna inställningar Ta bort |                                   |
|                 | Categories                          |        |                                                                                                    |                                   |
|                 | 鱼 Synonymer                         |        |                                                                                                    |                                   |
|                 | <b>D</b> Tickets                    |        | Aktivera FAQ Center-sida för allmänheten                                                                                                    |                                   |
|                 | SAMTAL                              |        | Aktivera demosida                                                                                                    |                                   |
|                 | « <sup>a</sup> Guidade flöden       |        |                                                                                                    |                                   |
|                 | INSTÄLLNINGAR                       |        |                                                                                                    |                                   |
|                 | © Profil                            |        |                                                                                                    |                                   |
|                 | Installation                        |        |                                                                                                    |                                   |
|                 | Prenumeration                       |        |                                                                                                    |                                   |
|                 | & Användarens<br>Átkomsträttigheter |        |                                                                                                    |                                   |
|                 | <b>C</b> Support                    |        |                                                                                                    |                                   |
| <b>DIN SIDA</b> |                                     |        |                                                                                                    |                                   |
|                 | <b>EE</b> FAQ Center                |        |                                                                                                    |                                   |
|                 | og Testa Bot                        |        |                                                                                                    |                                   |
| <b>INSIKTER</b> |                                     |        |                                                                                                    |                                   |
|                 | <br>Meddelanden                     |        |                                                                                                    |                                   |
| ı9ı             | Kunder                              |        |                                                                                                    |                                   |
|                 | $\mathcal{N}$ Analys                |        |                                                                                                    |                                   |

Inställningar > FAQ Center och demosida

## Aktivera FAQ-centersidan för allmänheten

För att aktivera FAQ Center Page för allmänheten behöver du bara markera rutan och fylla i parametrarna nedan:

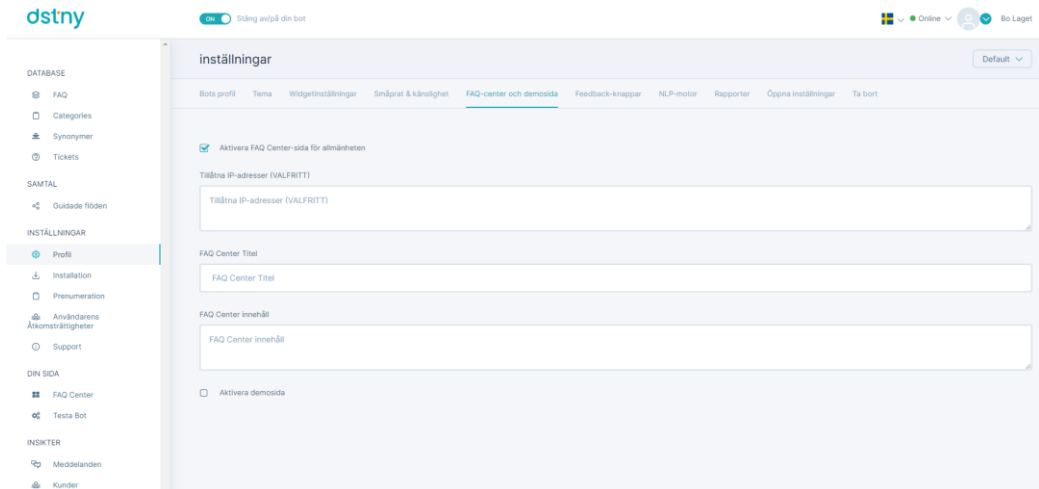

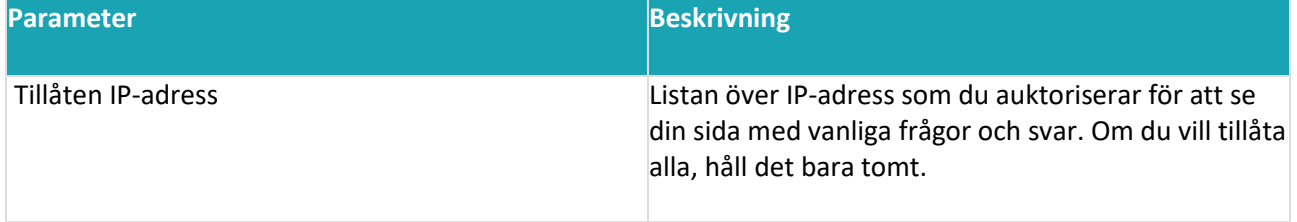

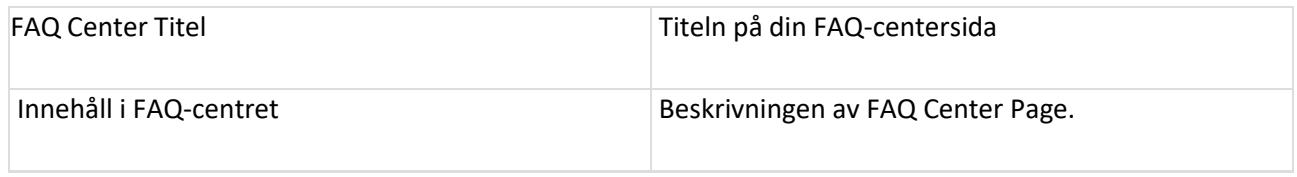

### Aktivera demosida

För att aktivera den enkla demosidan för allmänheten behöver du bara markera rutan och fylla i parametrarna nedan:

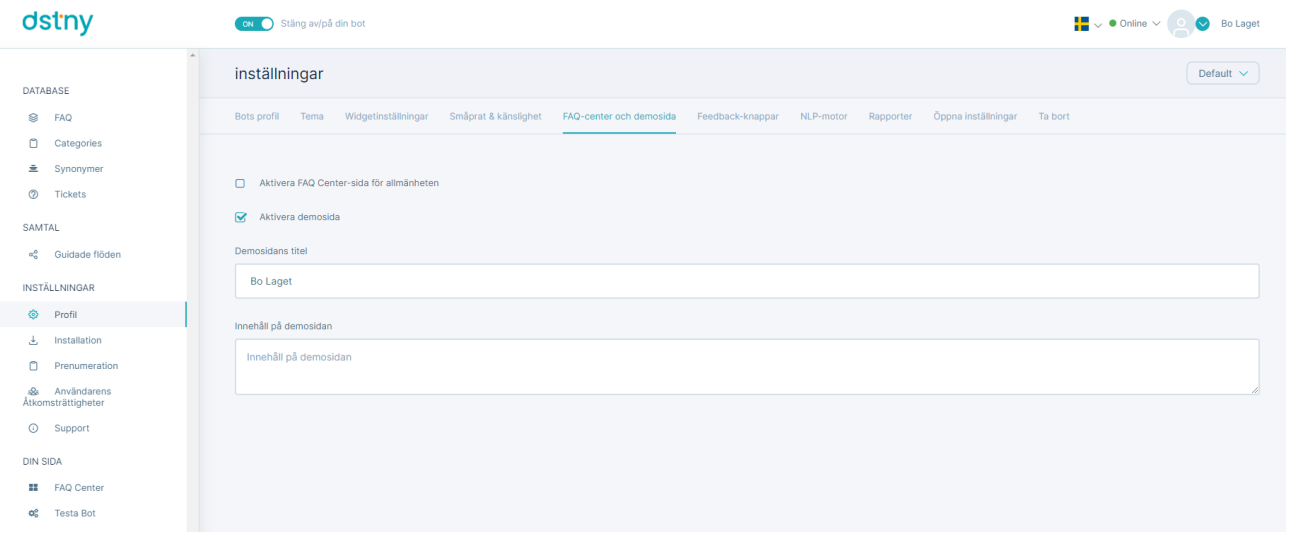

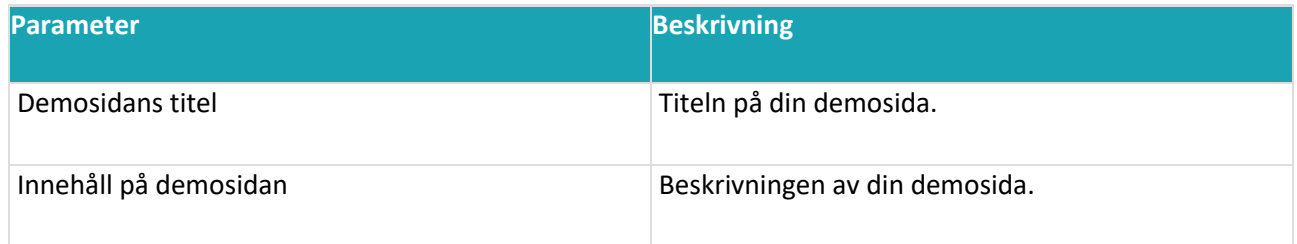

## Knappar för feedback

Feedbackknappar är en inställningsdel där du kan anpassa dina feedbackknappar. Användare av Chatbot kan lämna feedback i konversation genom att klicka på dessa knappar.

Exempel på feedbackknappar i chatboten:

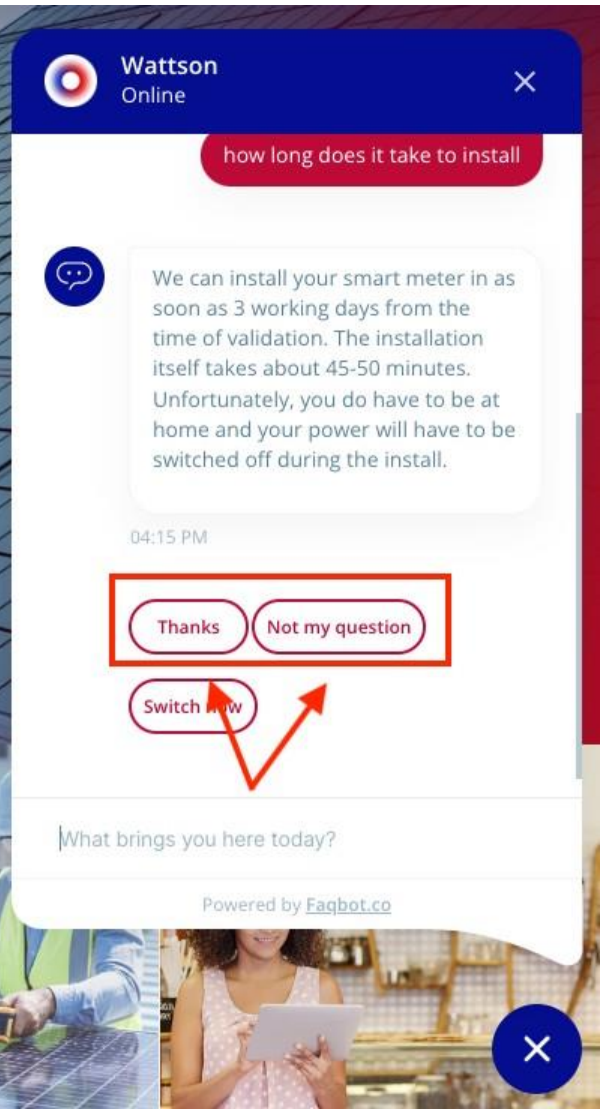

# Ändra text för feedbackknappar

Du kan ändra dina feedbackknappar text direkt i gränssnittet nedan:

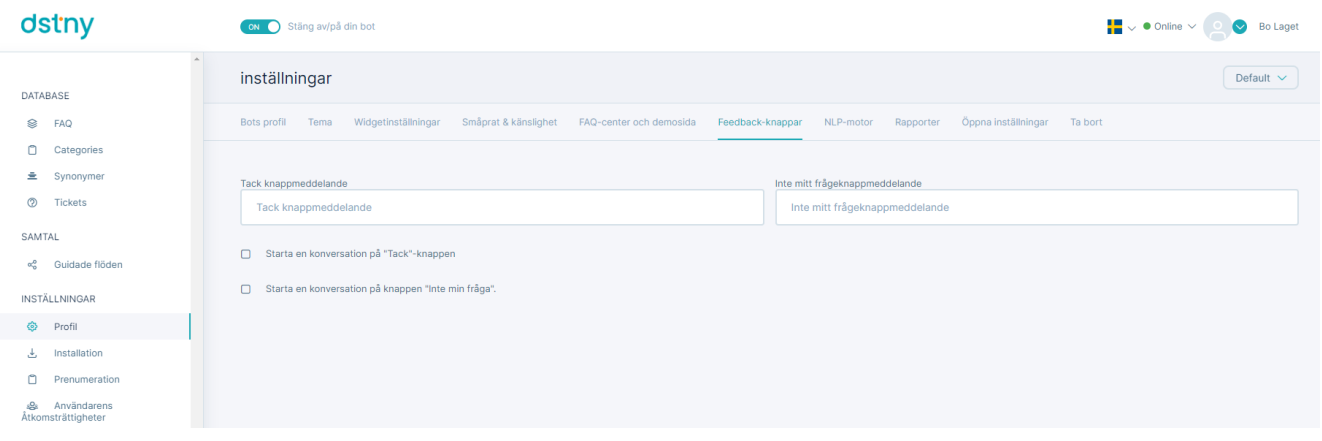

#### Sidan Inställningar > feedbackknappar

### Anslut din feedbackknapp till ett guidat konversationsflöde

En trevlig funktion är att du kan koppla dina feedbackknappar till ett guidat konversationsflöde (knapparna kan utlösa ett flöde).

Du behöver bara markera rutan bredvid knappen som du vill utlösa ett flöde för och välja flödet/noden för att länka det.

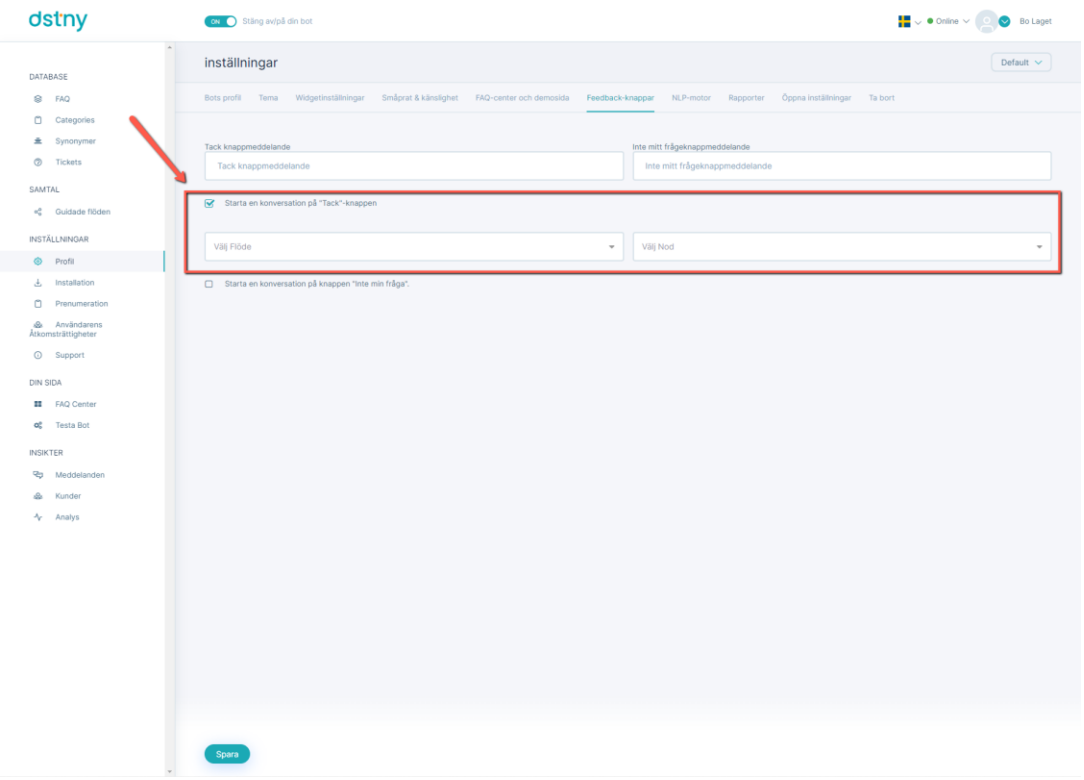

### NLP-motor

Dstny Chatbot använder Natural Language Processing Engine för att förstå de olika sätten människor ställer frågorna och bygga smarta chatbots.

Motorn som standard används är [Google](https://cloud.google.com/dialogflow/?utm_source=google&utm_medium=cpc&utm_campaign=emea-be-all-en-dr-bkws-all-all-trial-e-gcp-1011340&utm_content=text-ad-none-any-DEV_c-CRE_579018007597-ADGP_Hybrid%20%7C%20BKWS%20-%20EXA%20%7C%20Txt%20~%20AI%20%26%20ML%20~%20Dialogflow-KWID_43700069153282095-kwd-836738564542-userloc_1001360&utm_term=KW_google%20dialogflow%20what%20is-NET_g-PLAC_&gclid=Cj0KCQjwwJuVBhCAARIsAOPwGAQEYlpxo_eJ95r_b7l4nHJk5f6QxsVutUEKkynh0t7JXrkEkyH9TwcaArIbEALw_wcB&gclsrc=aw.ds) [Dialogflow8](https://cloud.google.com/dialogflow/?utm_source=google&utm_medium=cpc&utm_campaign=emea-be-all-en-dr-bkws-all-all-trial-e-gcp-1011340&utm_content=text-ad-none-any-DEV_c-CRE_579018007597-ADGP_Hybrid%20%7C%20BKWS%20-%20EXA%20%7C%20Txt%20~%20AI%20%26%20ML%20~%20Dialogflow-KWID_43700069153282095-kwd-836738564542-userloc_1001360&utm_term=KW_google%20dialogflow%20what%20is-NET_g-PLAC_&gclid=Cj0KCQjwwJuVBhCAARIsAOPwGAQEYlpxo_eJ95r_b7l4nHJk5f6QxsVutUEKkynh0t7JXrkEkyH9TwcaArIbEALw_wcB&gclsrc=aw.ds) men vi erbjuder våra kunder att länka till andra populära system inklusive:

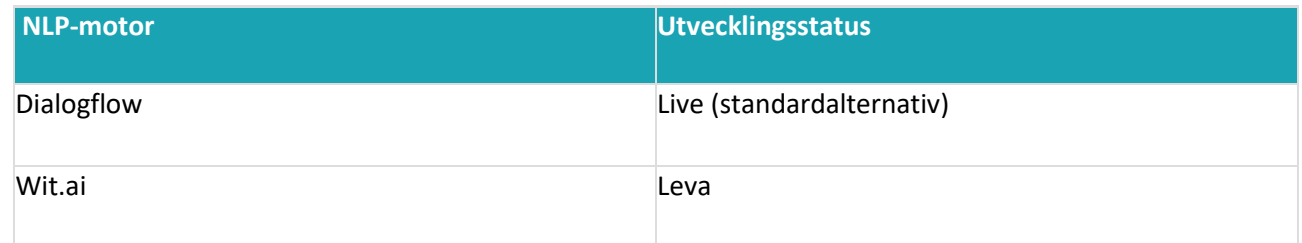

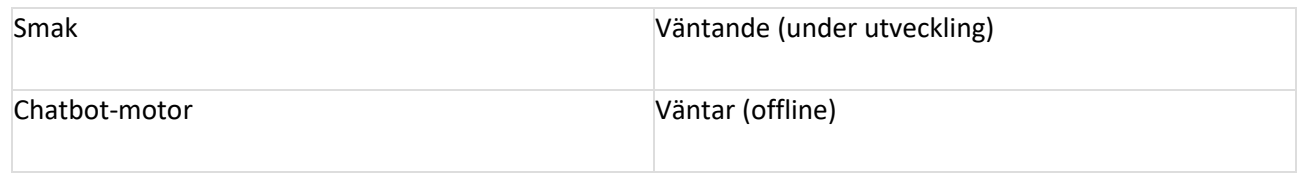

NLP-motorinställningsdelen är inställningsdelen där du kan välja vilken sökmotor för bearbetning av naturligt språk du vill aktivera med hjälp av Dstny Chatbot.

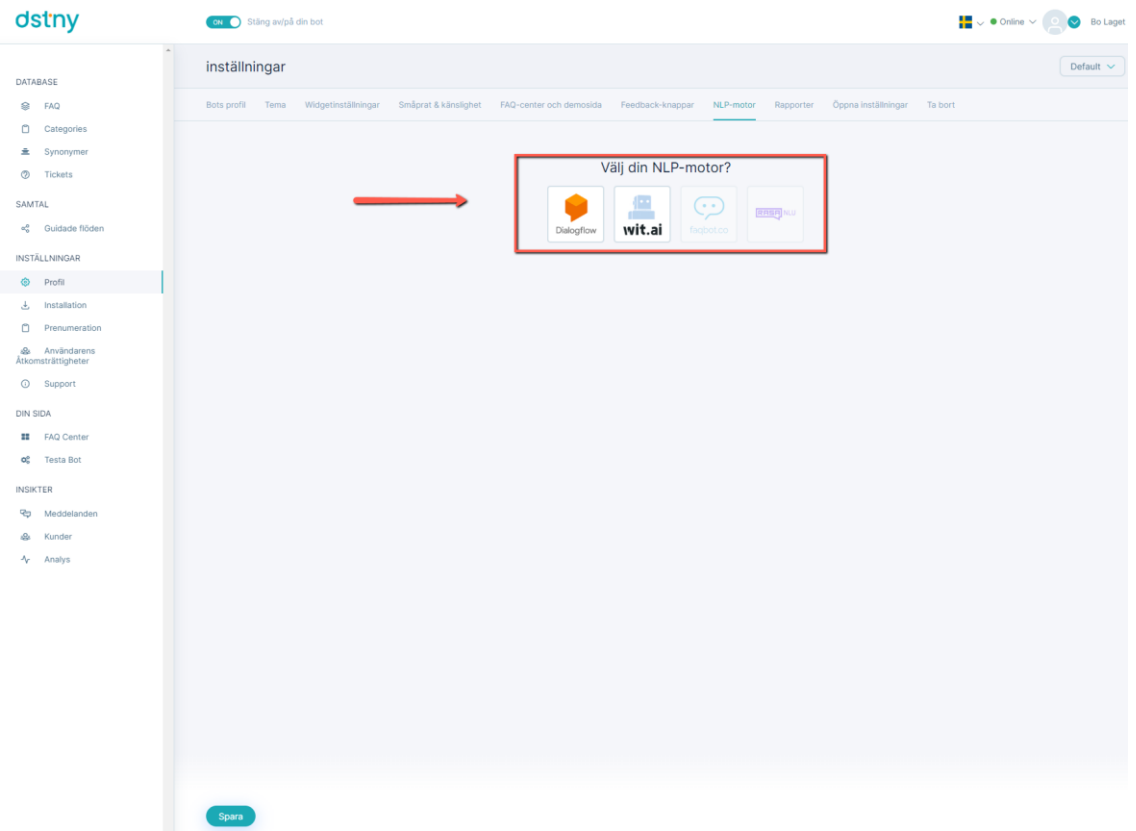

Inställningar > NLP-motorsida

Du behöver bara klicka på den motor som du vill välja för att ansluta till den.

## **Rapporter**

Rapportdelen är inställningar där du kan aktivera/inaktivera din e-postrapportering och även välja om du vill skicka dina via e-post.

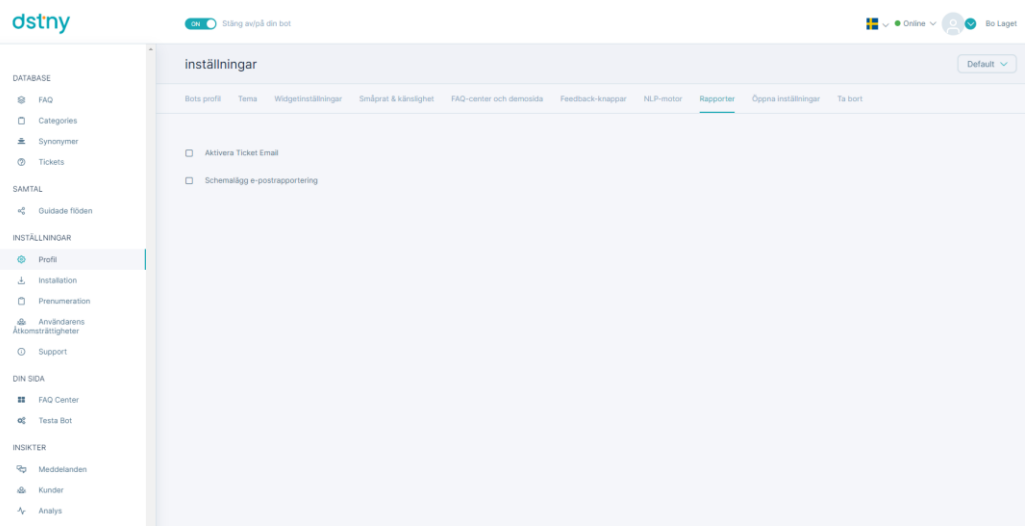

Inställningar > rapporter

### Aktivera e-post för ärenden

För att aktivera e-post för biljetter behöver du bara markera rutan "Aktivera biljett-e-post" och ställa in de epostmeddelanden du vill skicka de nya.

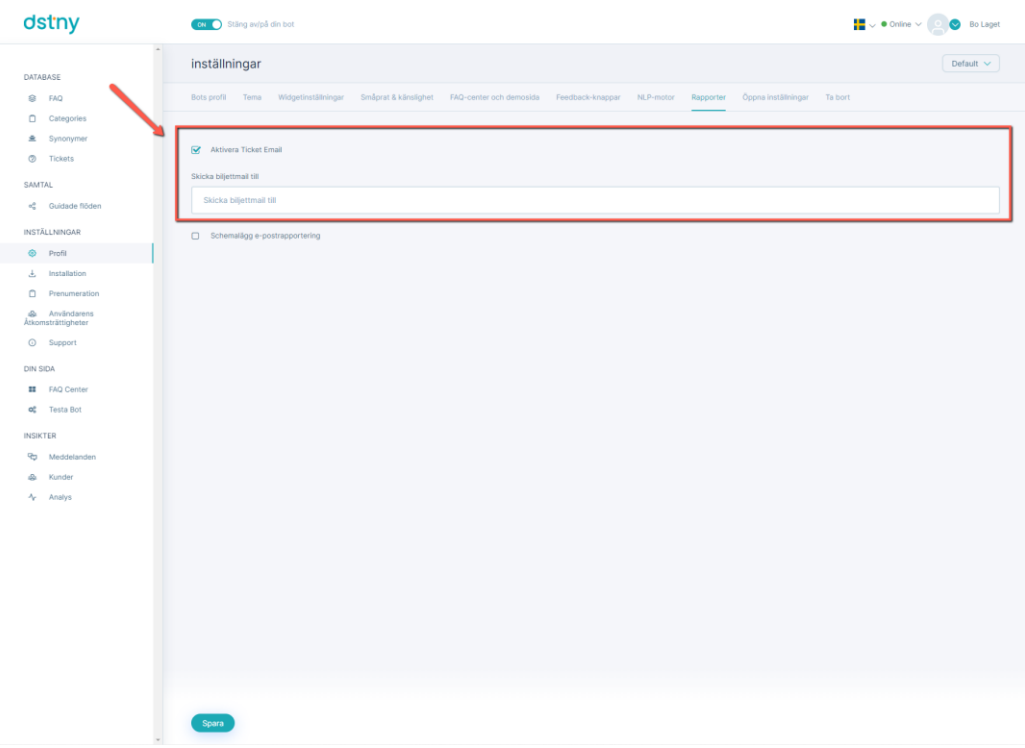

# Schemalägg e-post för rapportering

Du kan schemalägga rapportering av e-post som du vill (varje vecka, månad). Du behöver bara markera rutan

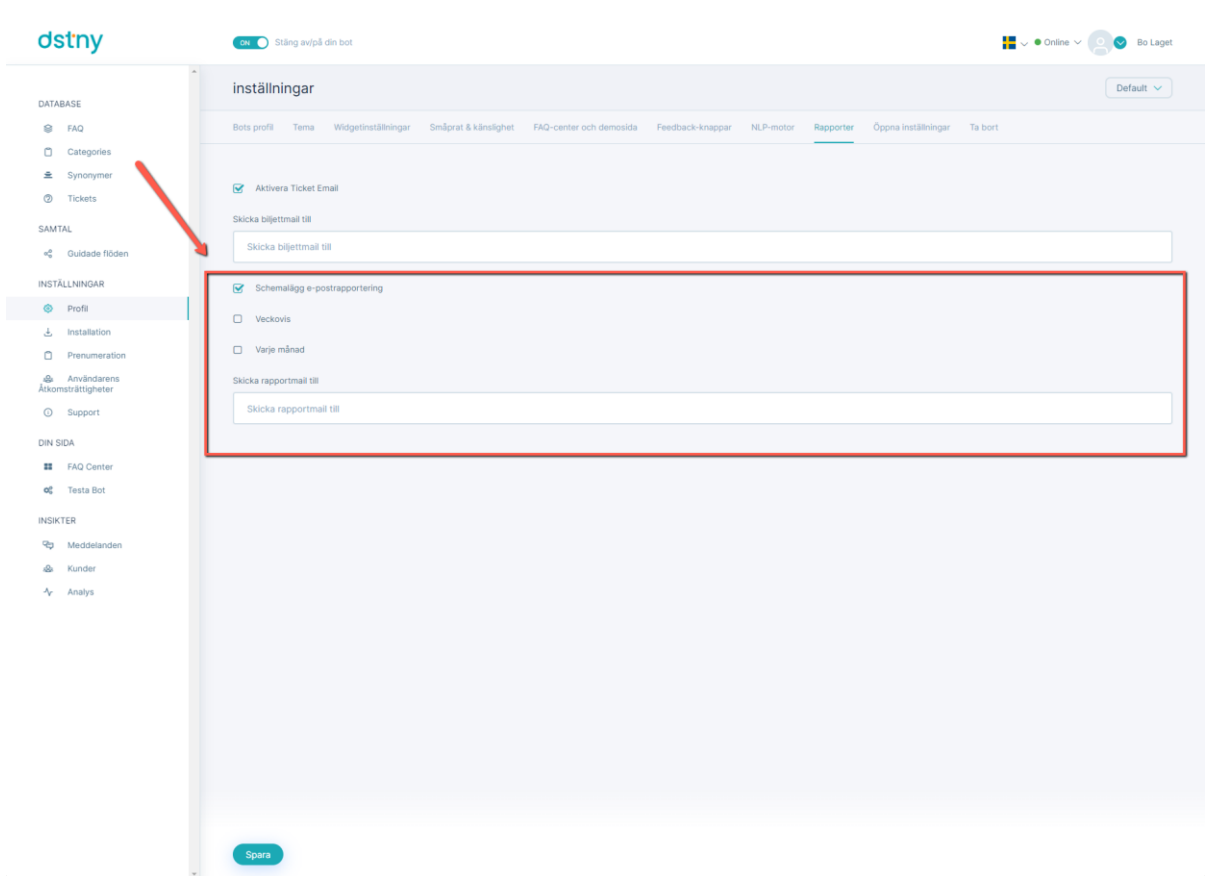

"Schemalägg rapportering av e-post" och ställa in de e-postmeddelanden du vill skicka rapporteringen.

# **Ta bort profil**

Med Ta bort profil kan du stänga ditt Chatbot-konto. För detta behöver de bara klicka på "Ta bort profil" och en popup-fönster kommer att visa för att fråga deras bekräftelse, efter denna bekräftelse går det inte att ångra sig.

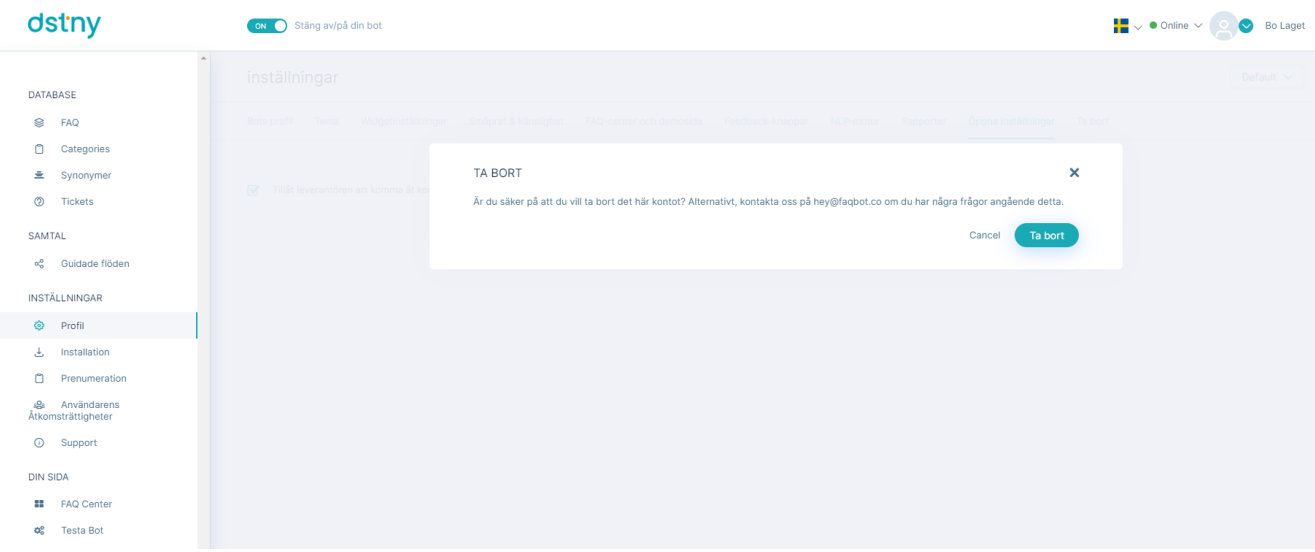